## 票付通操作流程(图文版)

一、【新签场景】收银台签发票据、互联网跳转网银签票 1.平台下单后选择票付通支付,跳转到收银台,选择新签发 票据支付;

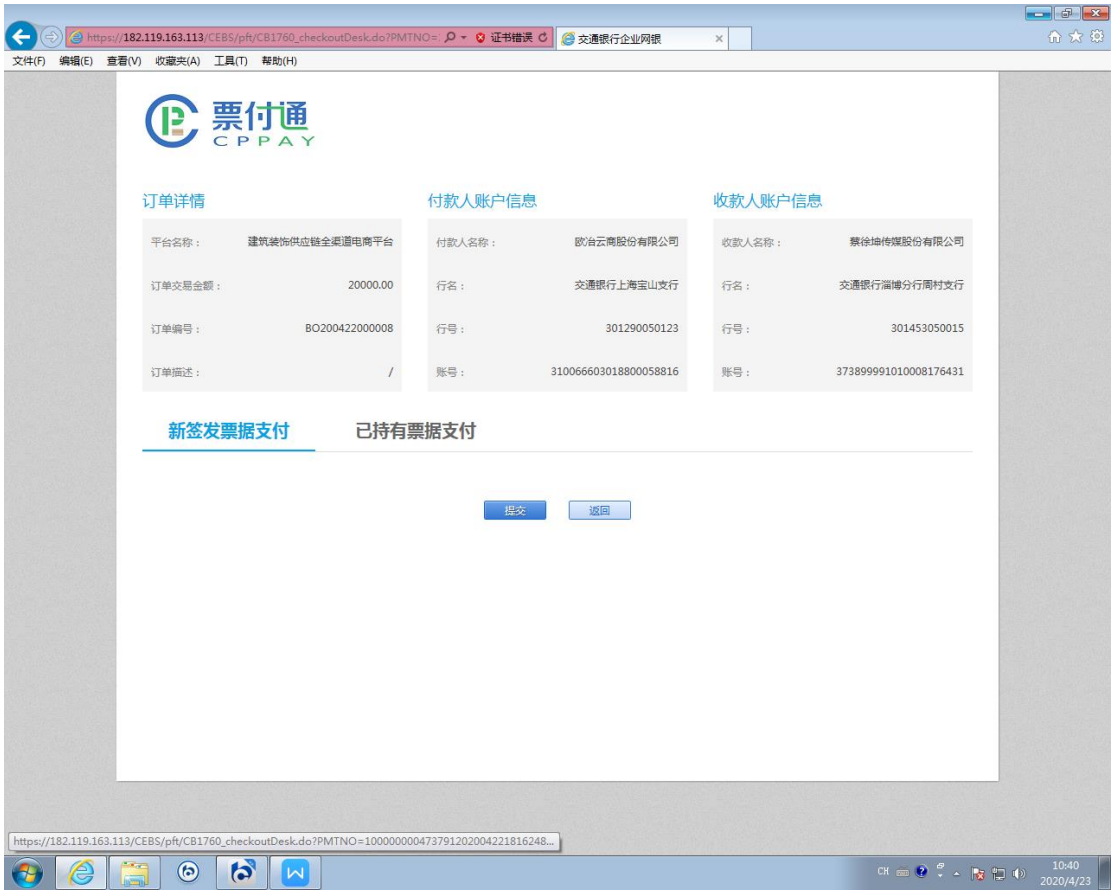

2.根据实际业务情况,选择票据类型,汇票到期日等栏位要 素。点击"新增"按钮后,"提交"。

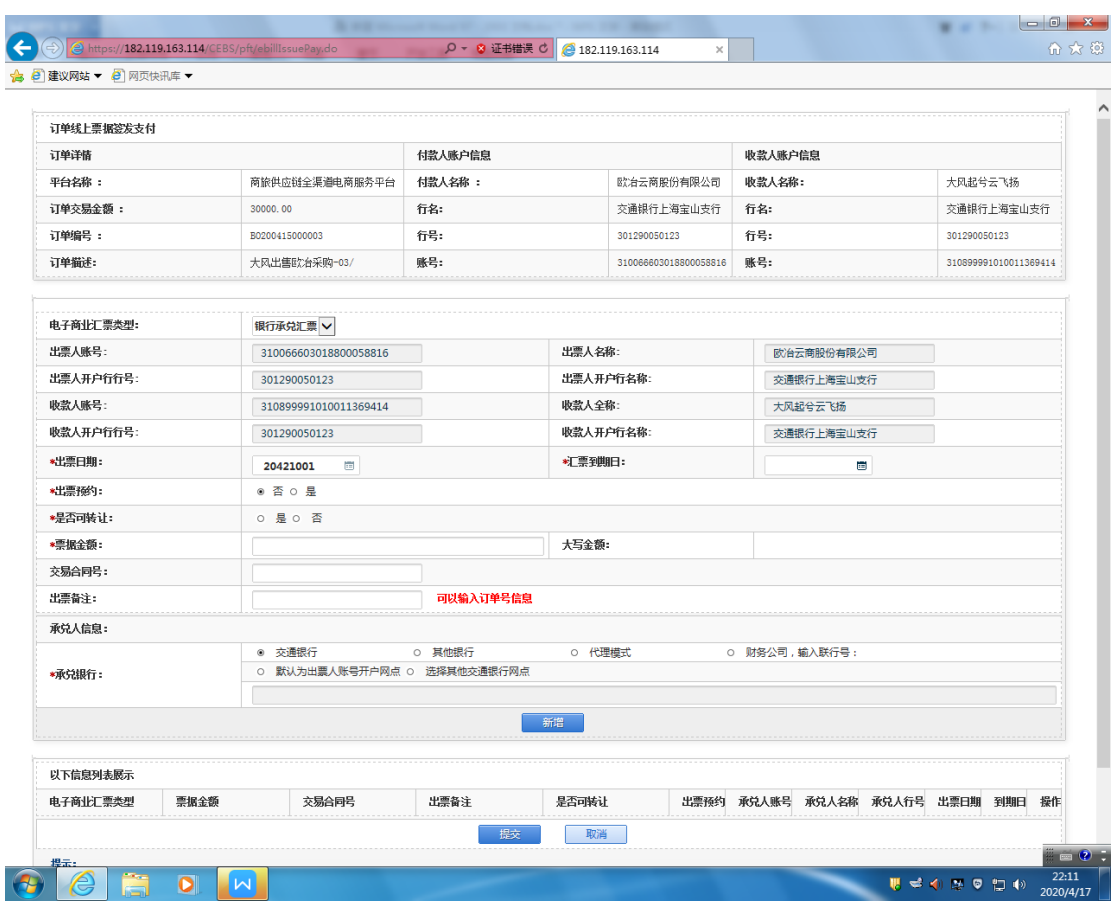

3.授权人员登录交通银行企业网银,通过"专项服务"-"票 付通"路径,选择"票据支付授权"

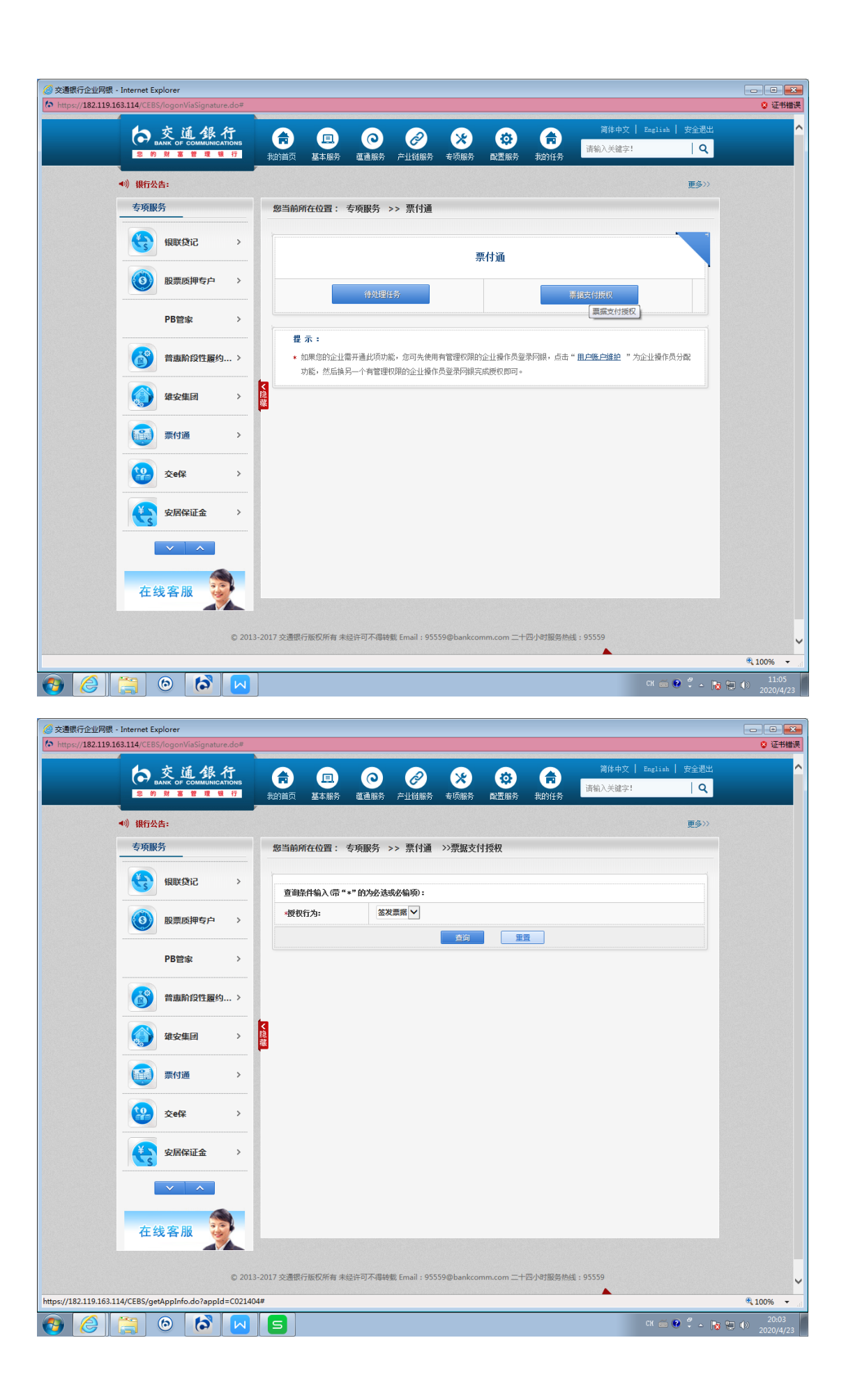

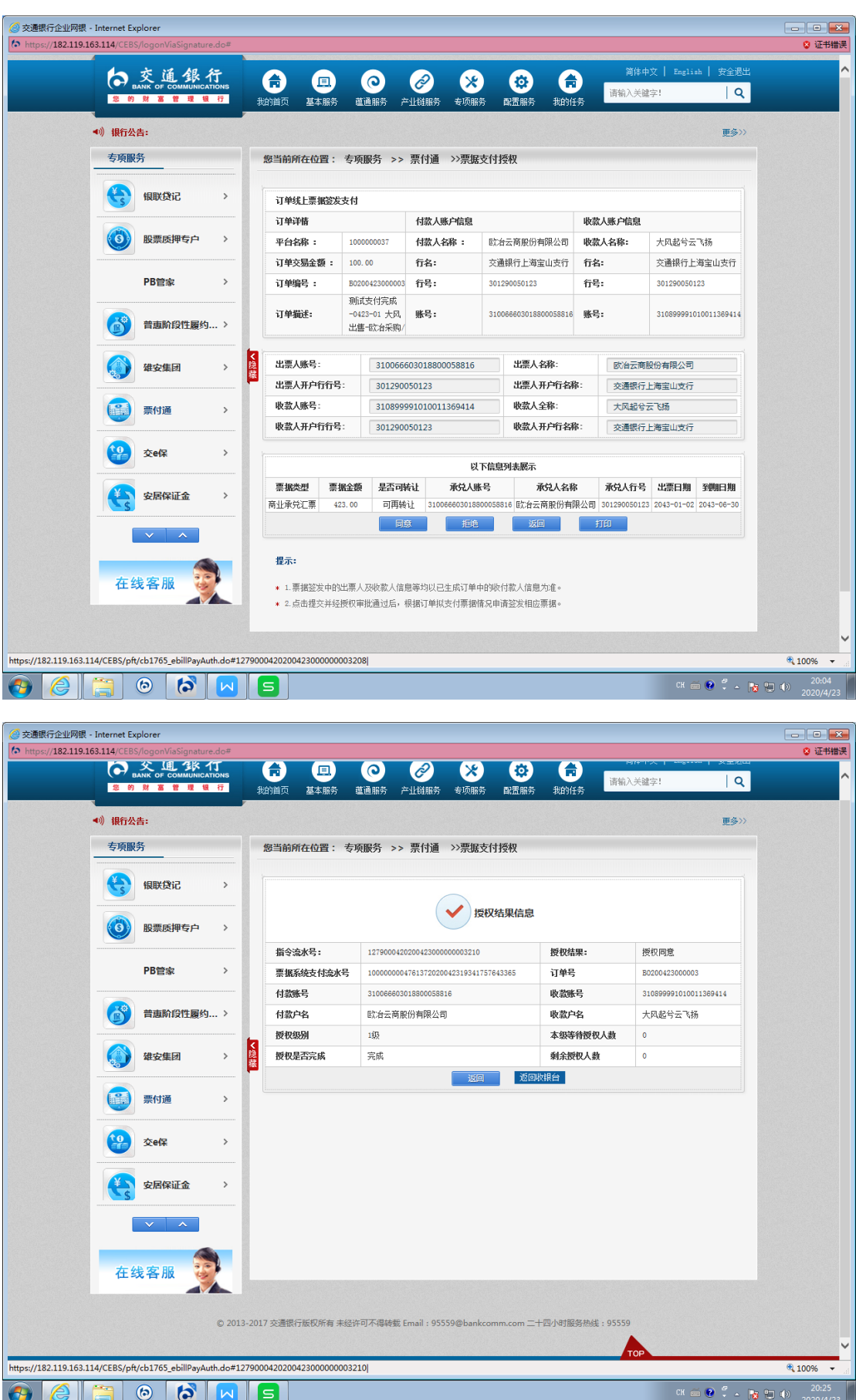

# 二、【新签场景】收银台签发票据、另行登录网银签票 1.平台下单后选择票付通支付,跳转到收银台,选择新签发 票据支付,点击提交;

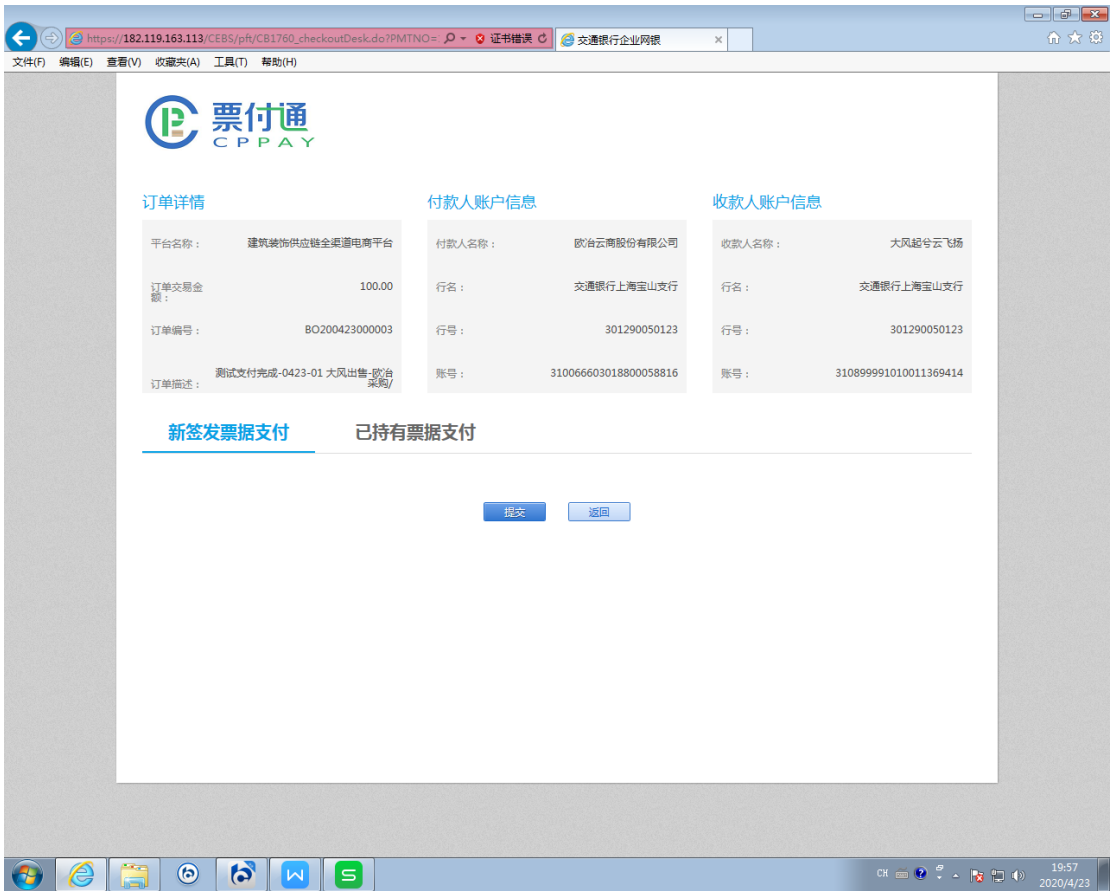

2.关闭订单票据线上签发支付界面,经办人员另行登录企业 网银。

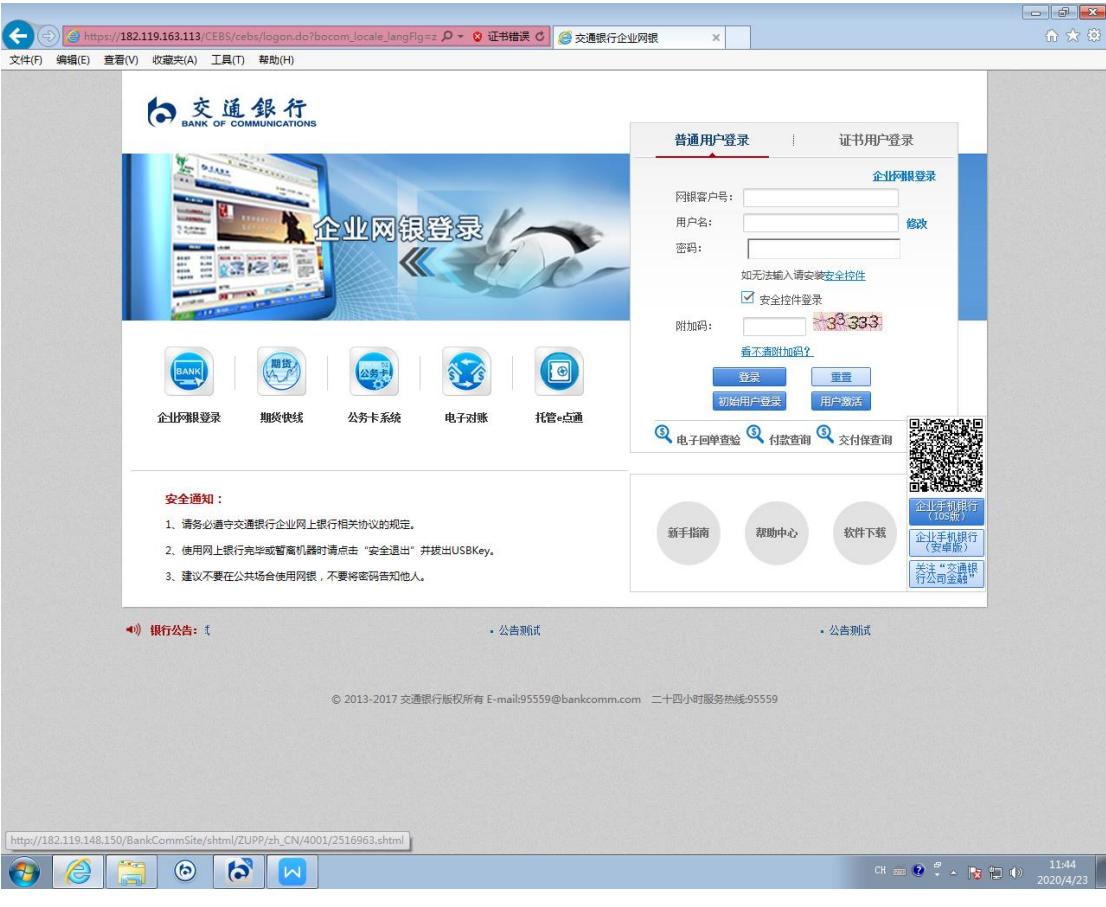

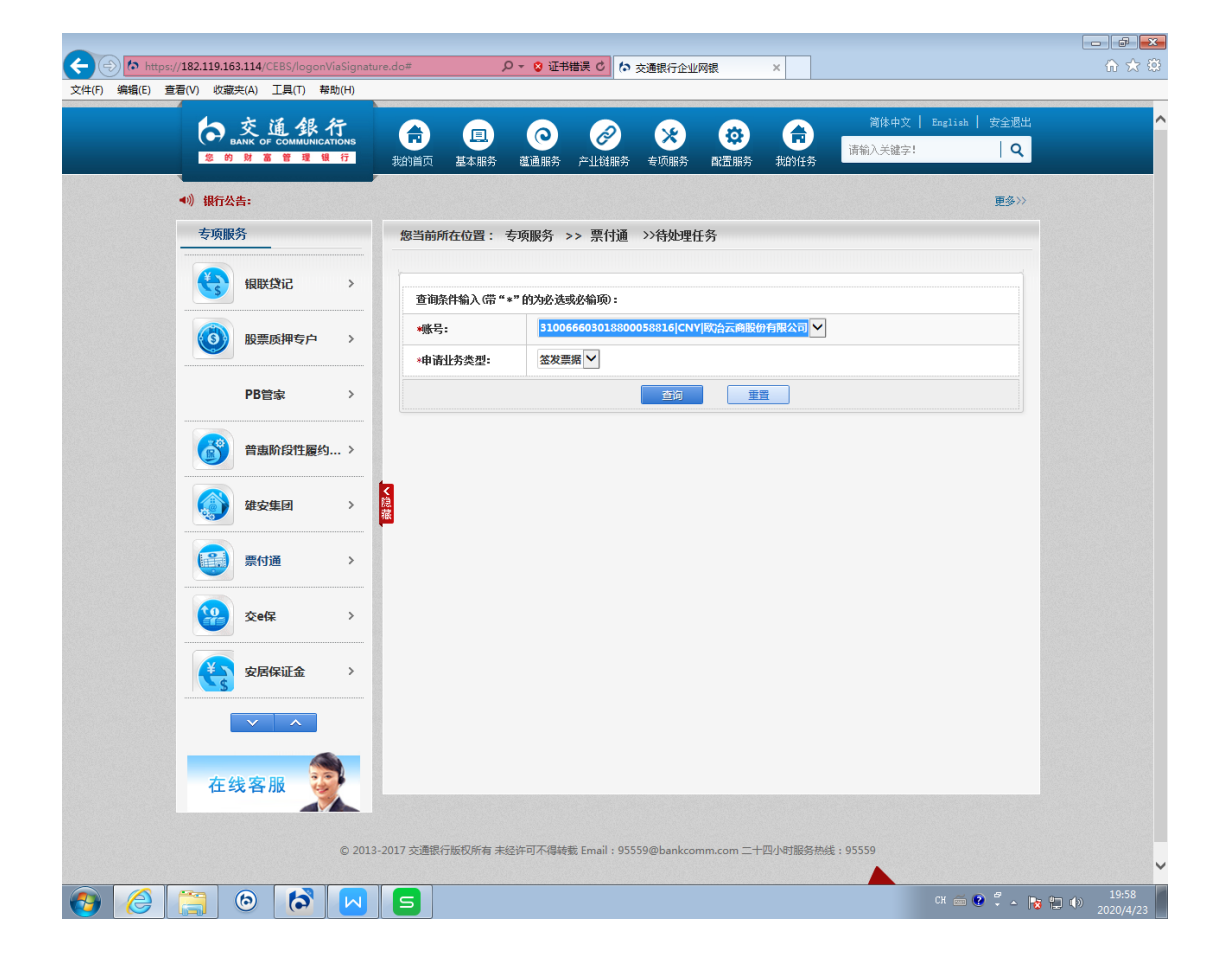

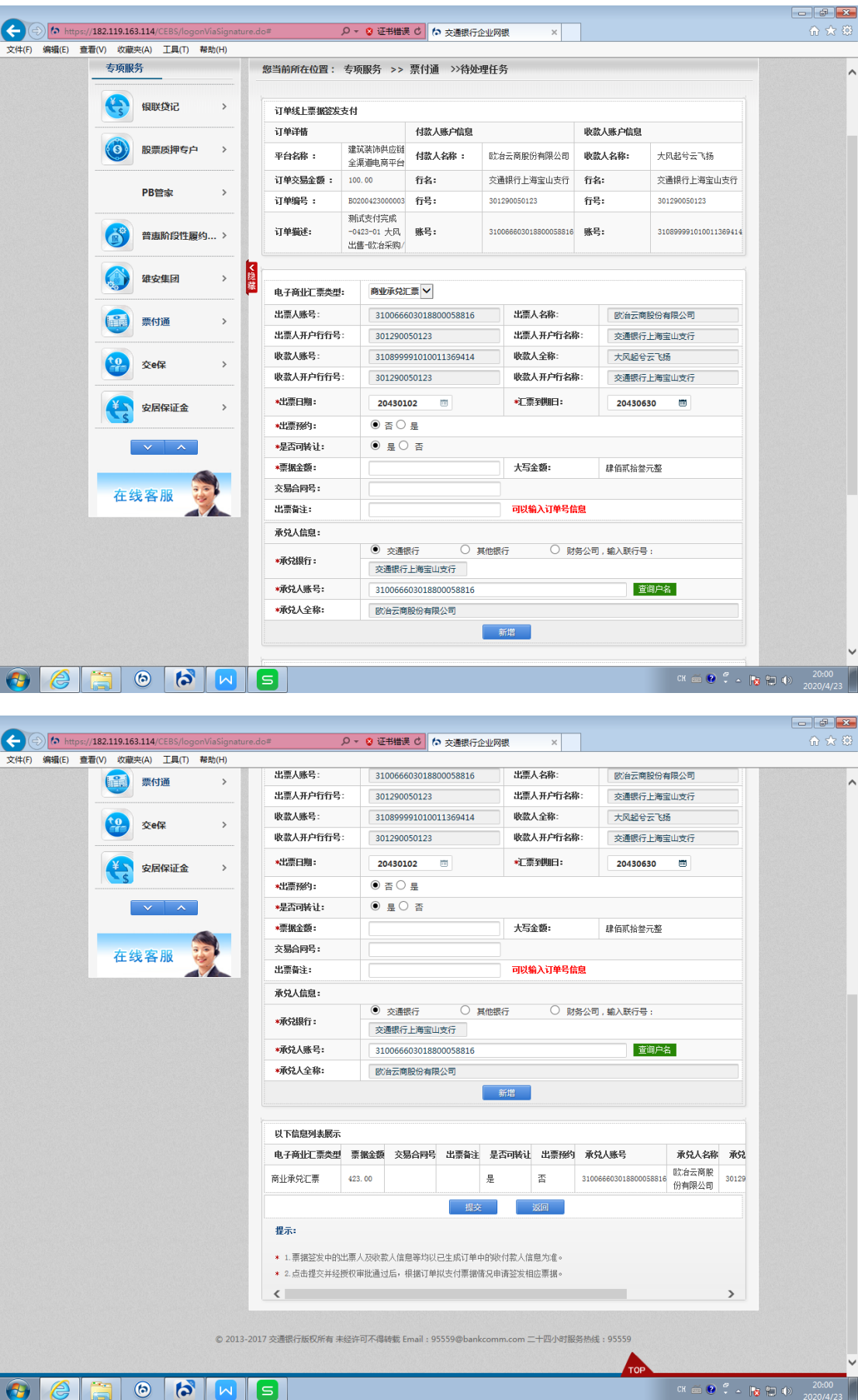

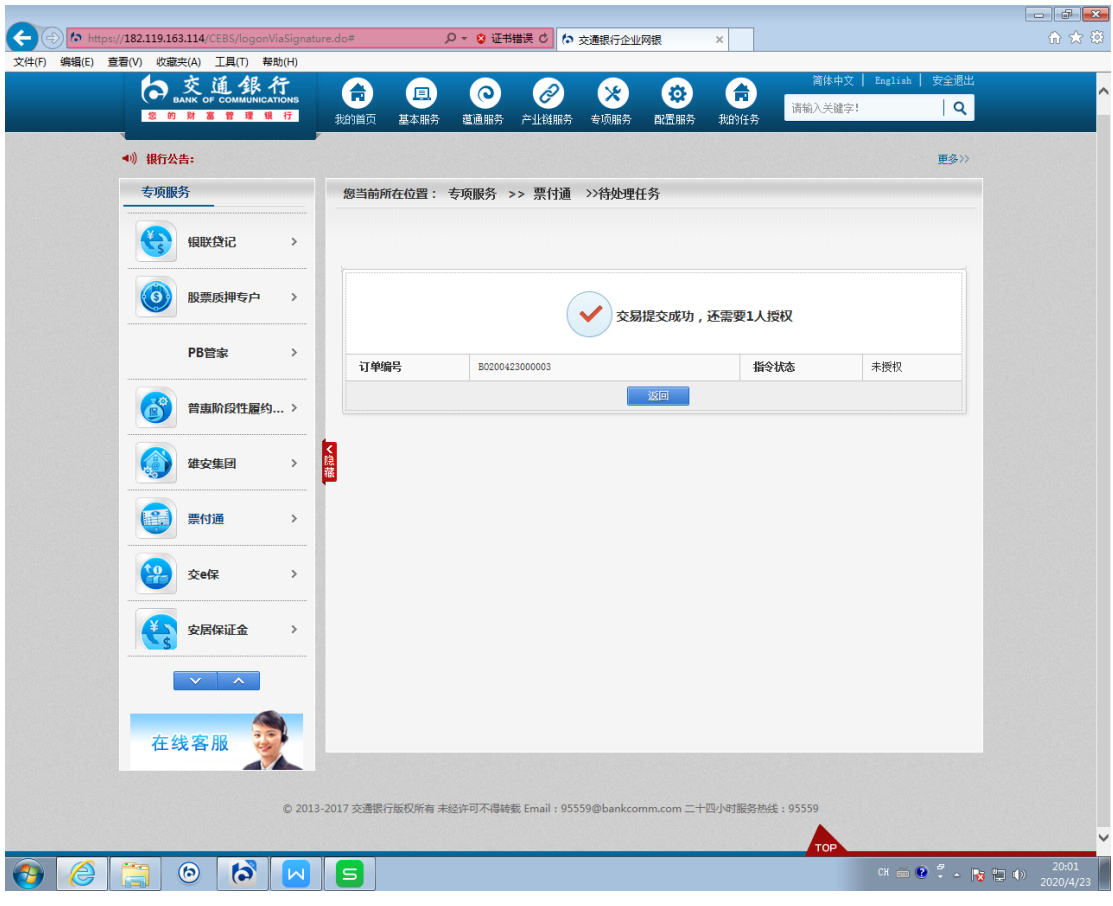

3.授权人员票据支付授权。

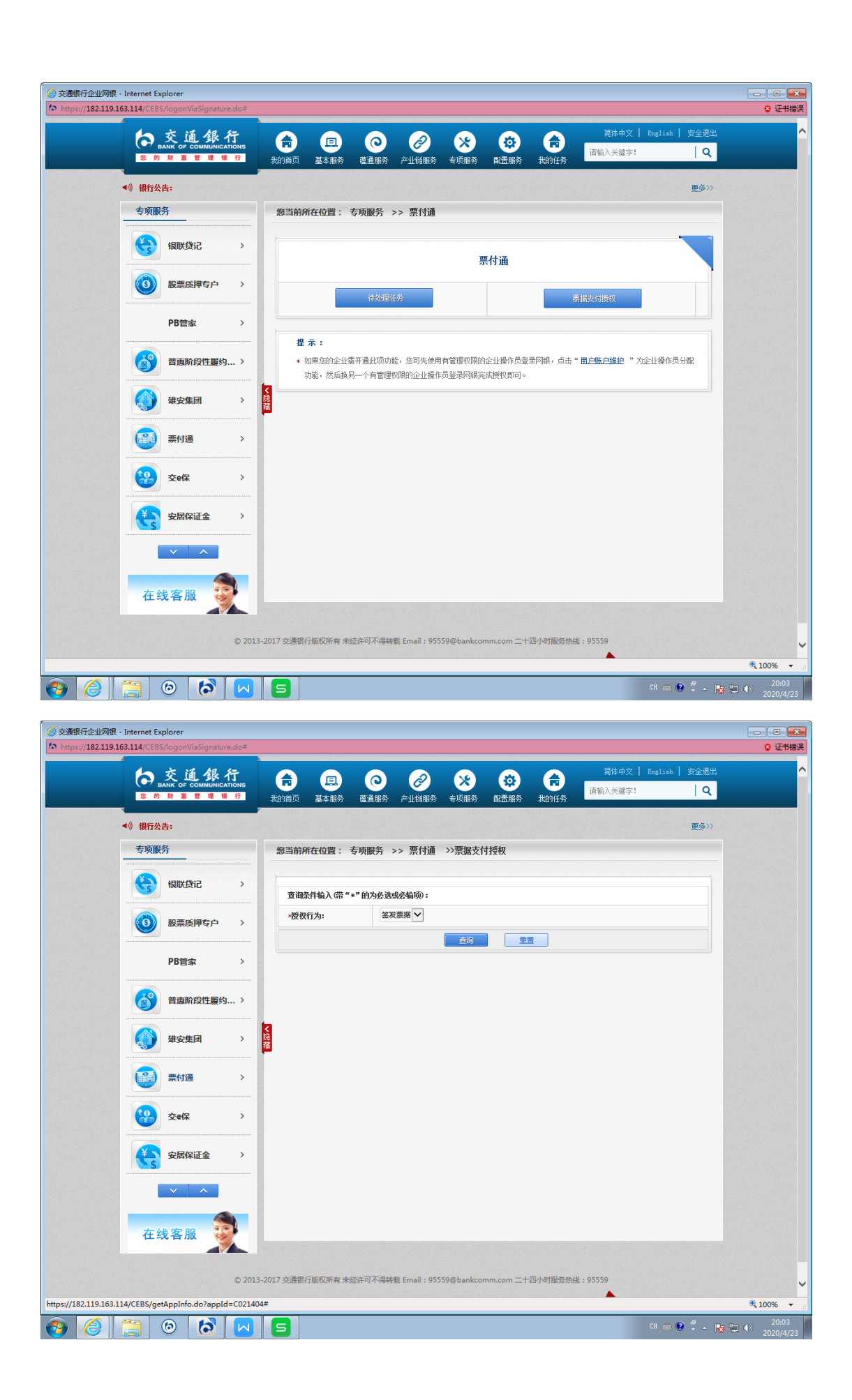

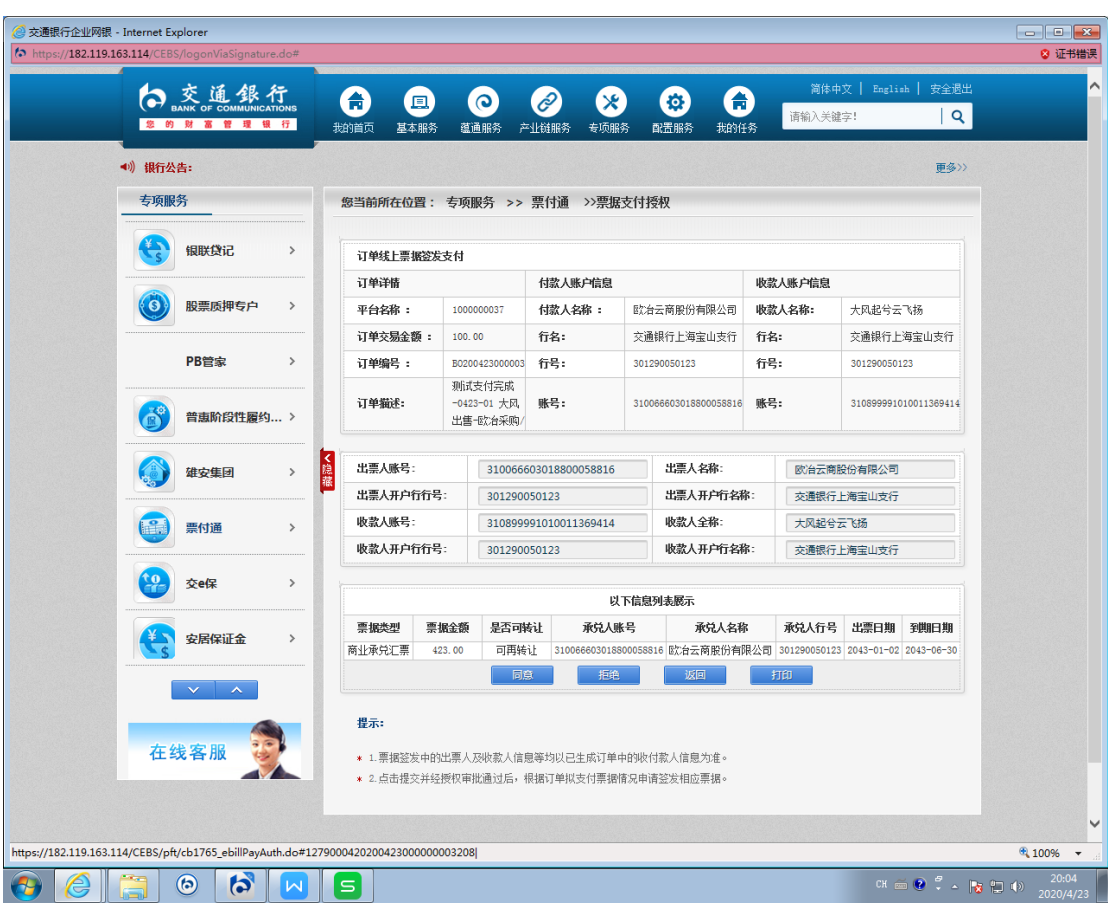

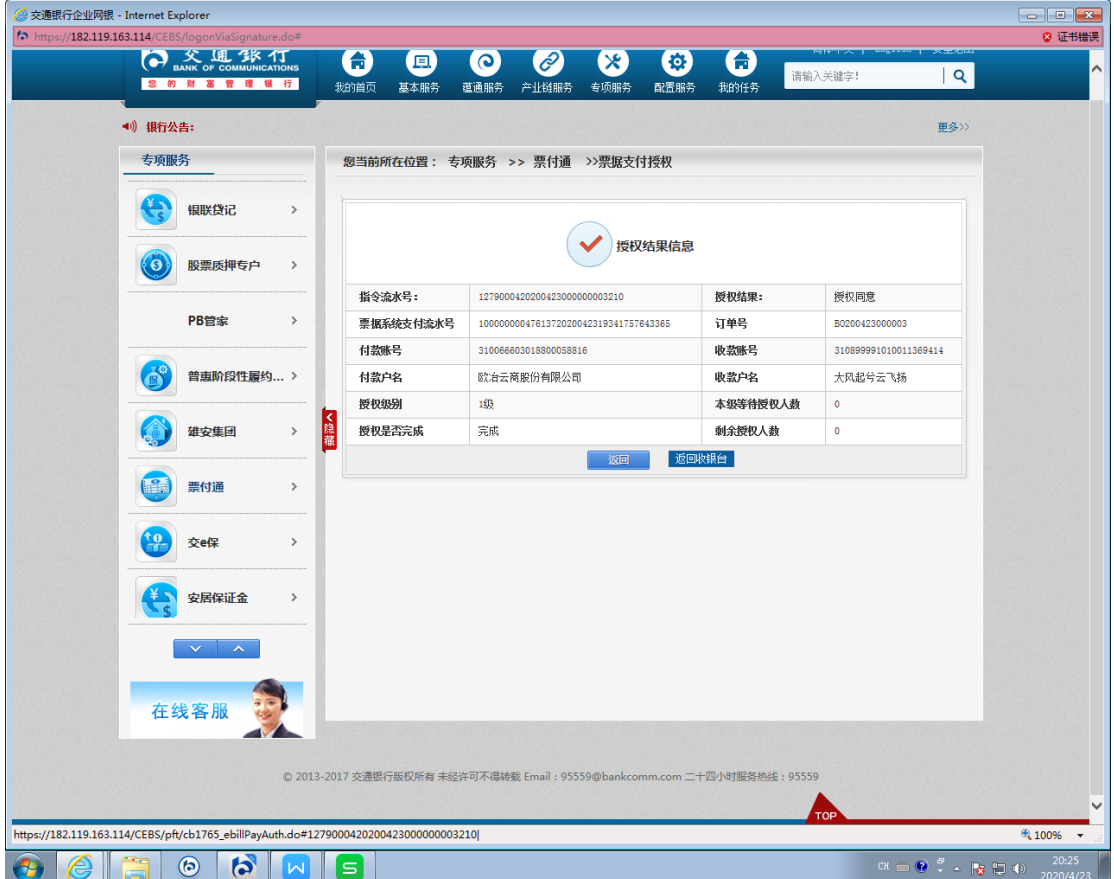

签发票据授权成功后,依次通过企业网银"票付通"模块, 进行"选择票据"和"提交票据"的经办授权,流程同下述 "选择票据"和"提交票据"的流程。

三、录入锁定票据(平台录入,互联网跳转网银提交票据) (一)经办。

1.平台提交订单,选择票付通支付,跳转到收银台界面:

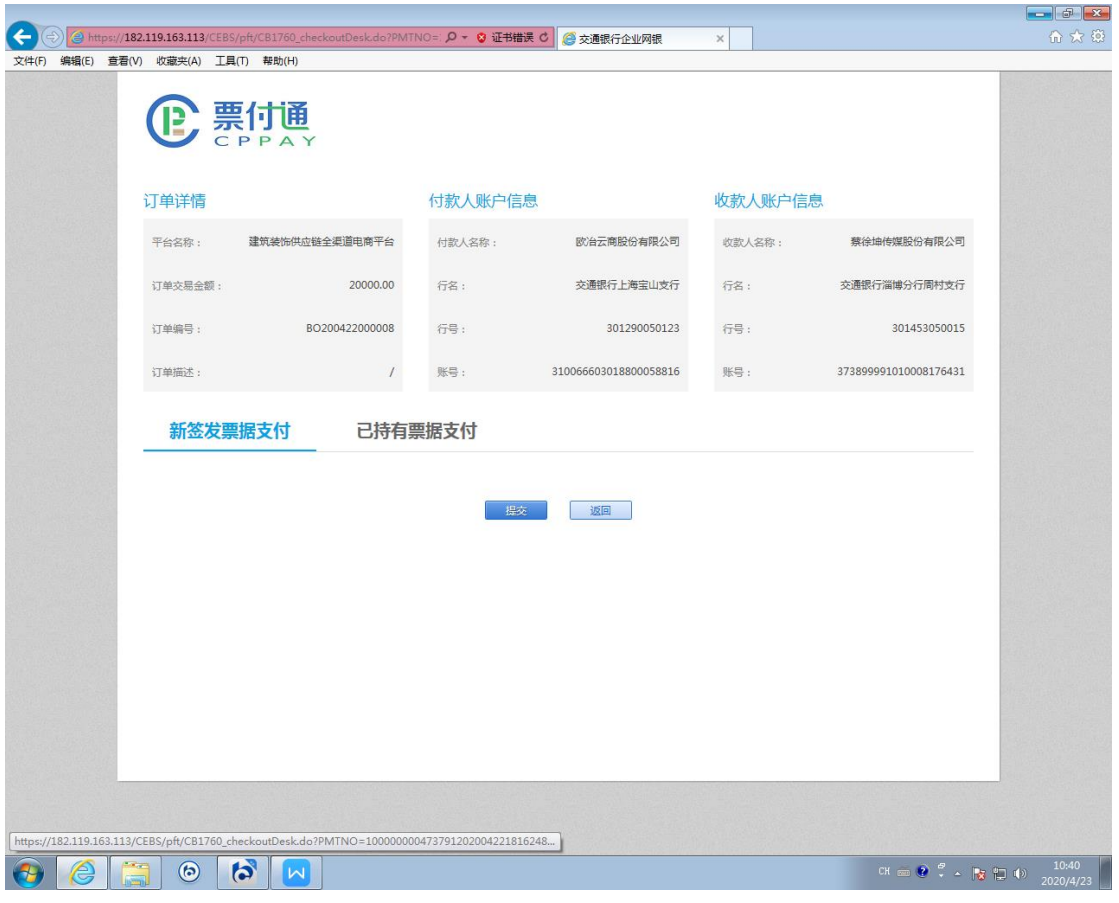

2.选择"已持有票据支付"-"票据单张录入"或者"票据批 量导入"

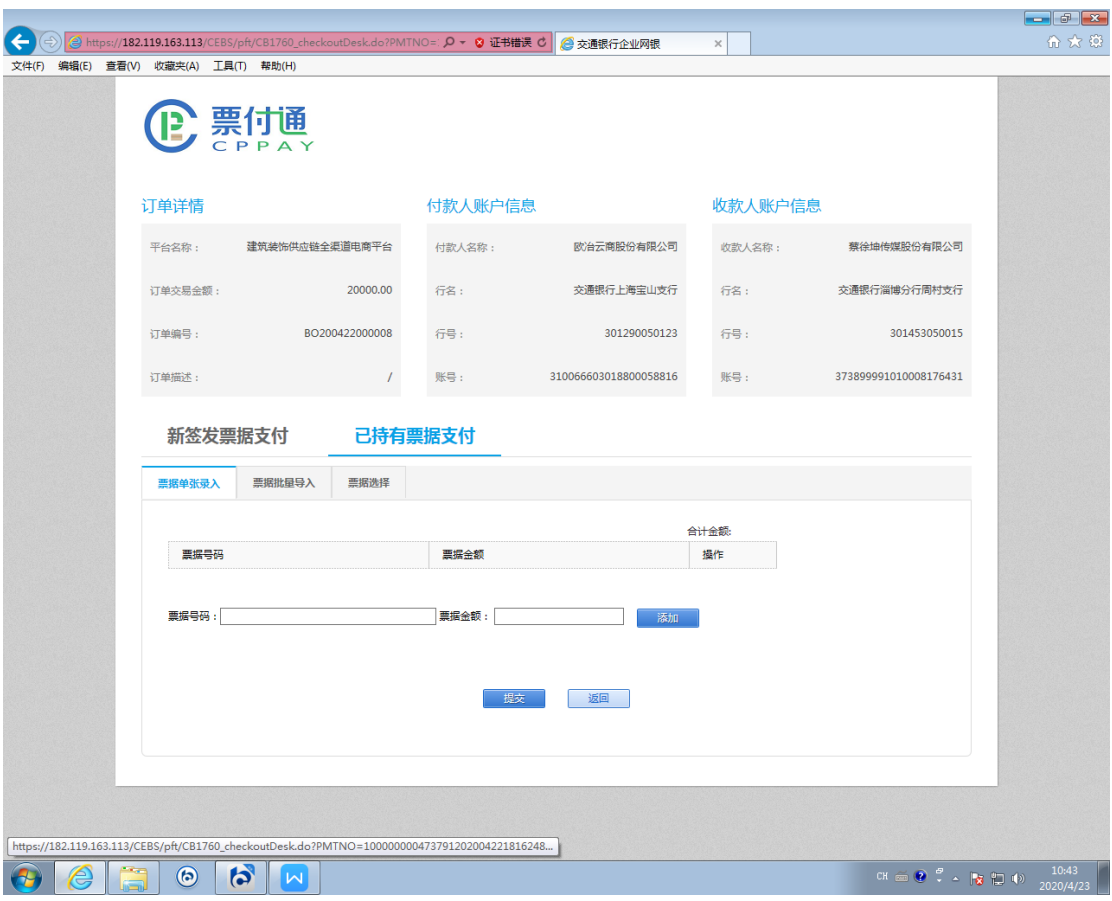

3.录入准备支付的票据号码及金额,金额需保留两位小数, 点击"添加"按钮。可添加多张票据。

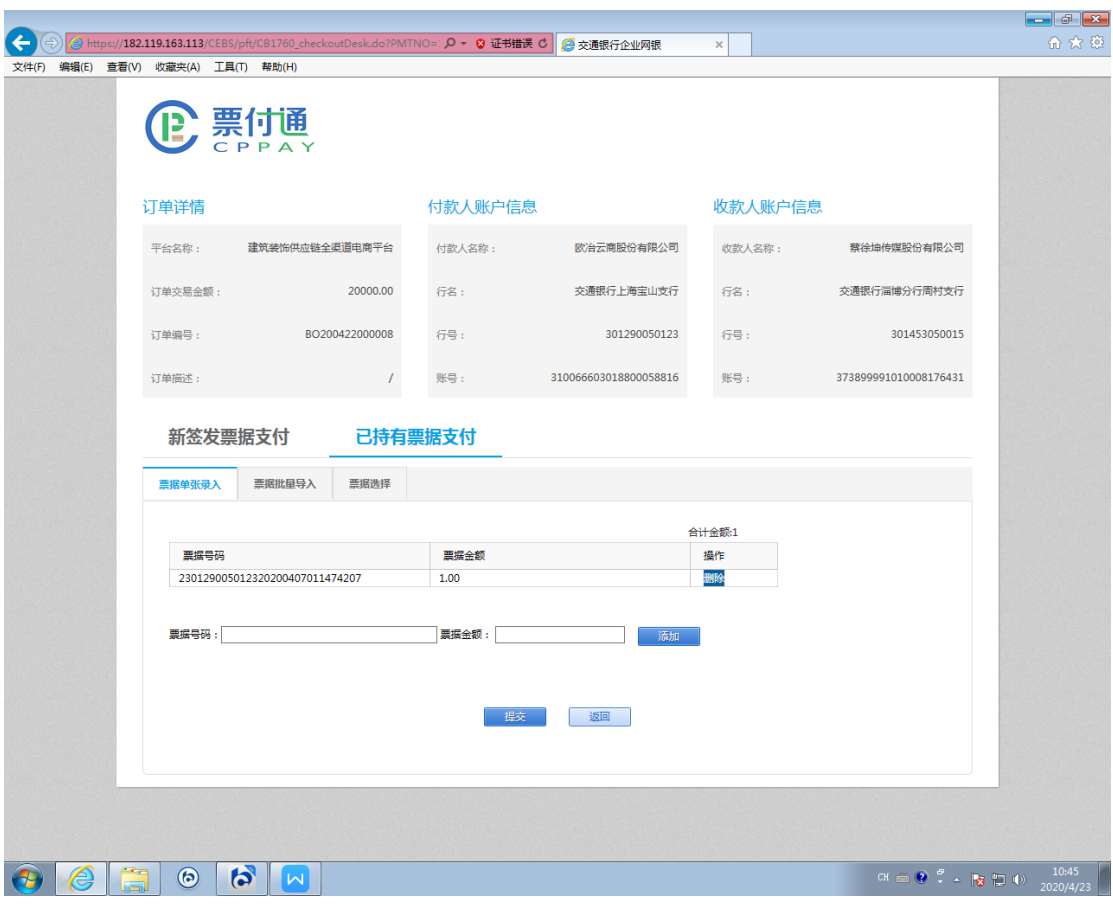

4.添加好票据后,点击提交,出现如下提示"是否继续跳转"。

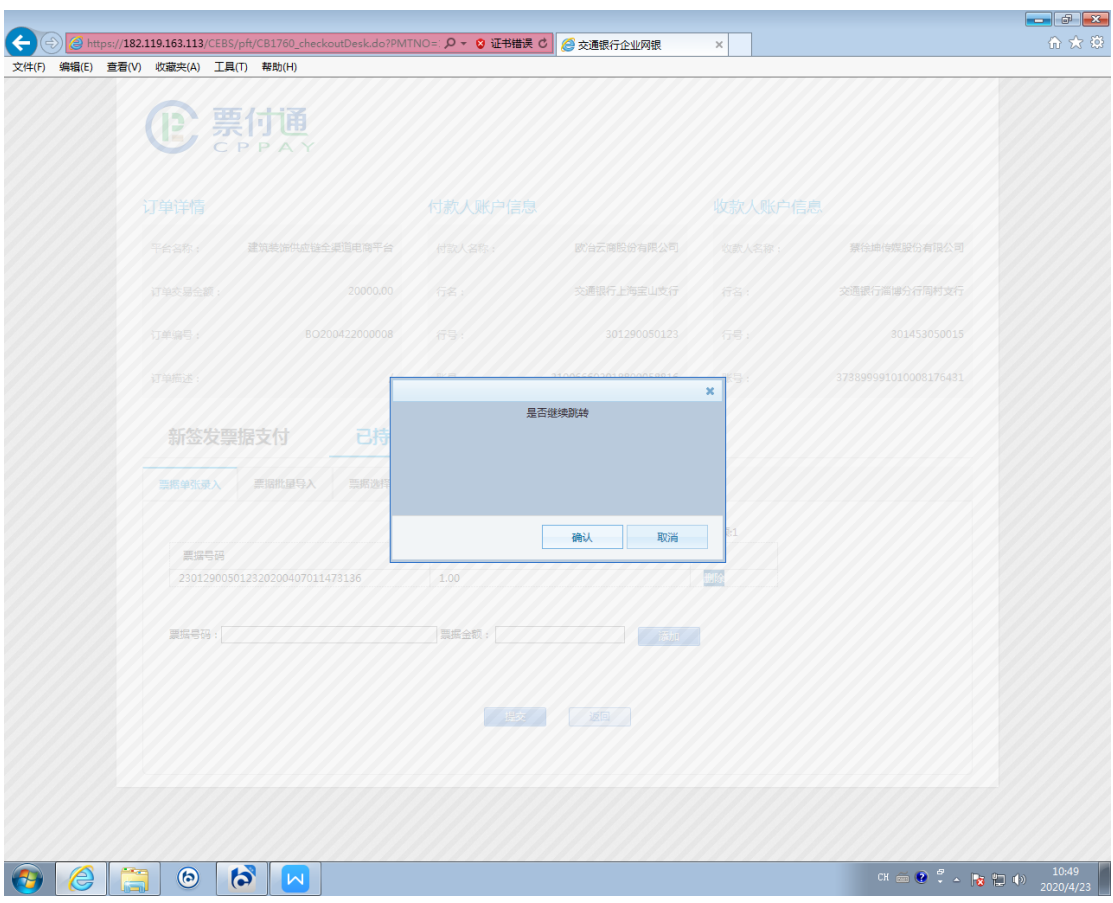

5.选择"是",进入企业网银鉴权界面,经办人员鉴权后登录。

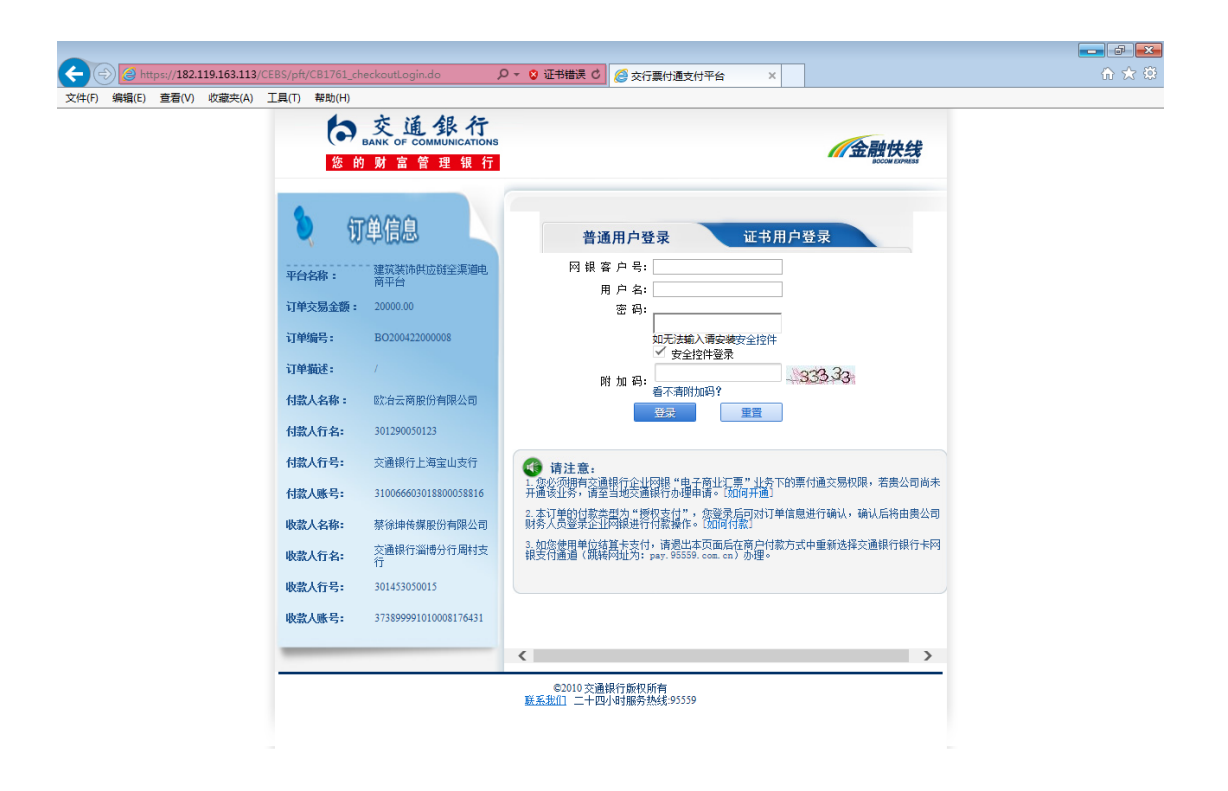

CH  $\bigcirc$  **Q**  $\leftcirc$  **c**  $\bigcirc$  **Q**  $\bigcirc$  **c**  $\bigcirc$  **Q**  $\bigcirc$  **Q**  $\bigcirc$  **Q**  $\bigcirc$  **Q**  $\bigcirc$  **10:50** 6.进入"票据背书及资金混合支付"界面,可看到之前已经 录入的票据,确定订单及票据信息无误后,点击"提交"。

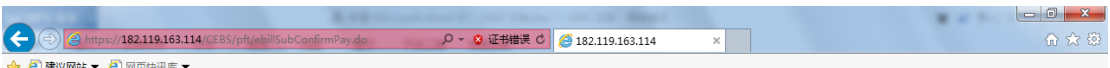

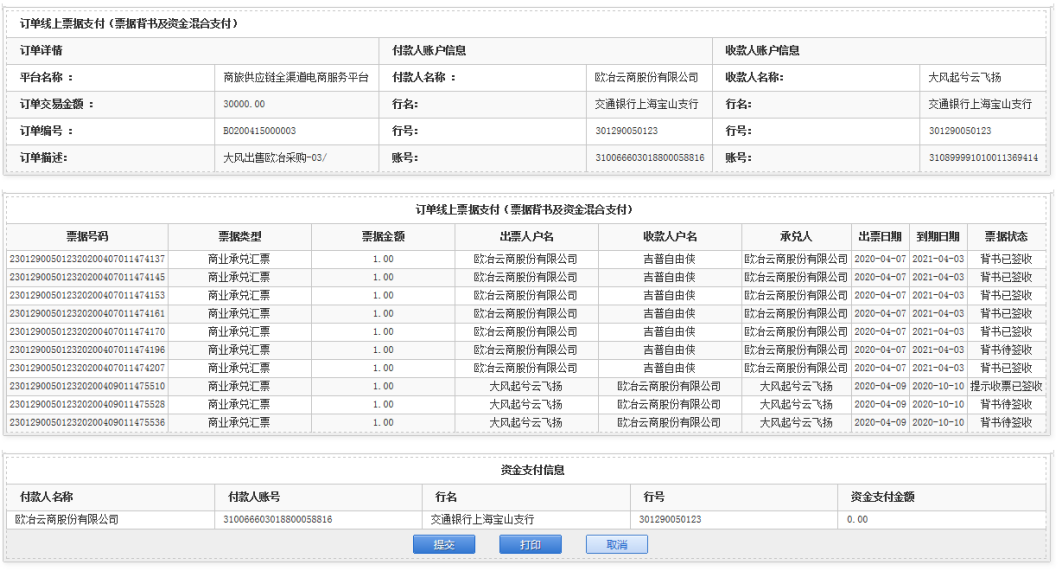

提示:

★ 1.票据支付列表中的票据均已锁定,仅允许背书给订单指定的收款人

\* 2. 您可以点击明细,查看票据详细信息。

★ 3.点击提交并经授权审批通过后,将根据已添加到订单支付列表的票据,发送转让背书申请至收款人,并将付款人账号中的资金支付金额划付至平台指定的附加资金收款账户。

(二)授权。

7.授权人员登录企业网银授权。通过"专项服务"-"票付通" 路径进入票付通相关交易界面。

● 現代の際の段目の

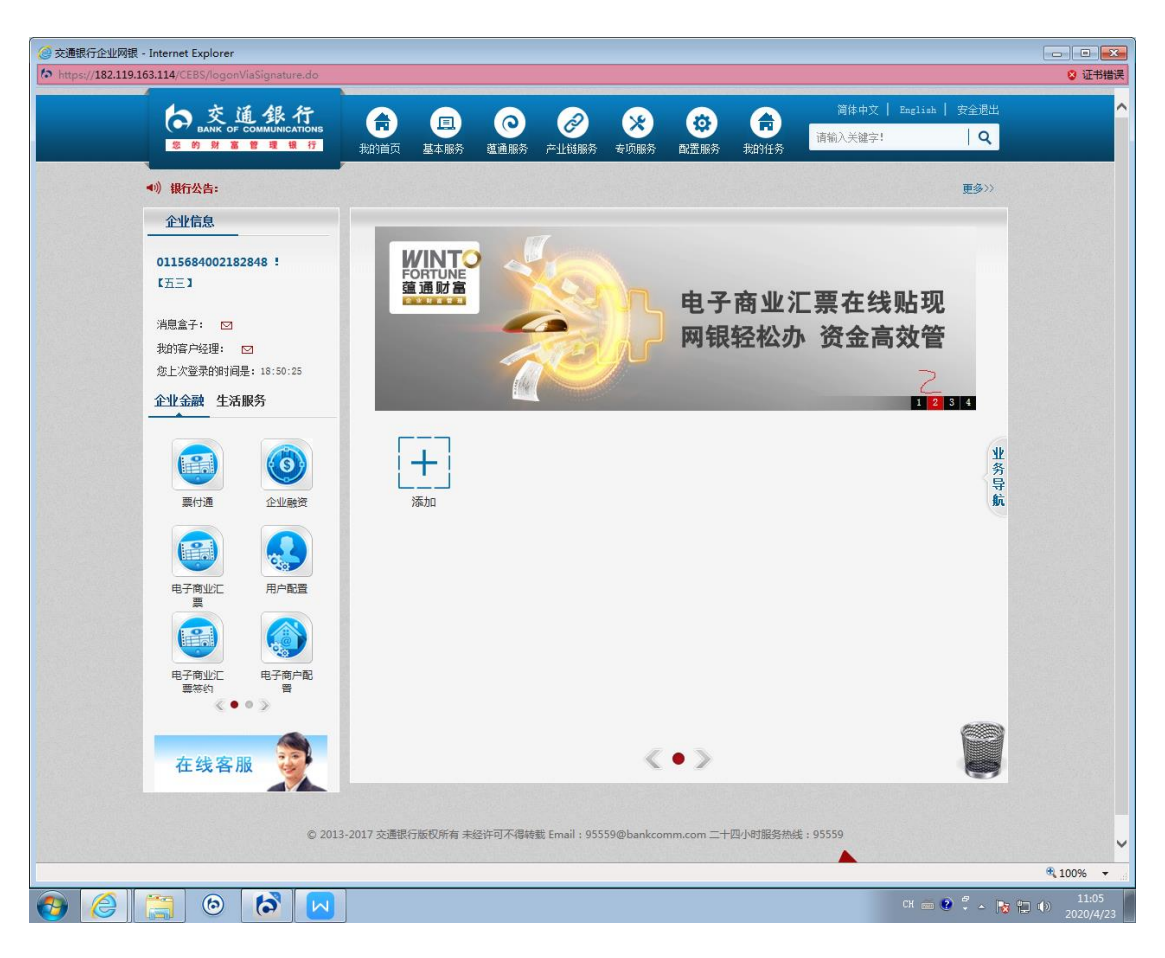

8.选择"票据支付授权"。

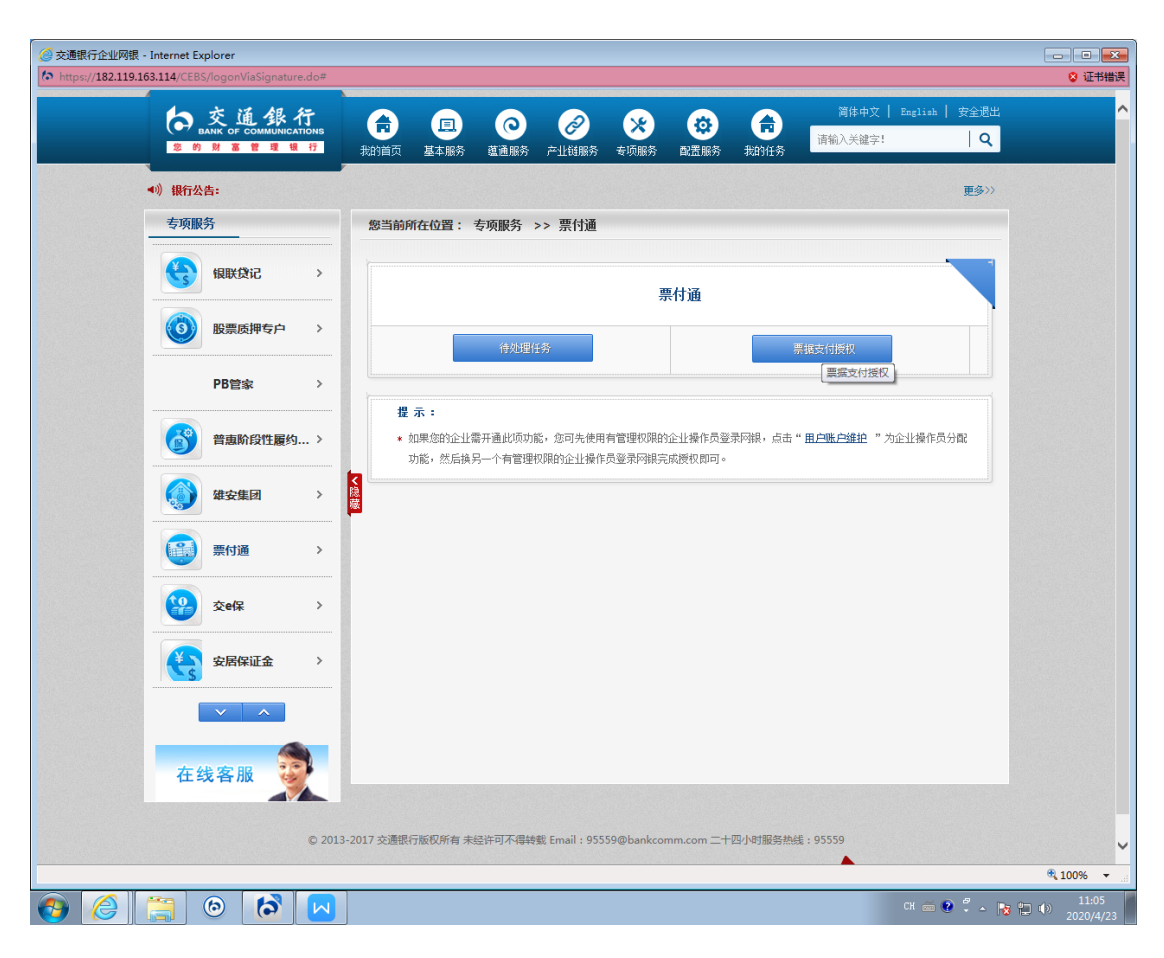

9.选择相应账号信息,授权行为选择"提交票据"。

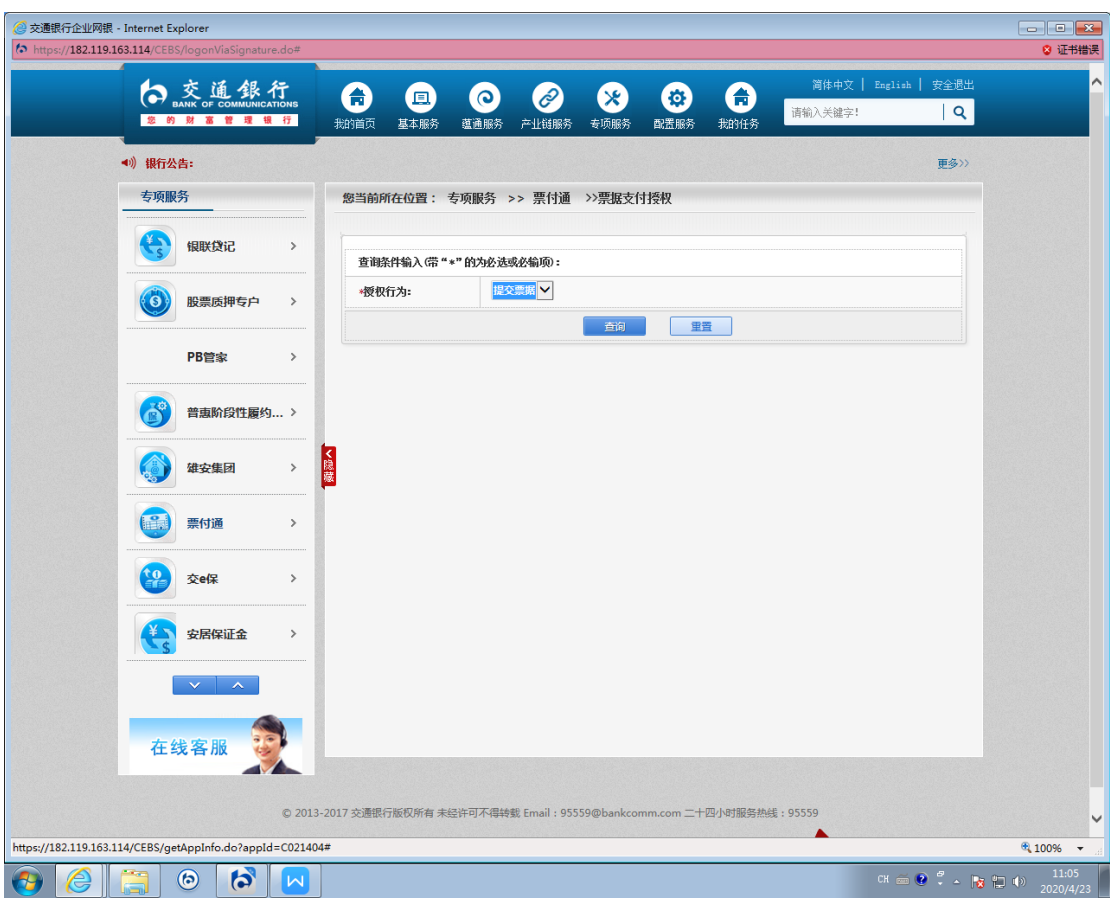

10.找到授权订单信息,核对订单信息与票据信息无误,点击 "同意"或"拒绝"。

| ◆ 交通銀行    |                       |               | 侖<br>且                                | $\odot$                                                    | ê                     |        | 舂                                                     | 8       | 请输入关键字!      | English 安全退出<br>简体中文                                       | $\alpha$      |
|-----------|-----------------------|---------------|---------------------------------------|------------------------------------------------------------|-----------------------|--------|-------------------------------------------------------|---------|--------------|------------------------------------------------------------|---------------|
| 您的财富管理银行  |                       |               | 基本服务<br>我的首页                          | 蕴通服务                                                       | 产业链服务                 | 专项服务   | 配置服务                                                  | 我的任务    |              |                                                            |               |
| 4) 银行公告:  |                       |               |                                       |                                                            |                       |        |                                                       |         |              |                                                            | 更多>>          |
| 专项服务      |                       |               | 您当前所在位置: 专项服务 >> 票付通 >>票据支付授权         |                                                            |                       |        |                                                       |         |              |                                                            |               |
|           |                       |               |                                       |                                                            |                       |        |                                                       |         |              |                                                            |               |
|           | 银联贷记<br>$\rightarrow$ |               | 订单线上票据支付(票据背书及资金混合支付)                 |                                                            |                       |        |                                                       |         |              |                                                            |               |
|           |                       |               | 订单详情                                  |                                                            | 付款人账户信息               |        |                                                       | 收款人账户信息 |              |                                                            |               |
| $\bullet$ | 股票质押专户                | $\rightarrow$ | 平台名称:                                 | 1000000037                                                 |                       | 付款人名称: | 欧治云商股份有限公司                                            |         | 收款人名称:       | 蔡徐坤传媒股份有限公<br>司                                            |               |
| PB管家      |                       | $\rightarrow$ | 订单交易金额:                               | 20000, 00                                                  | 行名:                   |        | 交通银行上海宝山支行                                            |         | 行名:          | 交通银行淄博分行周村<br>支行                                           |               |
|           |                       |               | 订单编号:                                 | B0200422000008                                             | 行号:                   |        | 301290050123                                          |         | 行号:          | 301453050015                                               |               |
| 풁         | 普惠阶段性履约 >             |               | 订单描述:                                 |                                                            | 账号:                   |        | 310066603018800058816                                 |         | 账号:          | 373899991010008176431                                      |               |
|           |                       |               | 订单线上票据支付(票据背书及资金混合支付)                 |                                                            |                       |        |                                                       |         |              |                                                            |               |
| 雄安集团      |                       | く隠蔵<br>$\,$   | 票据号码                                  |                                                            | 票据类型 票据金额             |        | 出票人户名                                                 |         | 收款人户名        | 承兑人                                                        | 出             |
|           |                       |               | 230129005012320200407011473136 商业承兑汇票 |                                                            |                       | 1.00   | 吉普自由侠                                                 |         | 欧冶云商股份有限公司   | 吉普自由侠                                                      | 202           |
| 票付通       |                       | $\rightarrow$ | ≺                                     |                                                            |                       |        | 230129005012320200407011473185 商业承兑汇票 1.00 欧冶云商股份有限公司 |         | 吉普自由侠        | 欧治云商股份有限公司 202                                             | $\rightarrow$ |
|           |                       |               |                                       |                                                            |                       |        |                                                       |         |              |                                                            |               |
|           | 交e保<br>$\rightarrow$  |               |                                       |                                                            |                       |        | 资金支付信息                                                |         |              |                                                            |               |
|           |                       |               | 付款人名称                                 | 付款人账号                                                      |                       | 行名     | 行号                                                    |         |              | 资金支付金额                                                     |               |
| 安居保证金     |                       | $\rightarrow$ | 欧治云商股份有限公司                            |                                                            | 310066603018800058816 |        | 交通银行上海宝山支行                                            |         | 301290050123 | 0,00                                                       |               |
|           |                       |               |                                       |                                                            | 同意                    | 拒绝     | 返回                                                    |         | 打印           |                                                            |               |
|           | $\boldsymbol{\wedge}$ |               | 提示:                                   |                                                            |                       |        |                                                       |         |              |                                                            |               |
|           |                       |               |                                       |                                                            |                       |        |                                                       |         |              |                                                            |               |
| 在线客服      |                       |               |                                       | * 1.票据支付列表中的票据均已锁定,仅允许背书给订单指定的收款人<br>* 2.您可以点击明细,查看票据详细信息。 |                       |        |                                                       |         |              |                                                            |               |
|           |                       |               |                                       |                                                            |                       |        |                                                       |         |              | * 3.点击提交并经授权审批通过后,将根据已添加到订单支付列表的票据,发送转让背书申请至收款人,并将付款人账号中的资 |               |
|           |                       |               |                                       | 金支付金额划付至平台指定的附加资金收款账户。                                     |                       |        |                                                       |         |              |                                                            |               |
|           |                       |               |                                       |                                                            |                       |        |                                                       |         |              |                                                            |               |

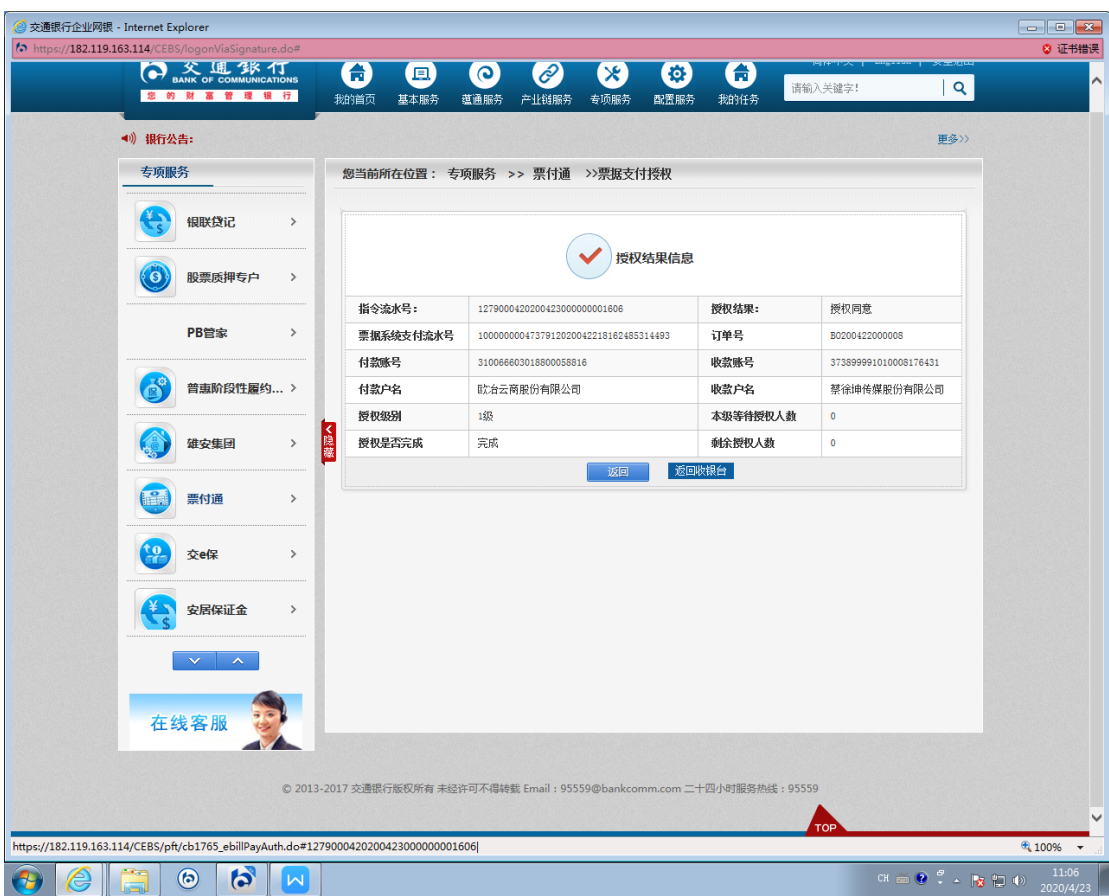

上述步骤完成后,则票据完成了背书,支付状态为"锁 定"状态。付款人确认收货,可解锁票据,支付状态为"解 锁(接收人可签收)",收款人可登陆企业网银进行票据签收 处理;付款人取消支付,可解锁票据,支付状态为"解锁(发 起人可撤销)"。

四、录入锁定票据(平台录入,另行登录网银提交票据) 1.平台提交订单,选择票付通支付,跳转到收银台界面:

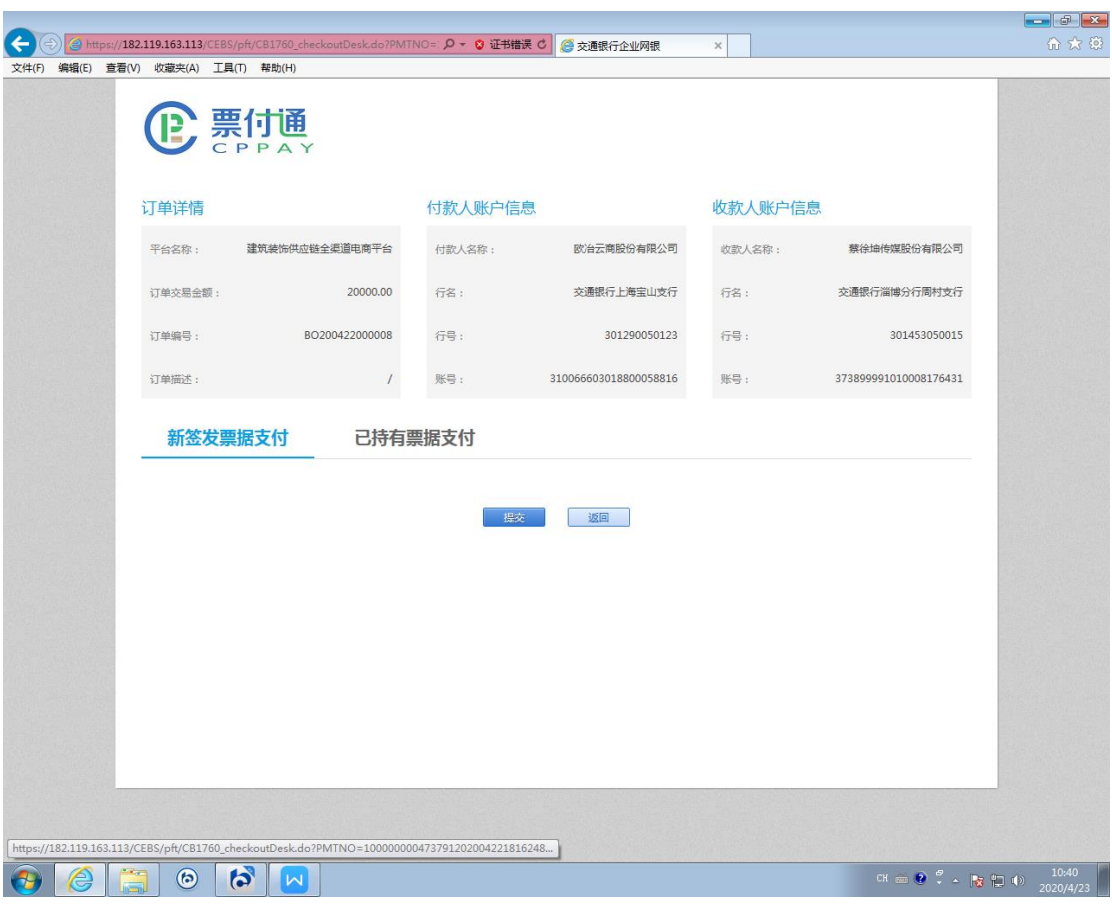

2.选择"已持有票据支付"-"票据单张录入"或者"票据批 量导入"

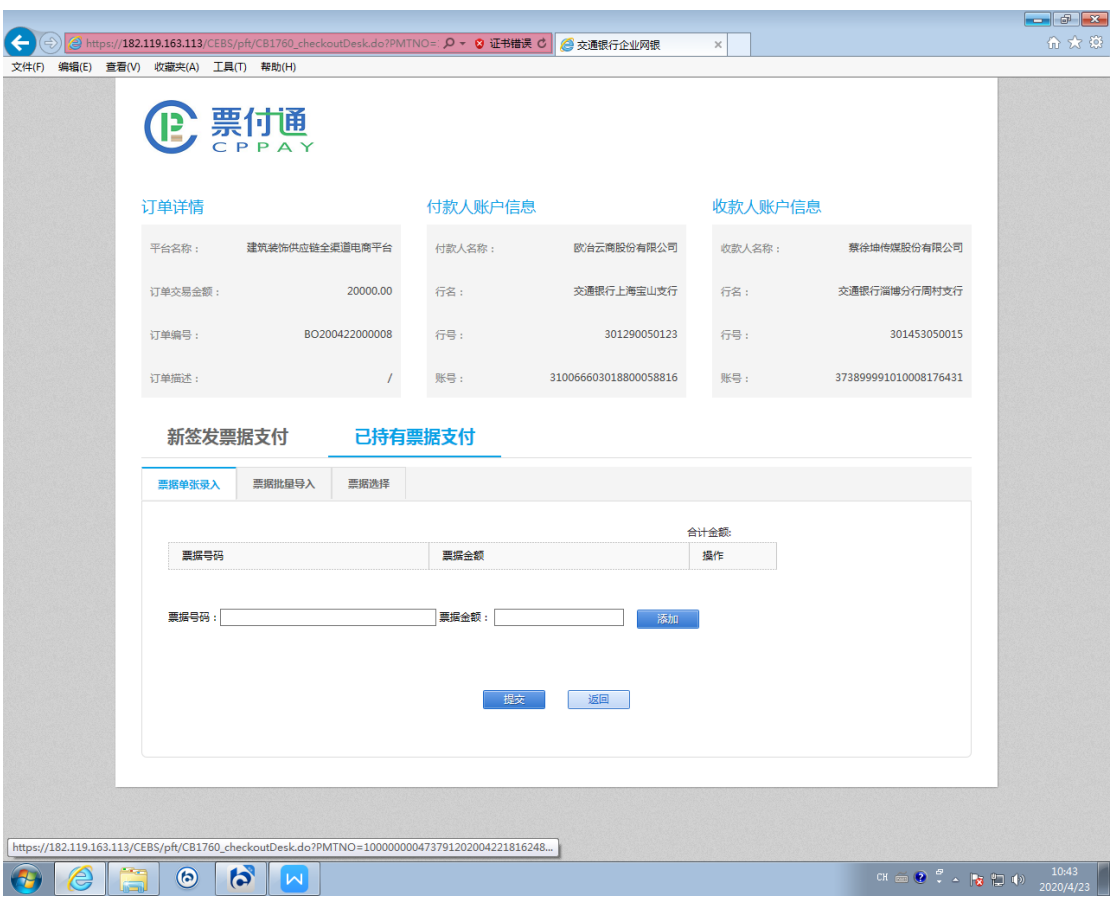

3.录入准备支付的票据号码及金额,金额需保留两位小数, 点击"添加"按钮。可添加多张票据。

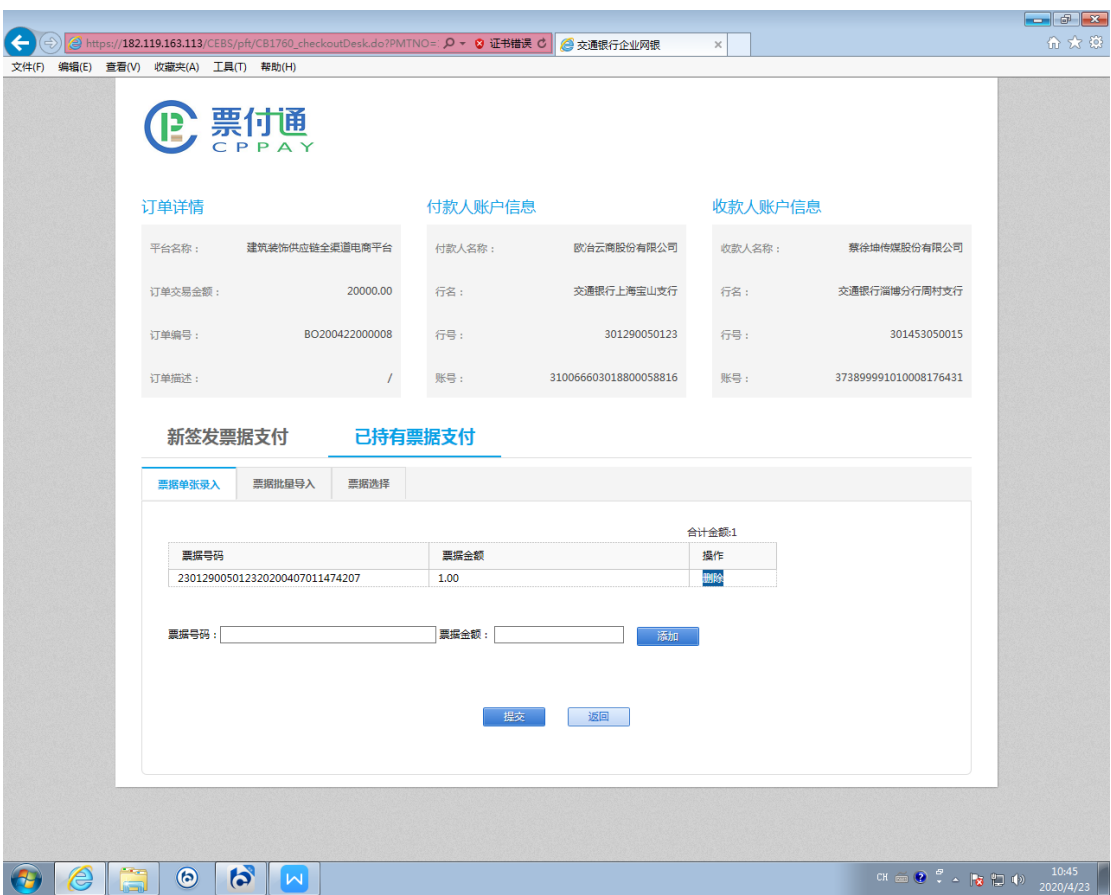

4.添加好票据后,点击提交,出现如下提示"是否继续跳转"。 选择"取消",自行登录交通银行企业网银进行后续操作。

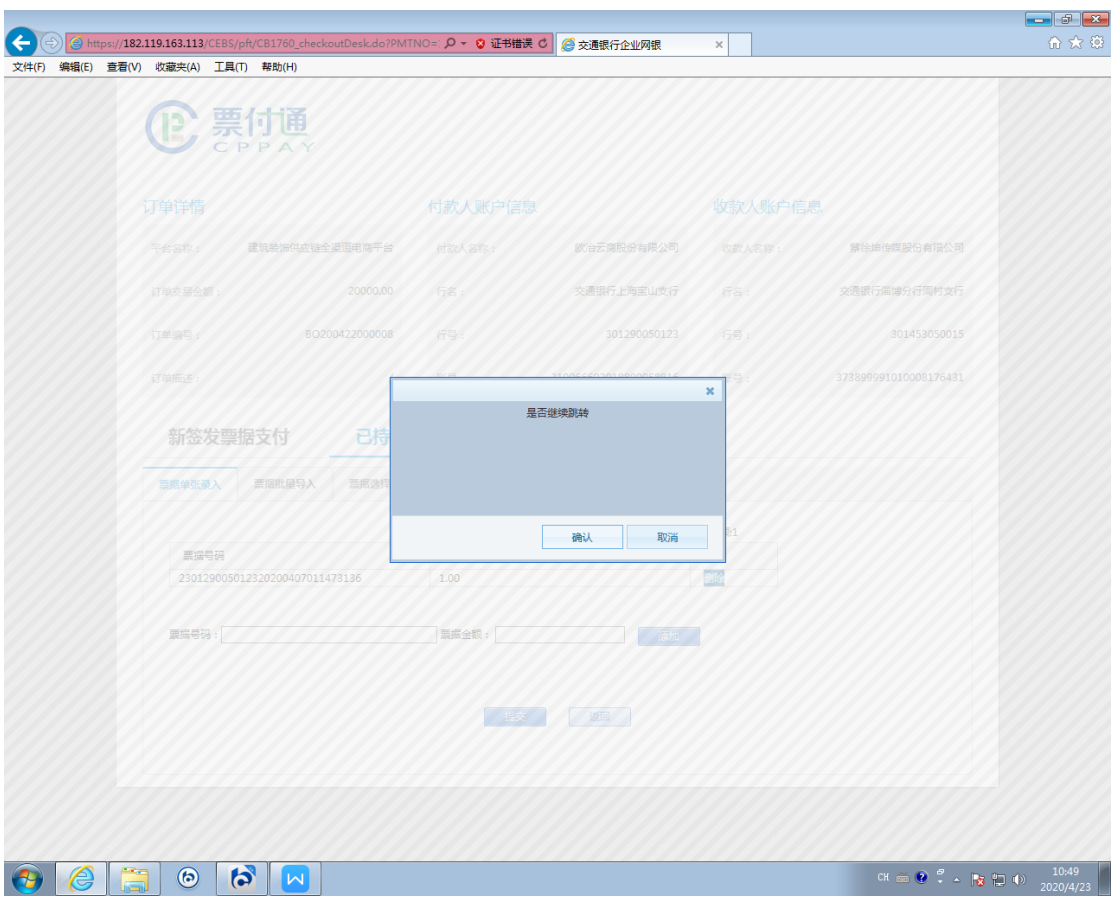

5.经办人员登录交通银行企业网上银行,通过"专项服务"一 "票付通"路径进入票付通相关交易界面。

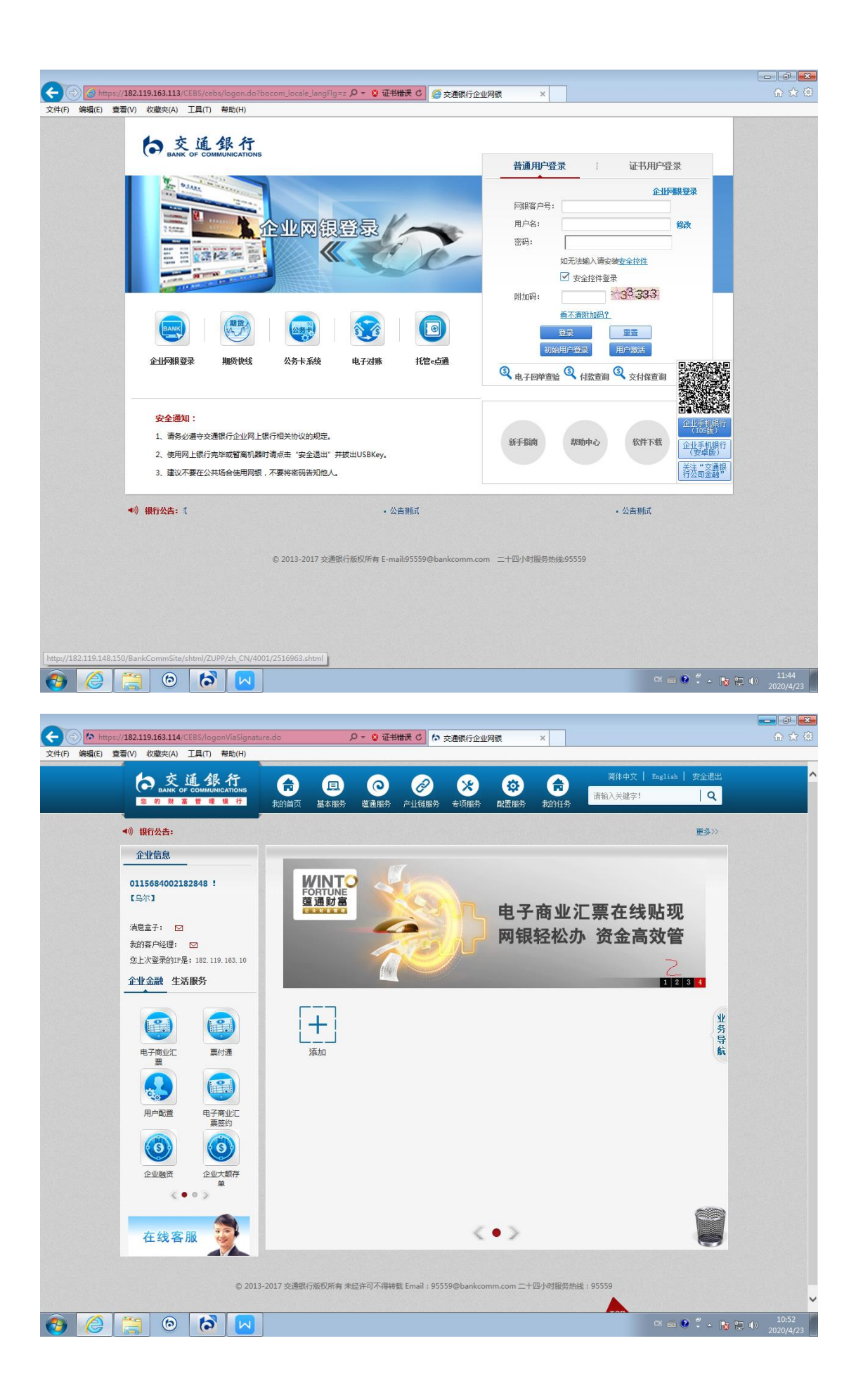

6.通过"票付通"-"待处理任务"路径,进入相应交易界面。

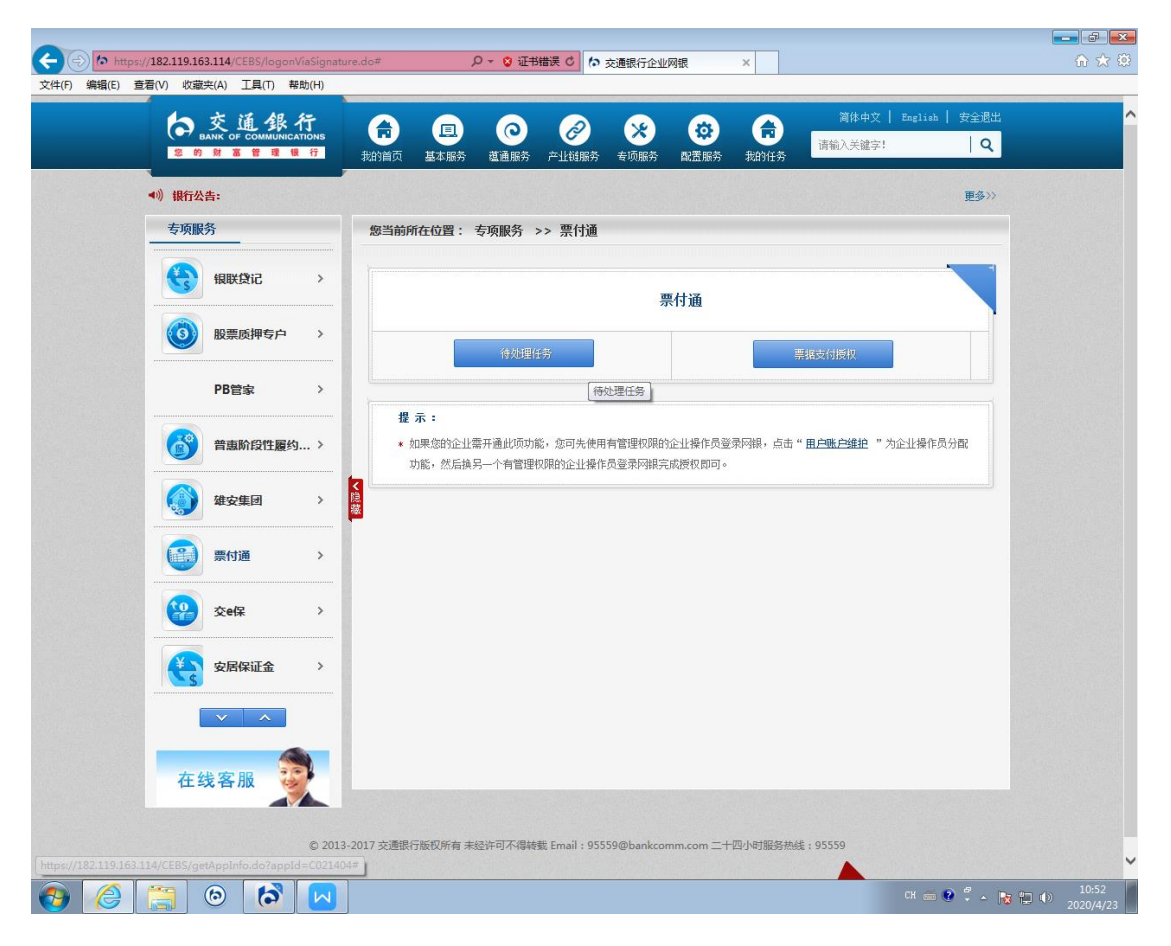

### 7.申请业务类型选择"提交票据"。

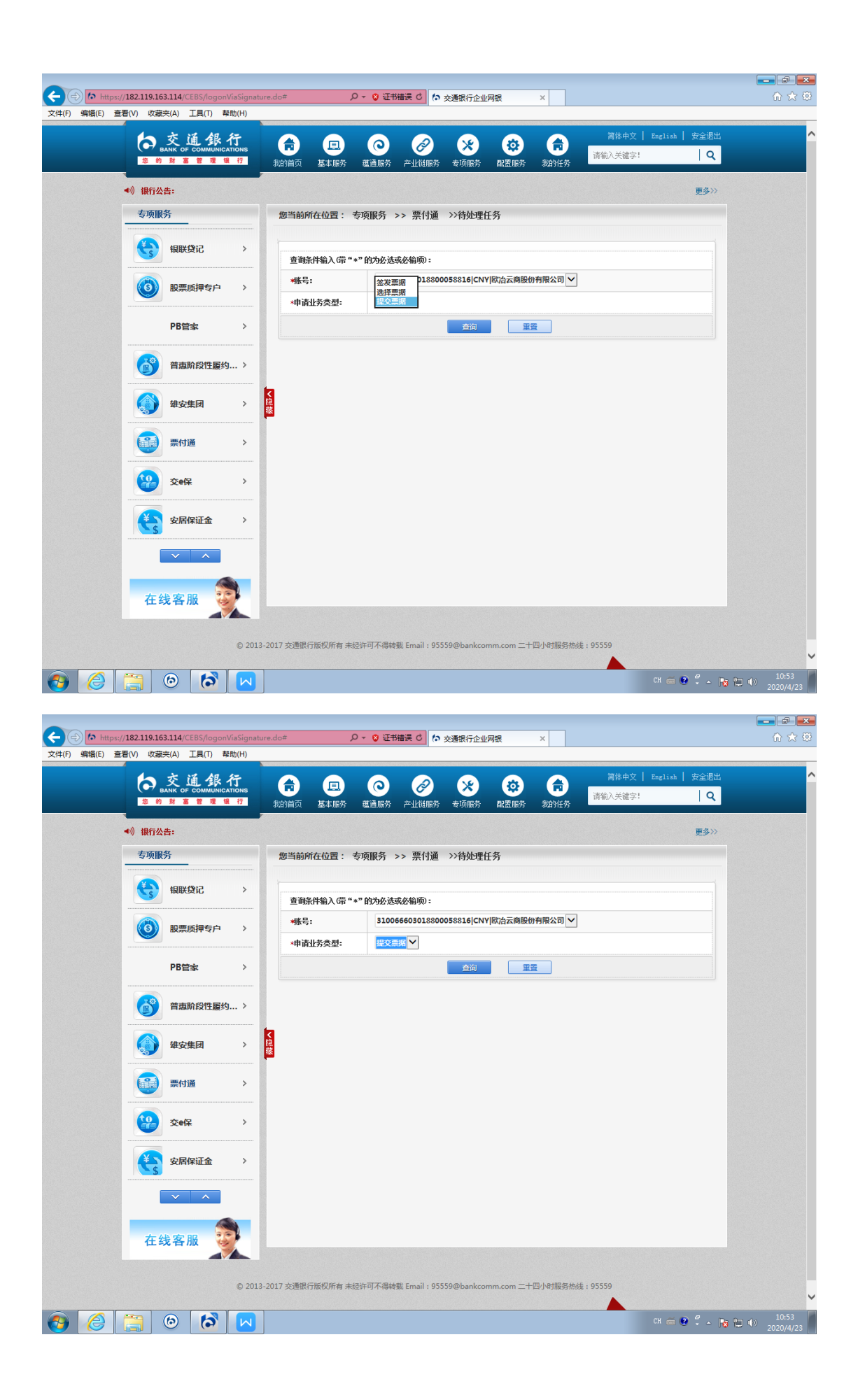

## 8.找到相应的订单编号,点击"明细"按钮

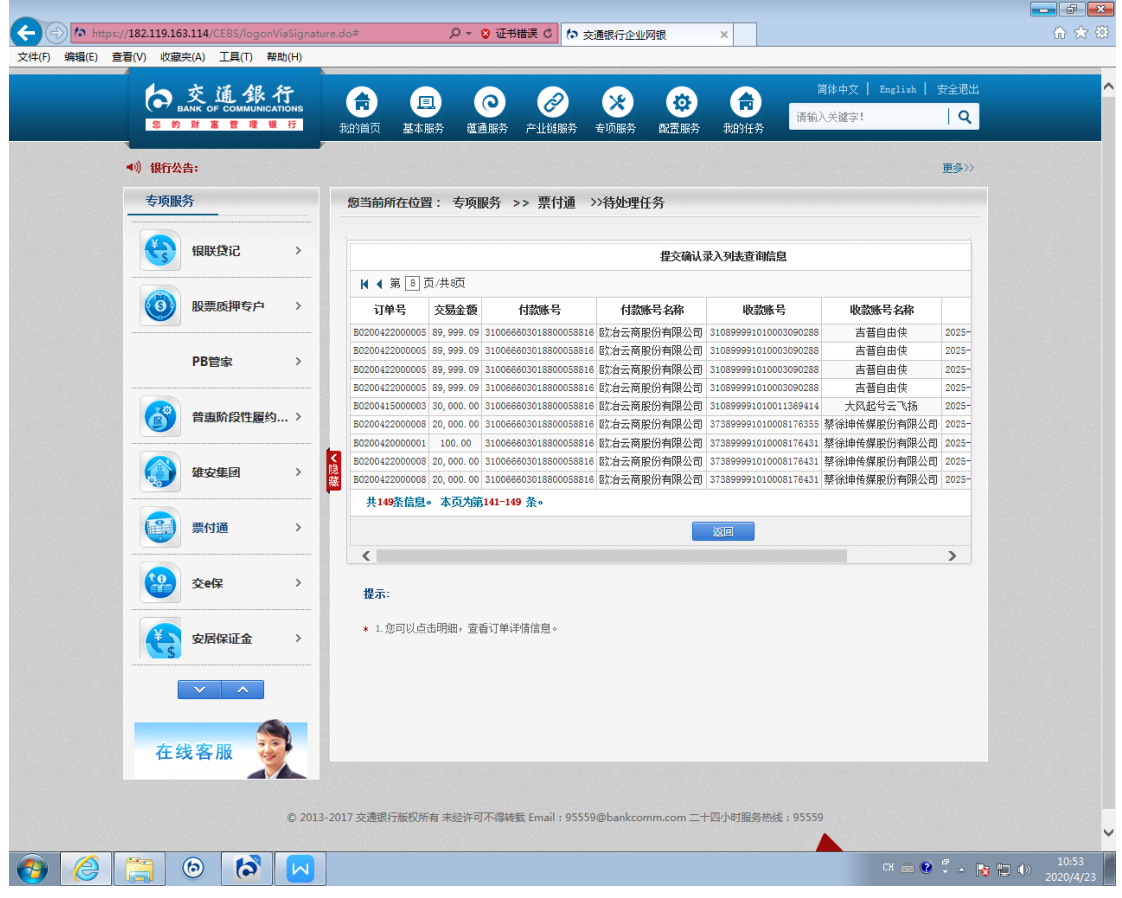

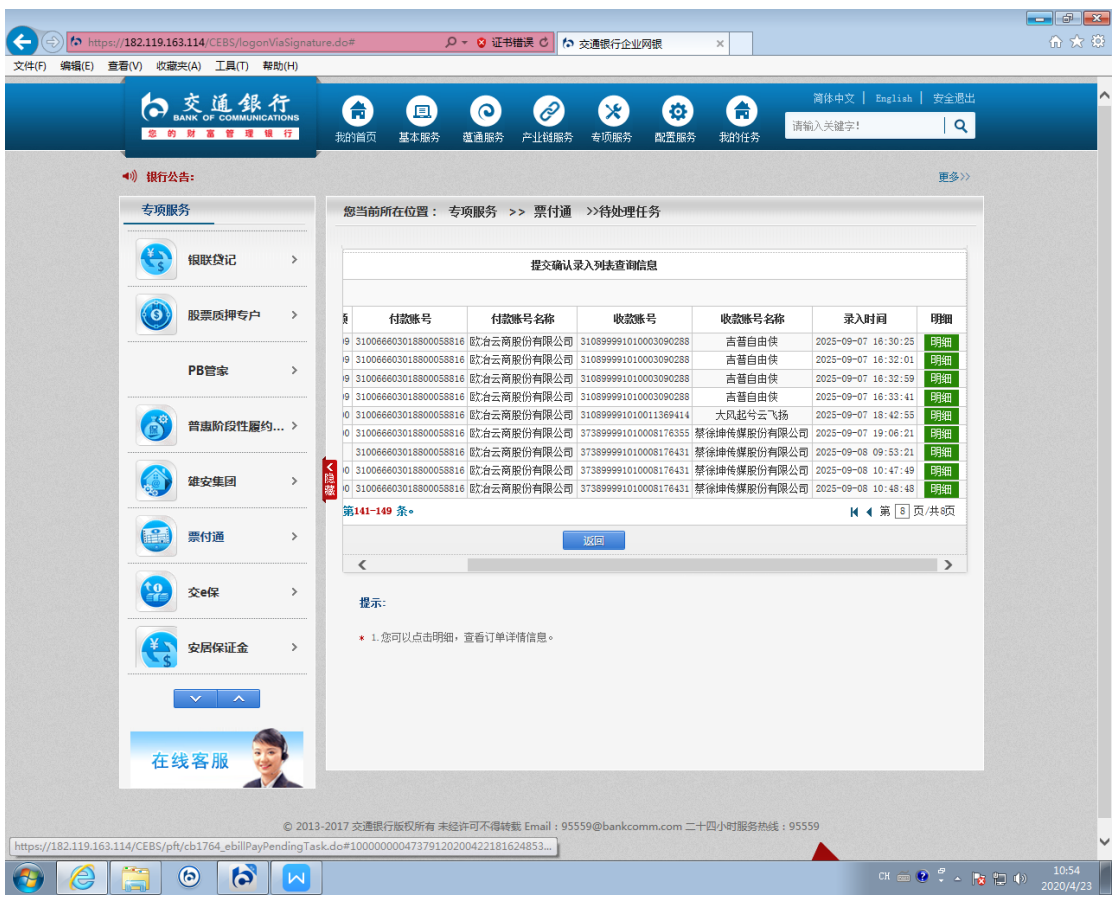

9.核对订单信息及票据信息后,点击"提交"。

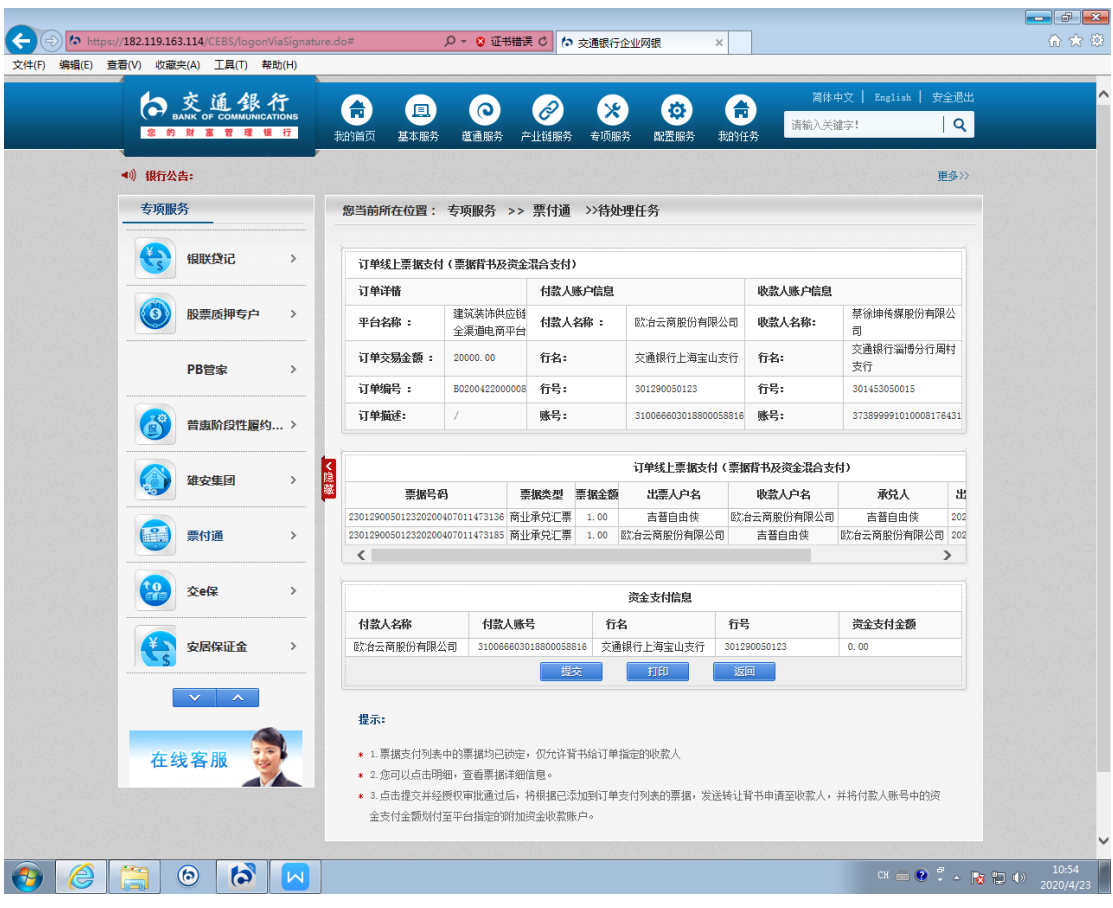

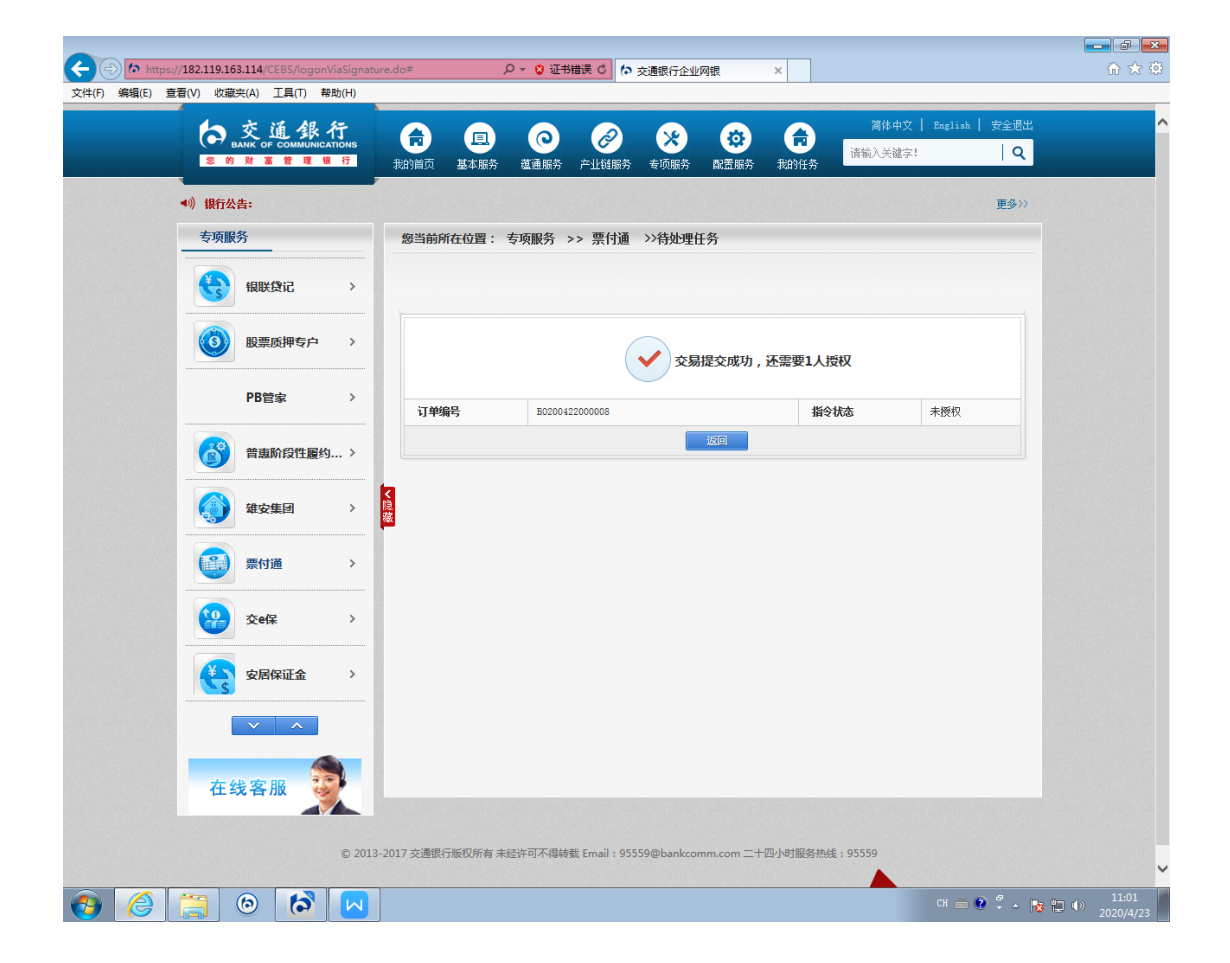

上述步骤完成后,则票据完成了背书,支付状态为"锁 定"状态。付款人确认收货,可解锁票据,支付状态为"解 锁(接收人可签收)",收款人可登陆企业网银进行票据签收 处理;付款人取消支付,可解锁票据,支付状态为"解锁(发 起人可撤销)"。

#### 五、收银台选择票据,互联网跳转提交票据

(一)经办。

1.平台提交订单,选择票付通支付,跳转到收银台界面:

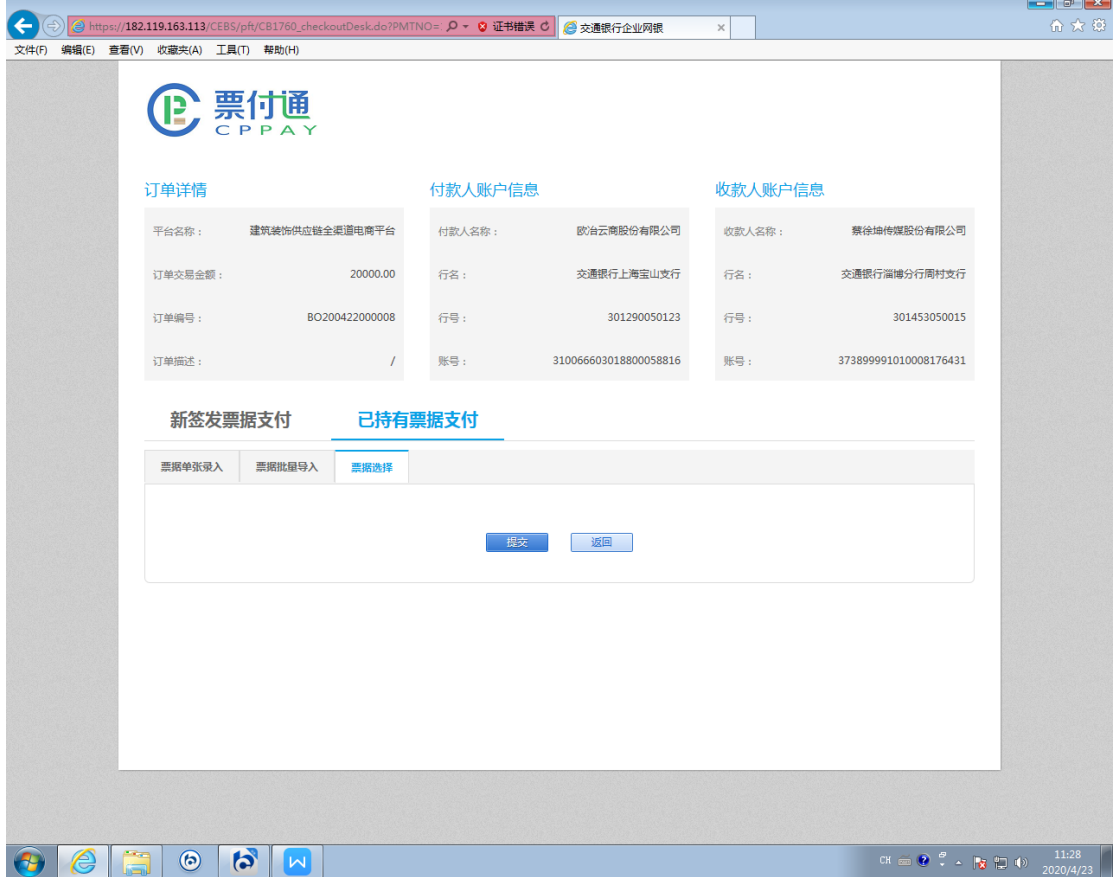

2.选择"票据选择",点击"提交",进入鉴权界面。

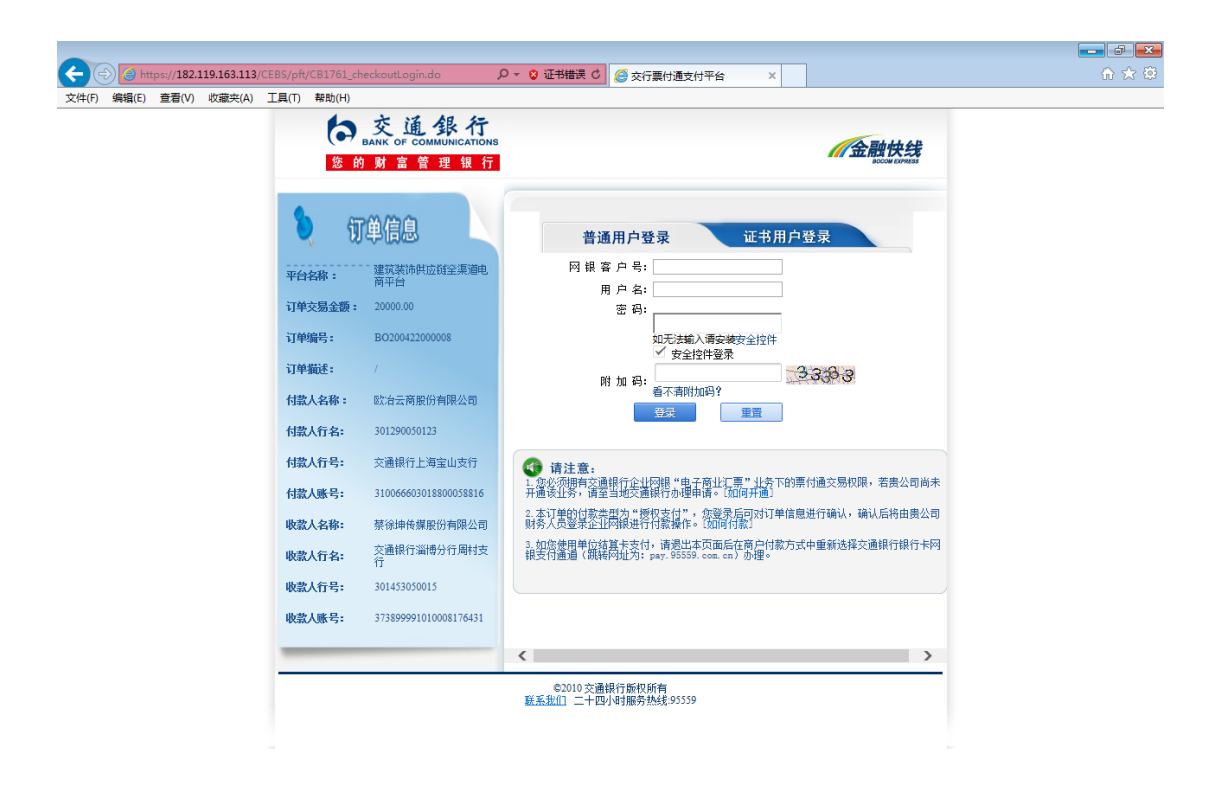

CH  $\bigoplus$   $\bigotimes$   $\uparrow$   $\longrightarrow$   $\bigotimes$   $\bigoplus$   $\bigoplus$   $\uparrow$   $\longrightarrow$   $\frac{11:28}{2020/4/23}$ 3.进入票据锁定界面,挑选准备支付的票据,点击"提交"。

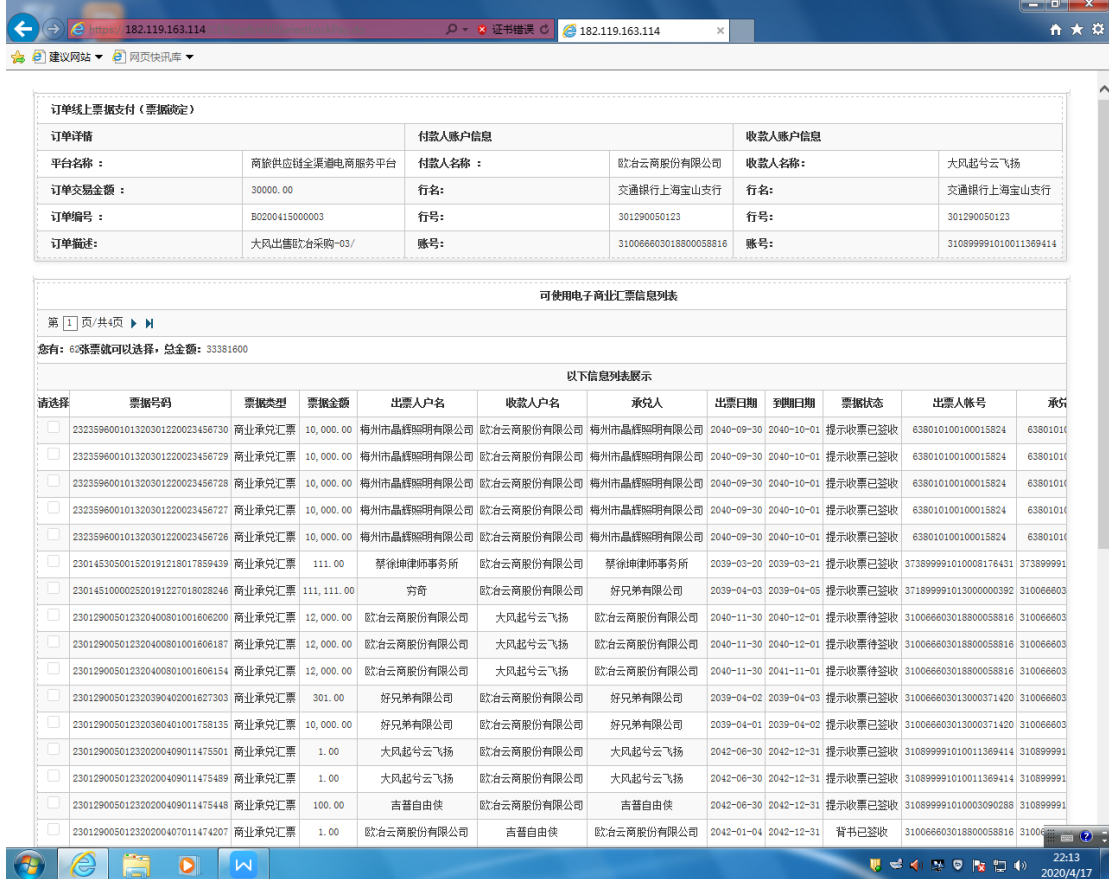

4.授权人员登录企业网银,通过"专项服务"-"票付通" 路径进入授权界面。

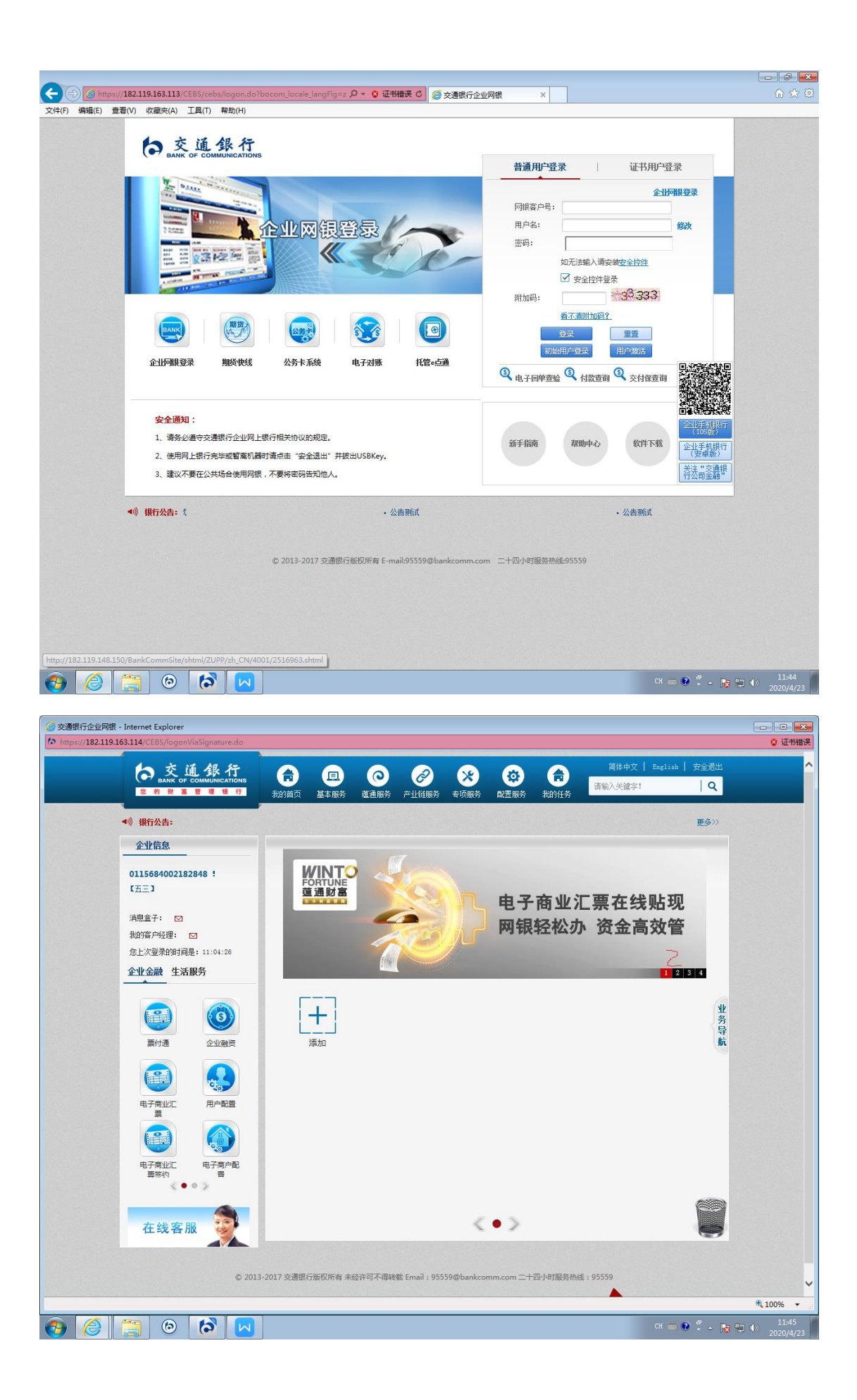

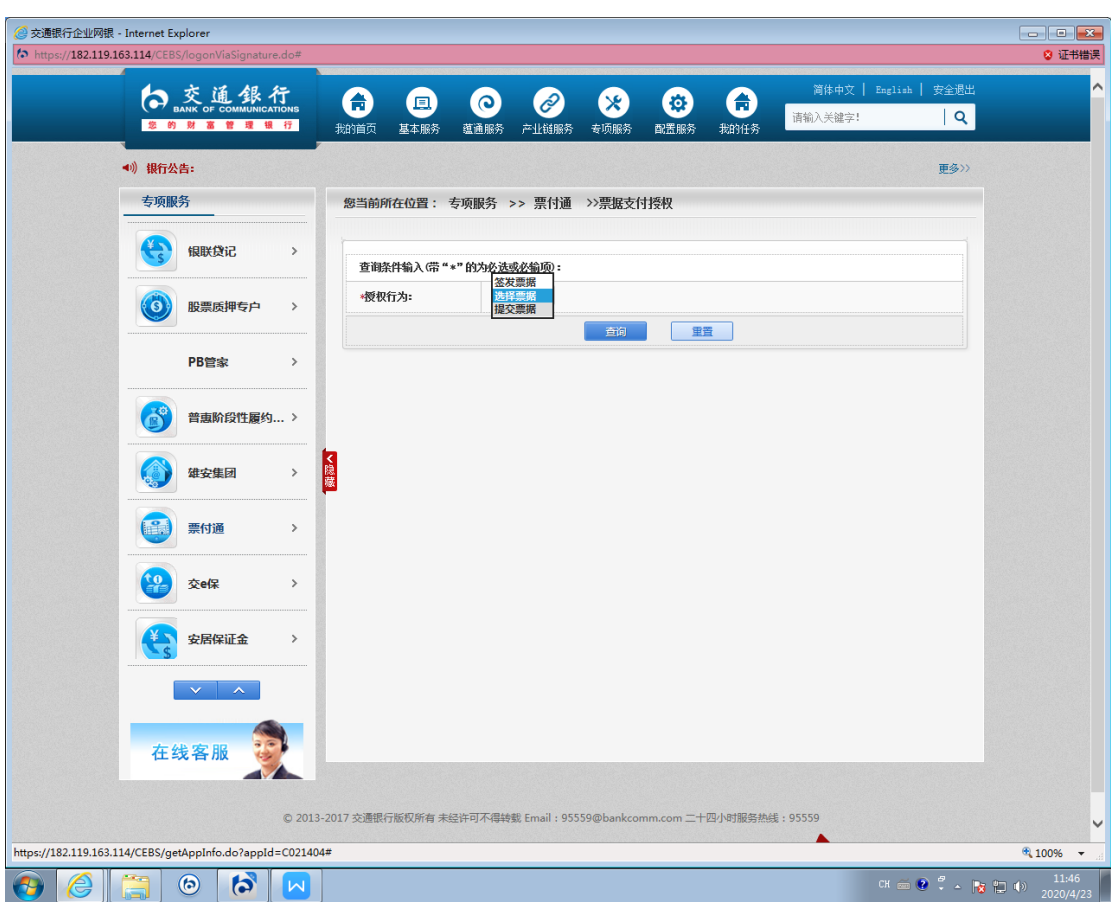

5.授权行为选择"选择票据",点击"查询"。

6.选择支付的订单编号,点击"明细"按钮。

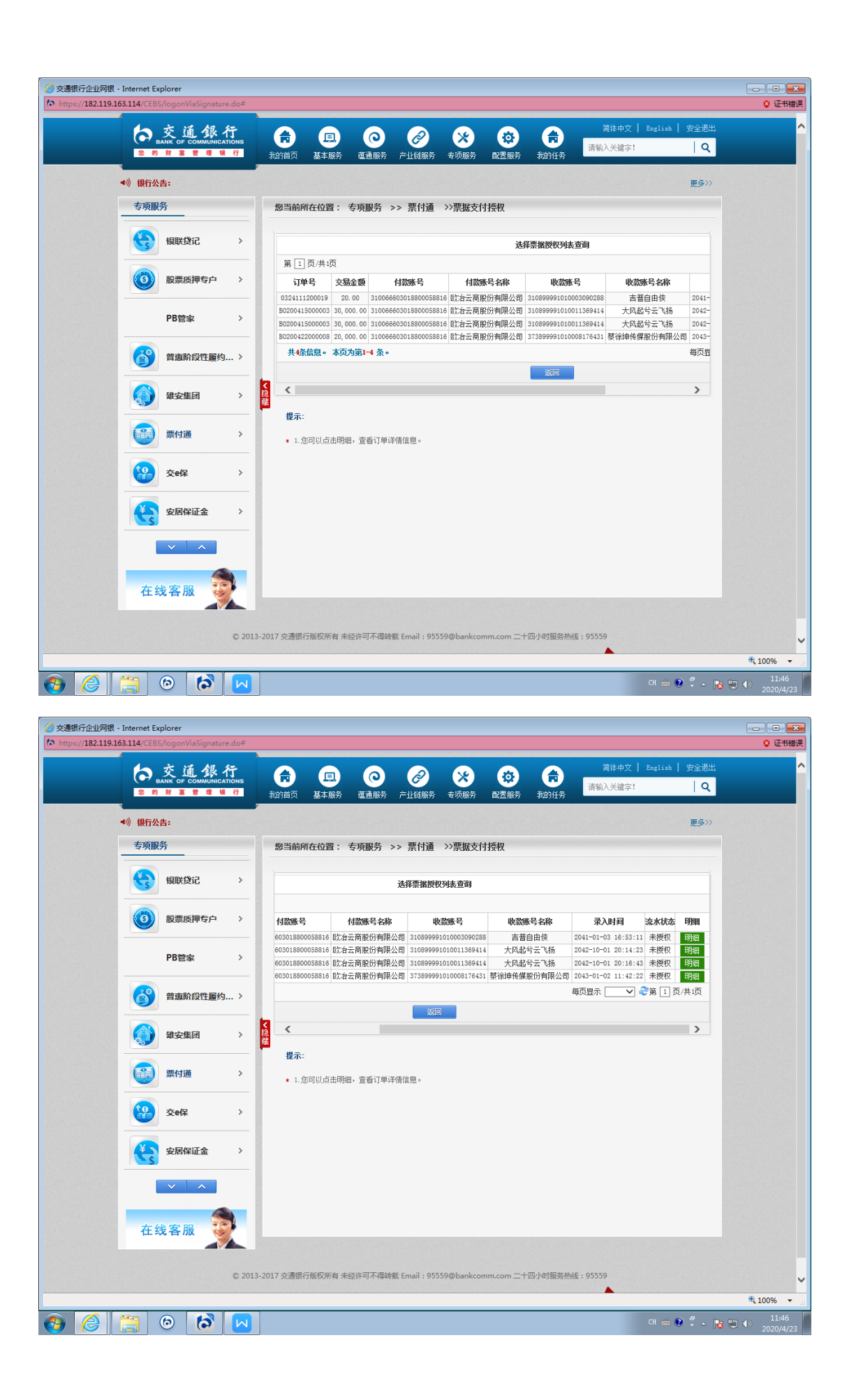

## 7.进入票据锁定授权界面,核对订单信息及票据信息,点击 "同意"或者"拒绝"。

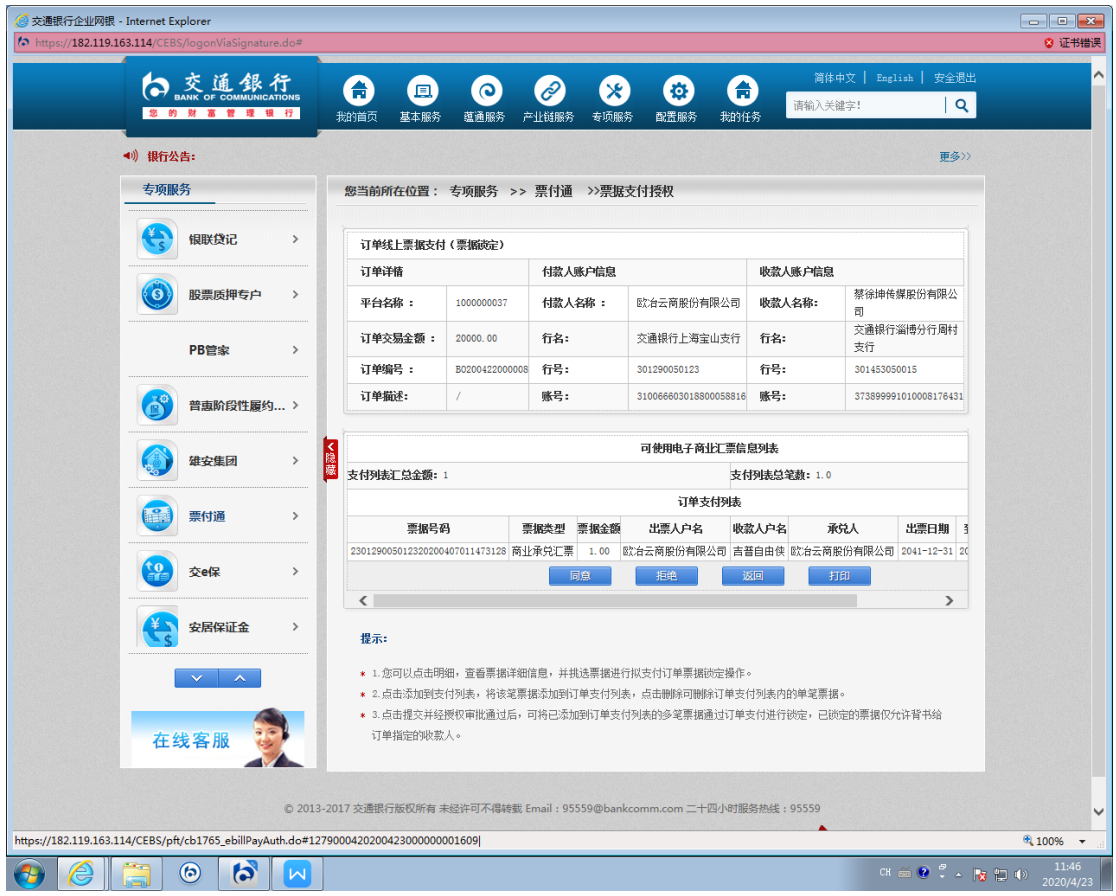

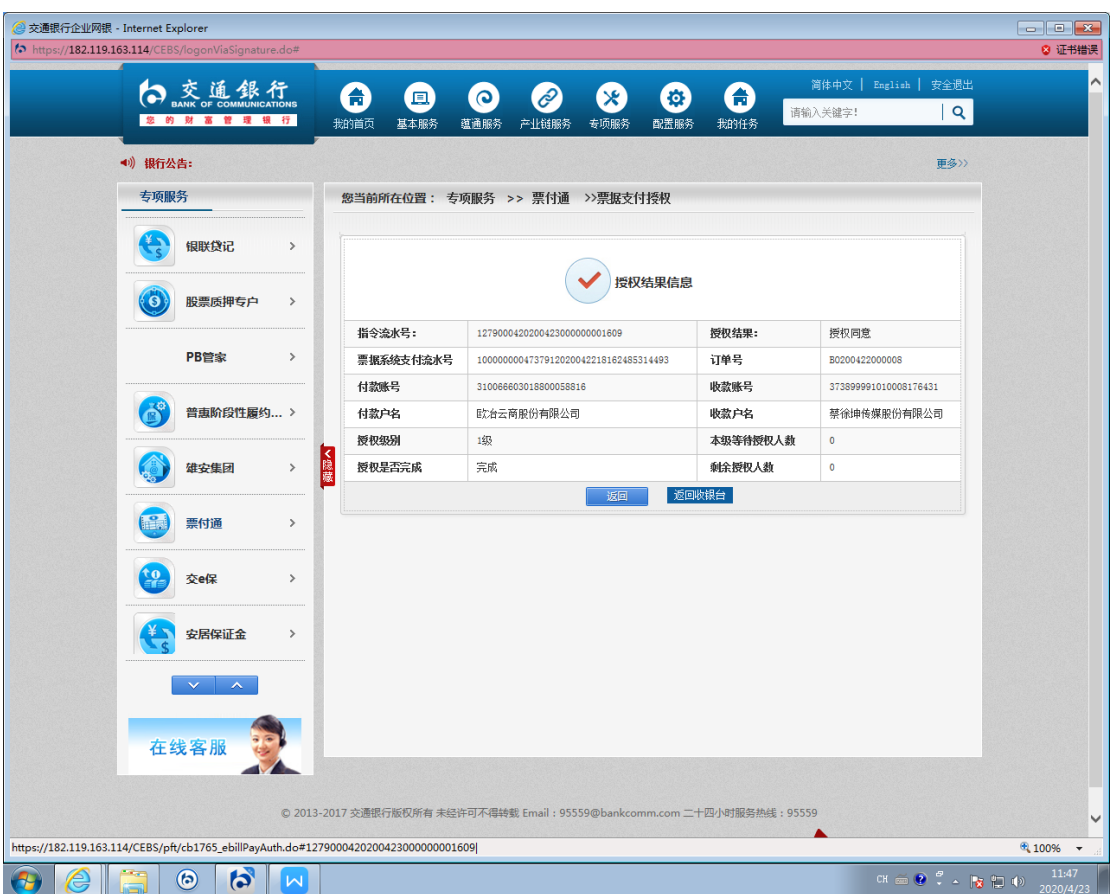

### 六、收银台选择票据,另行登录网银提交票据

(一)选择票据经办。

1.平台提交订单,选择票付通支付,跳转到收银台界面:

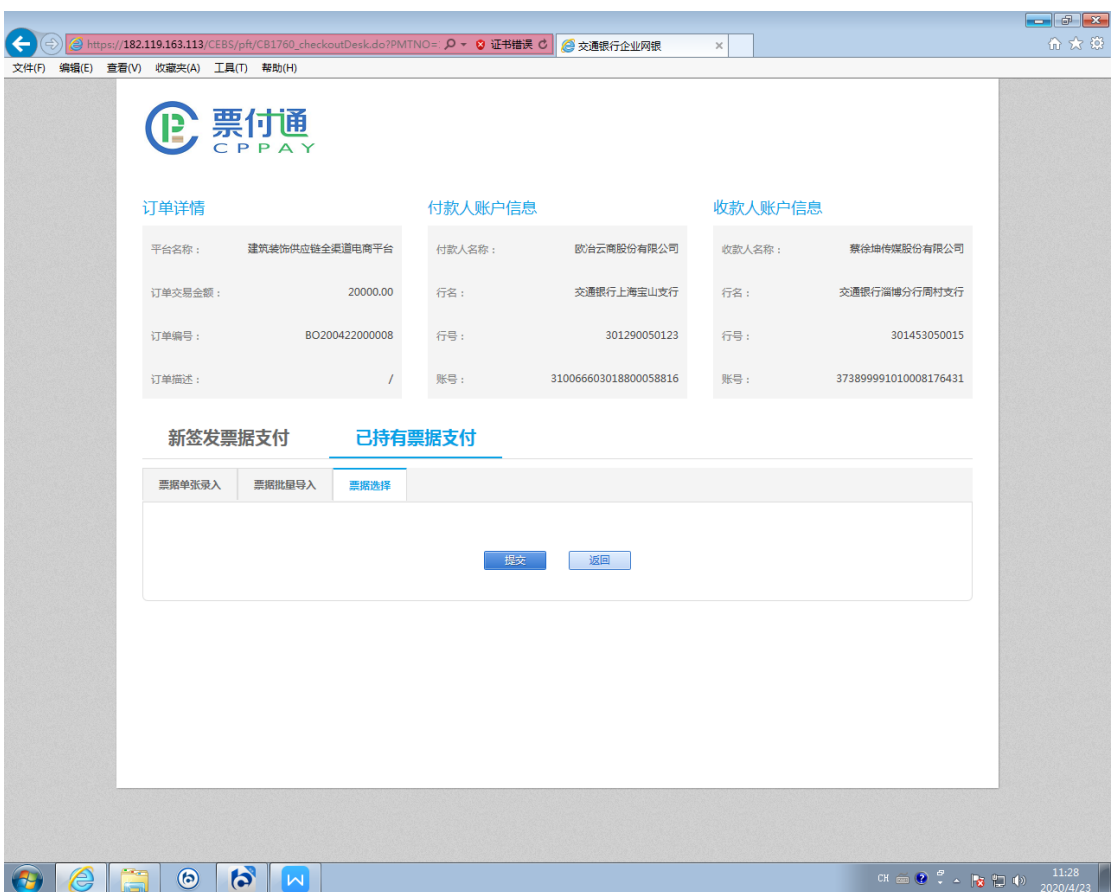

2.选择"票据选择",点击"提交",进入鉴权界面。

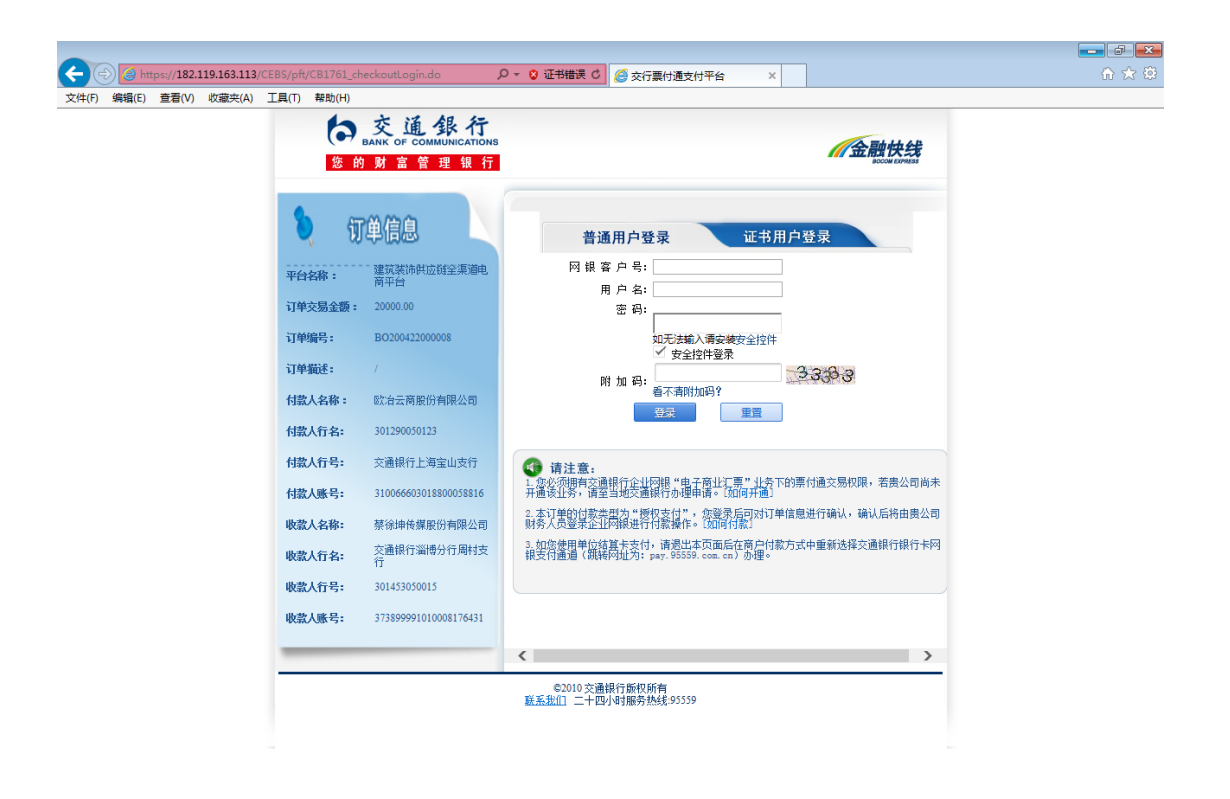

CH  $\oplus$   $\begin{array}{ccc} 0 & 0 & 0 \\ 0 & 0 & 0 \end{array}$  +  $\begin{array}{ccc} 11:28 \\ 2020/4/23 \end{array}$ 

3.关闭该界面,另行登录交通银行企业网银。

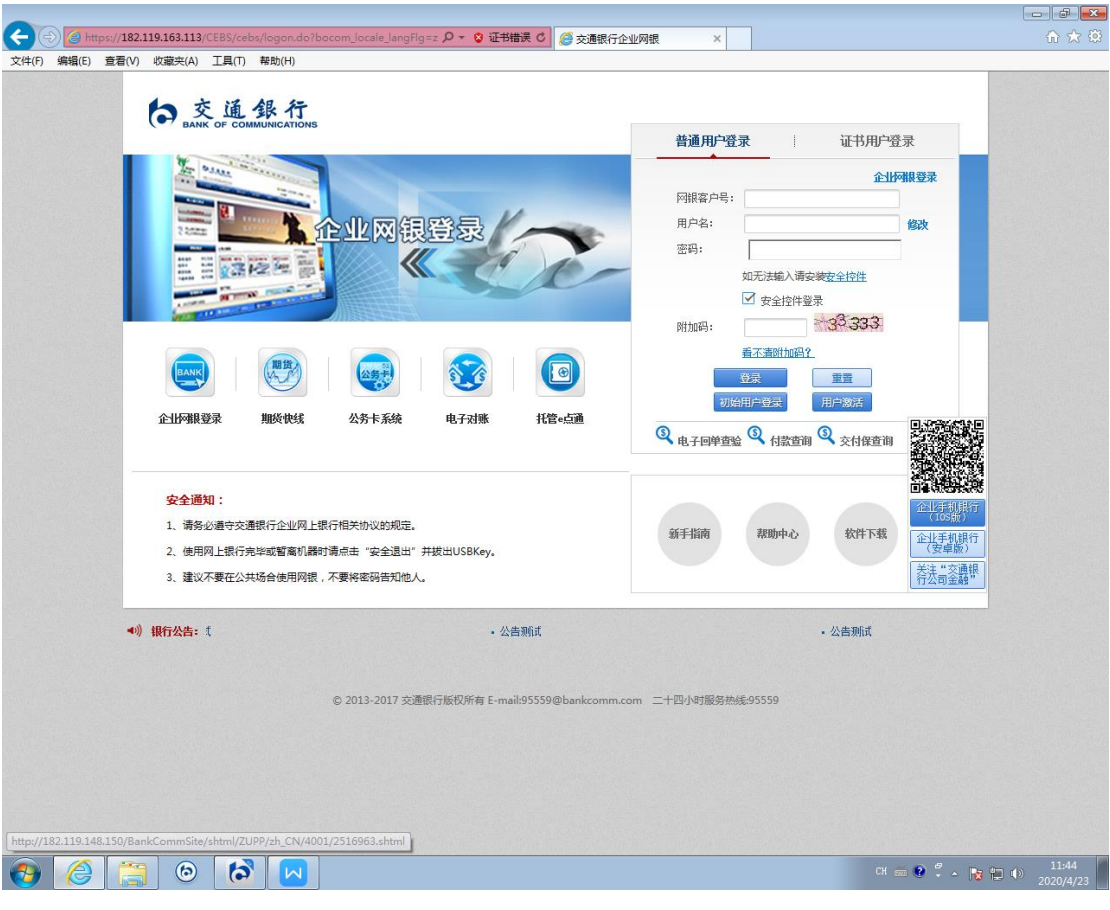

4.经办人员,通过"专项服务"-"票付通"路径进入交易 界面。

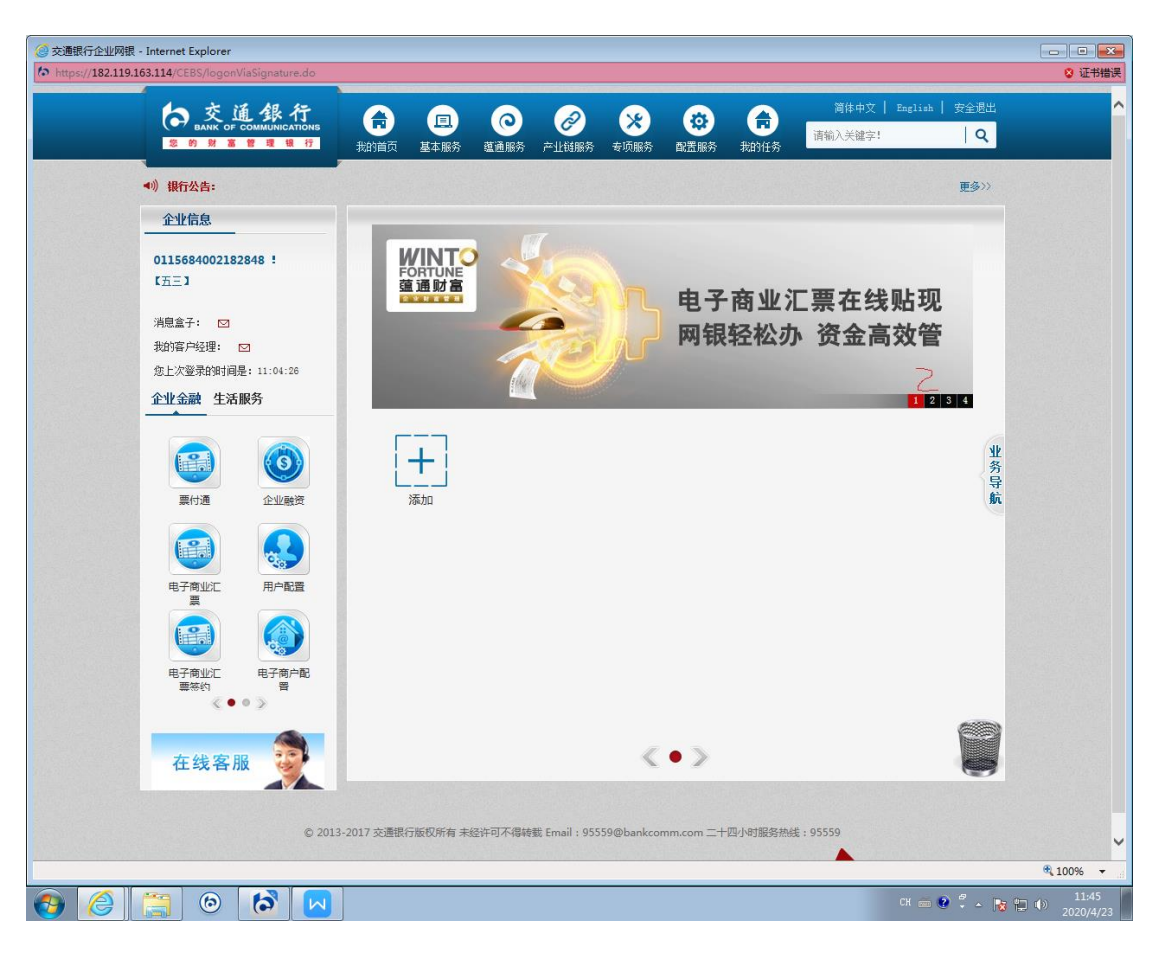

5.点击"待处理任务"。

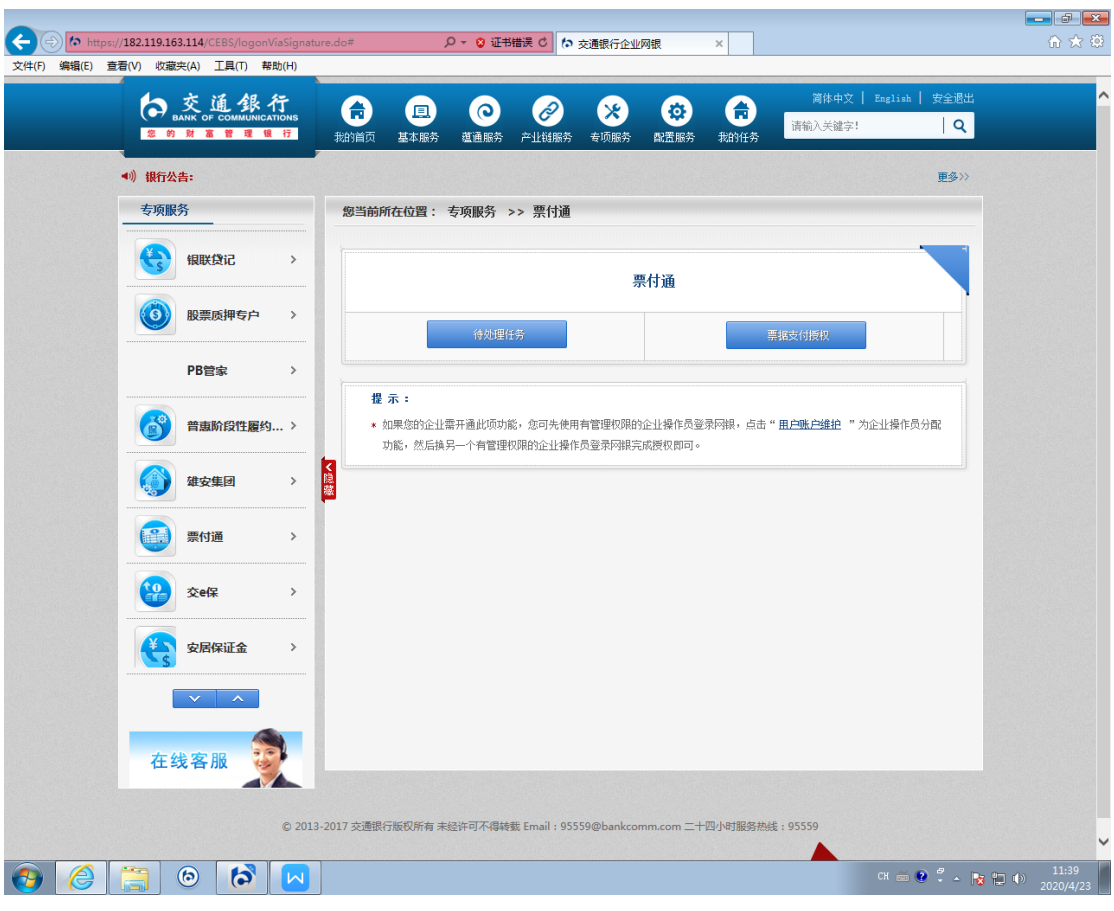

## 6.申请业务类型选择"选择票据"。

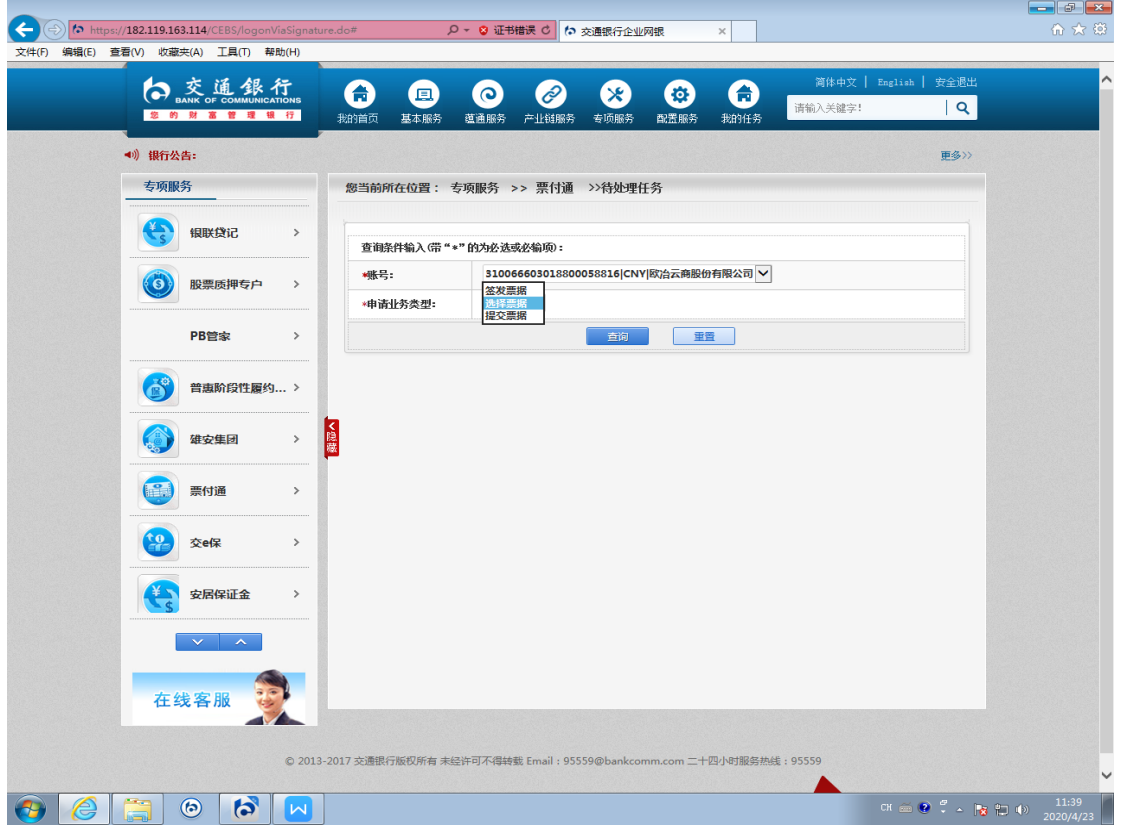

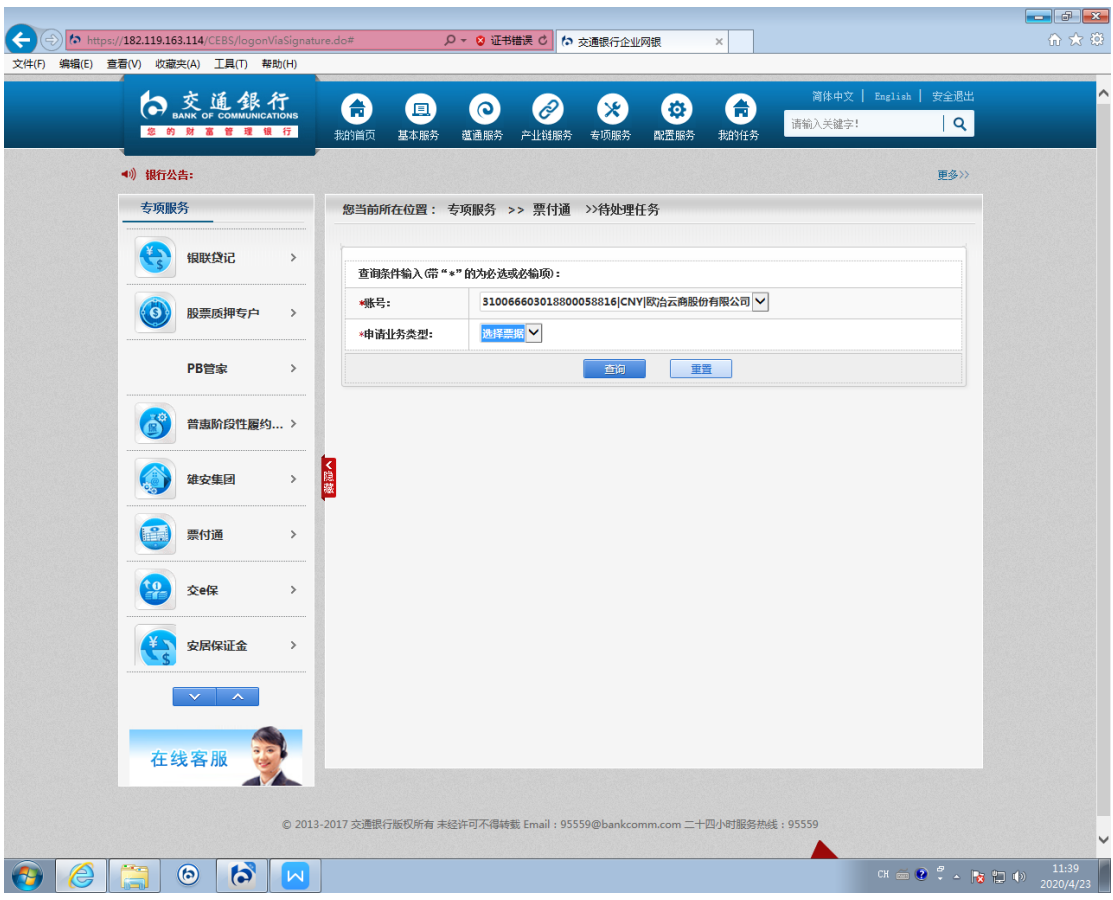

7.选择进入票据锁定交易界面,选择要支付的票据,点击"添 加到支付列表",确认后点击"提交"按钮。

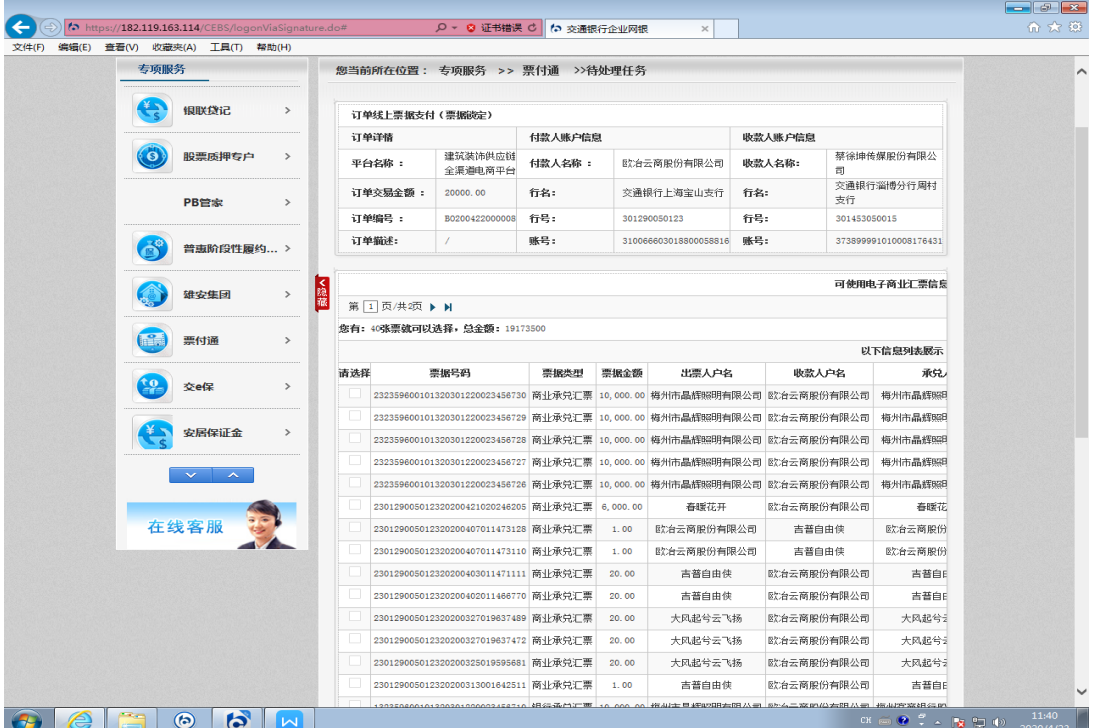

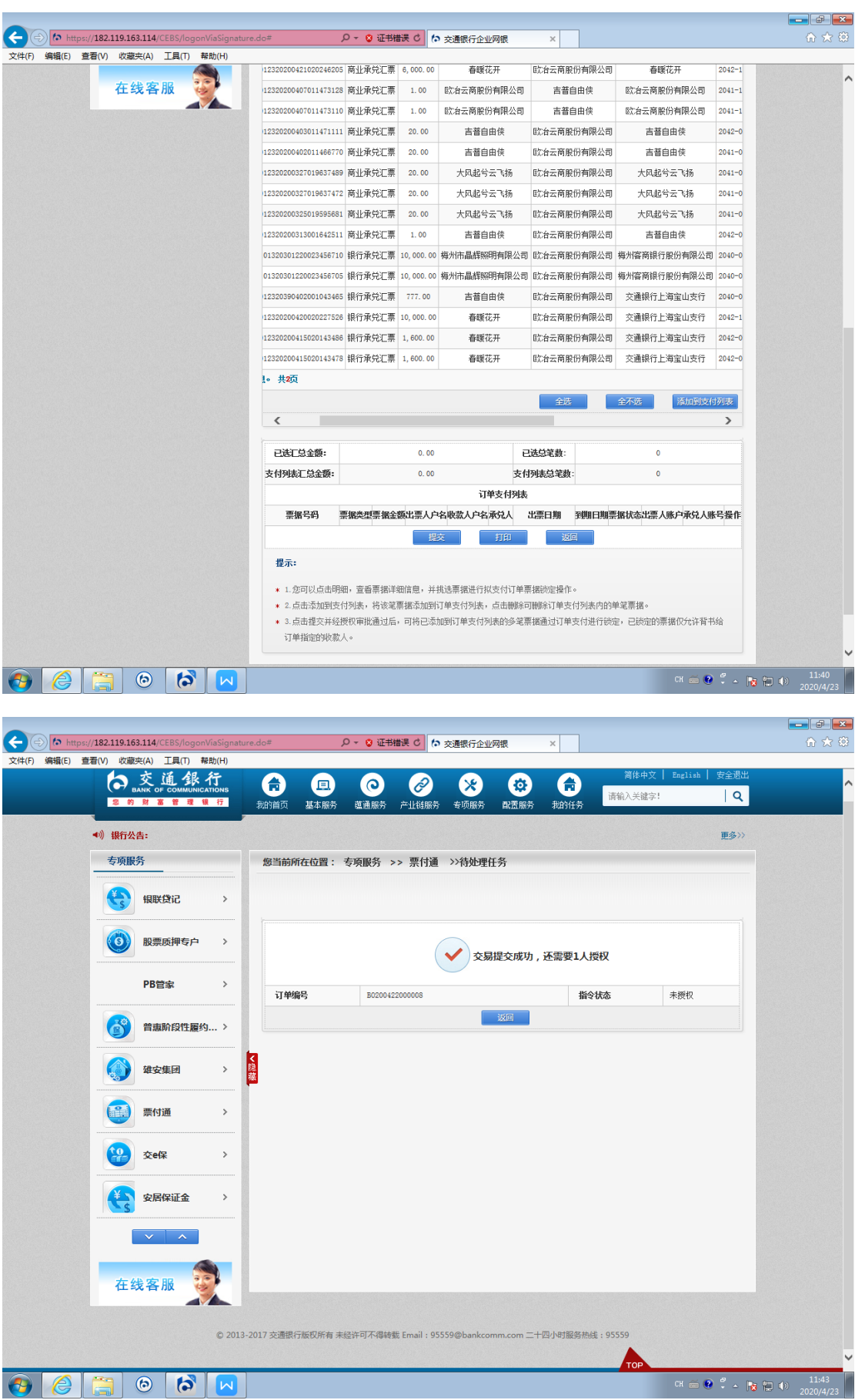

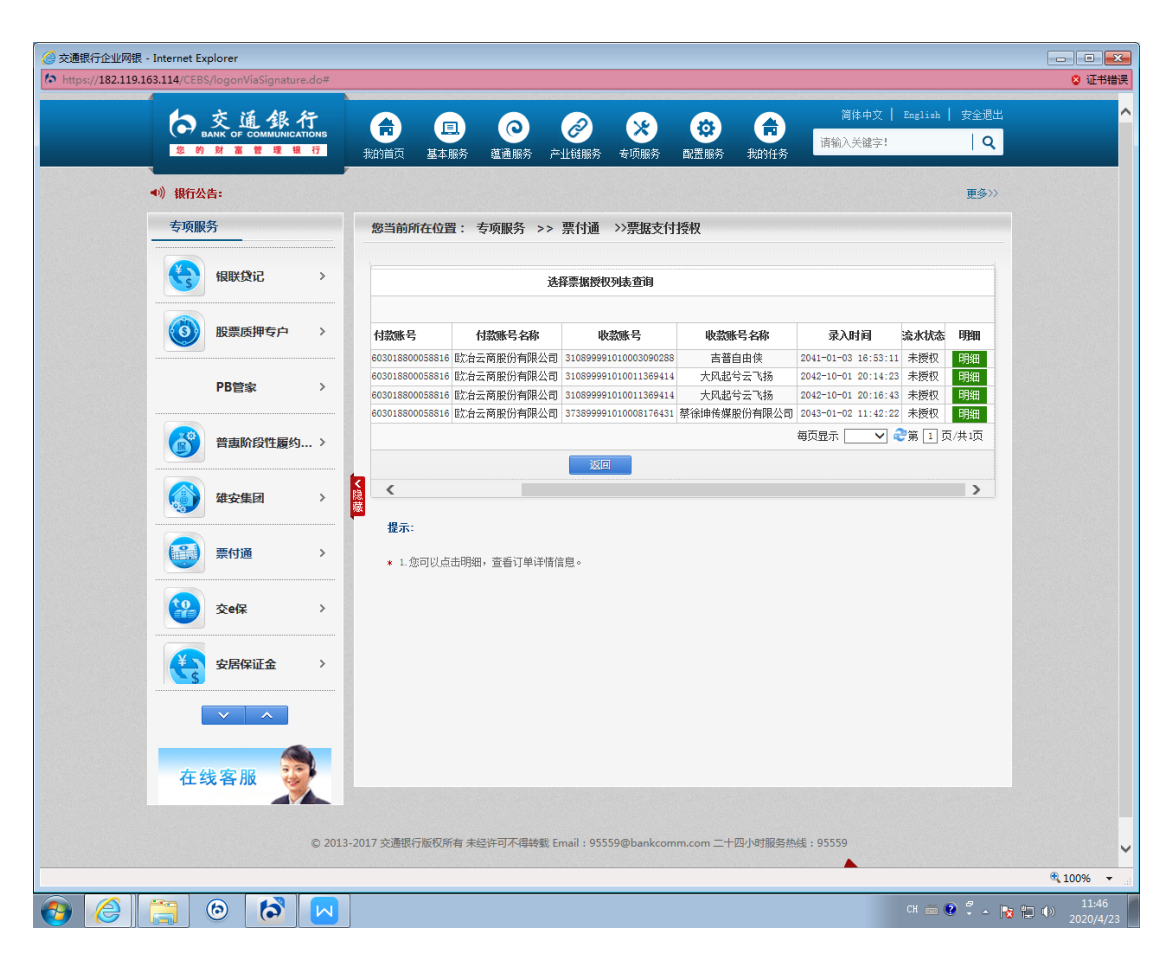

(二)选择票据授权。

8.授权人员登录网银,通过专项服务-票付通路径进行到授 权界面,选择授权行为"挑选票据",选择要支付的订单点 击"明细",核对订单信息及票据信息,点击"同意"或者 "拒绝"。

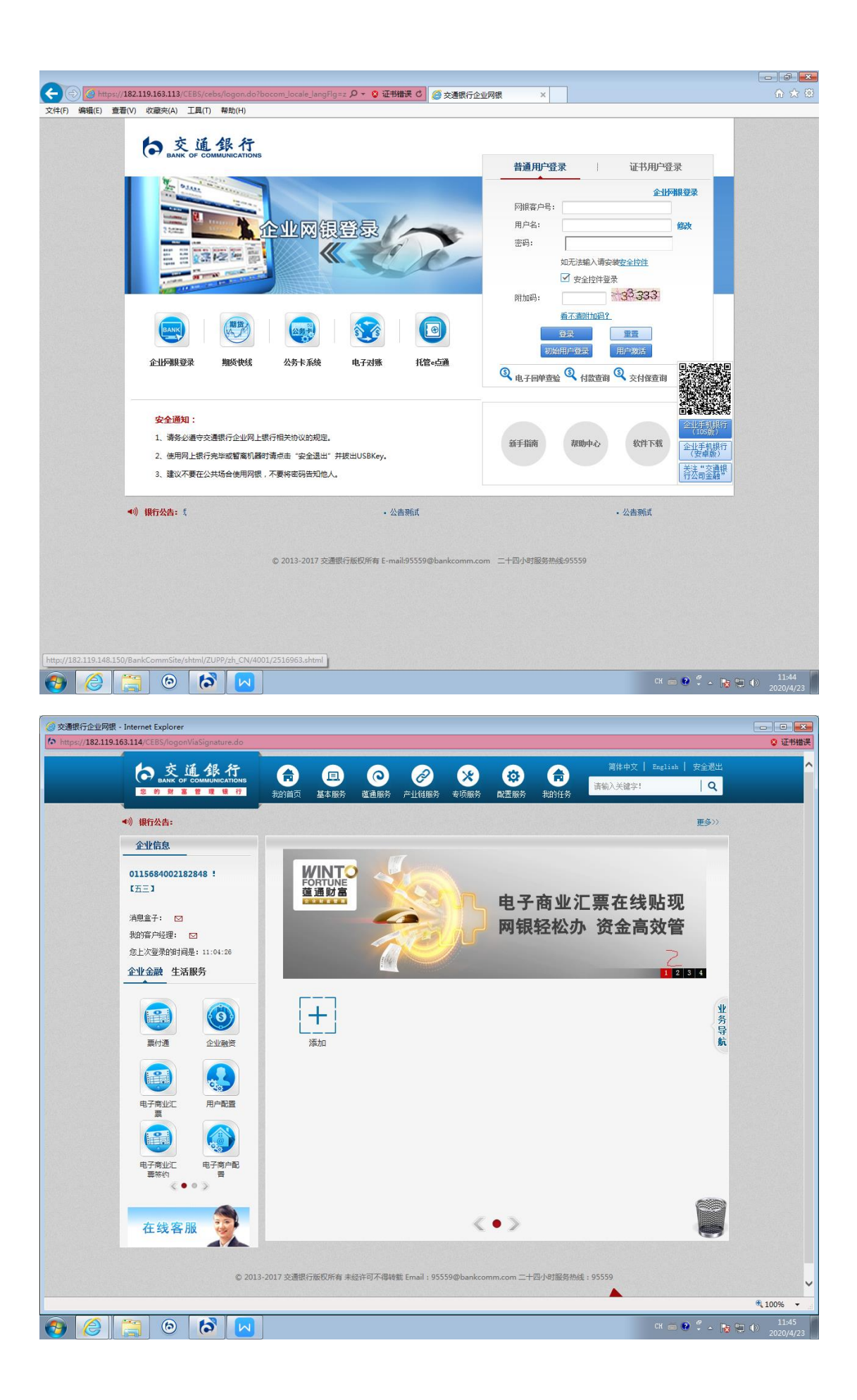

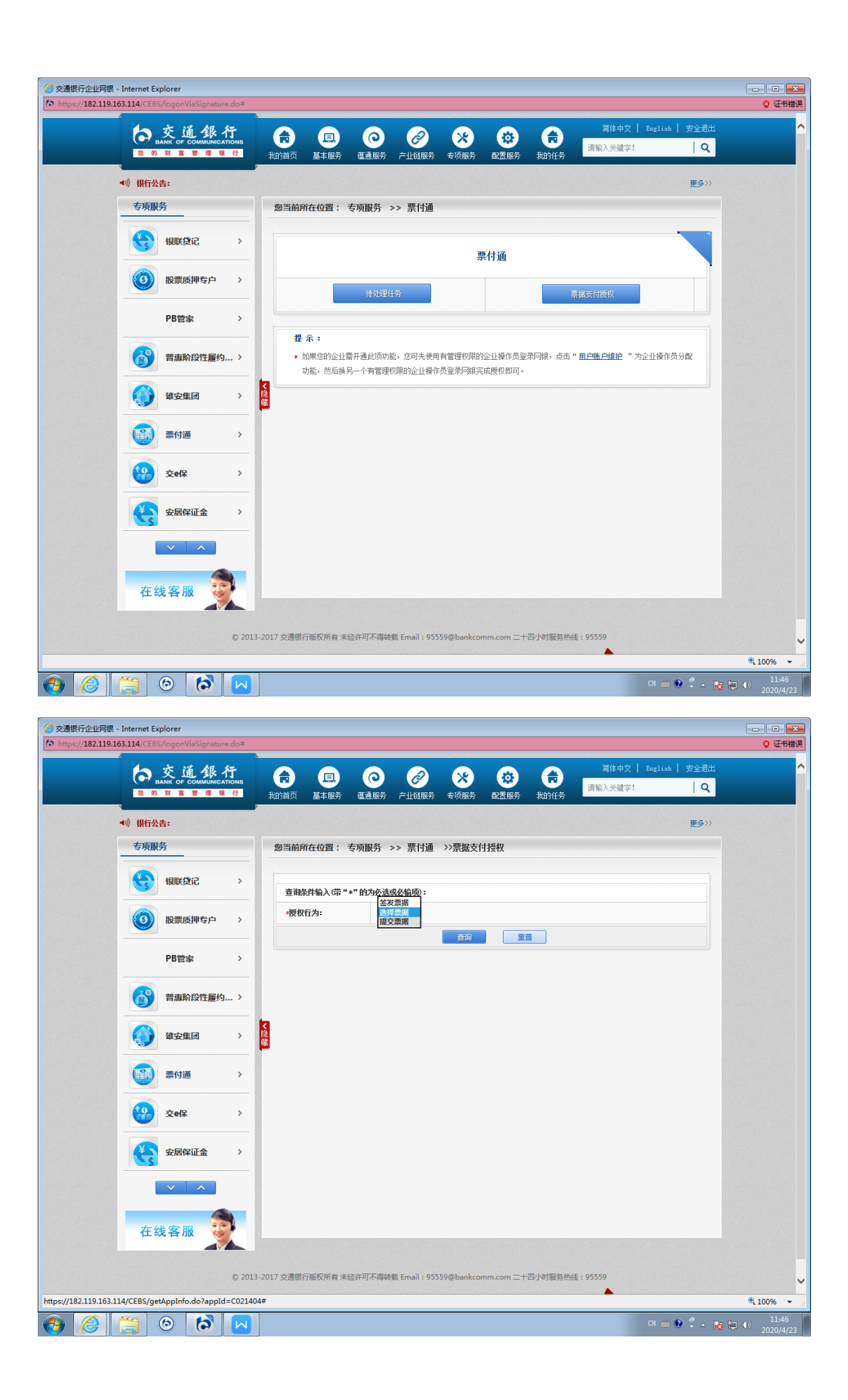

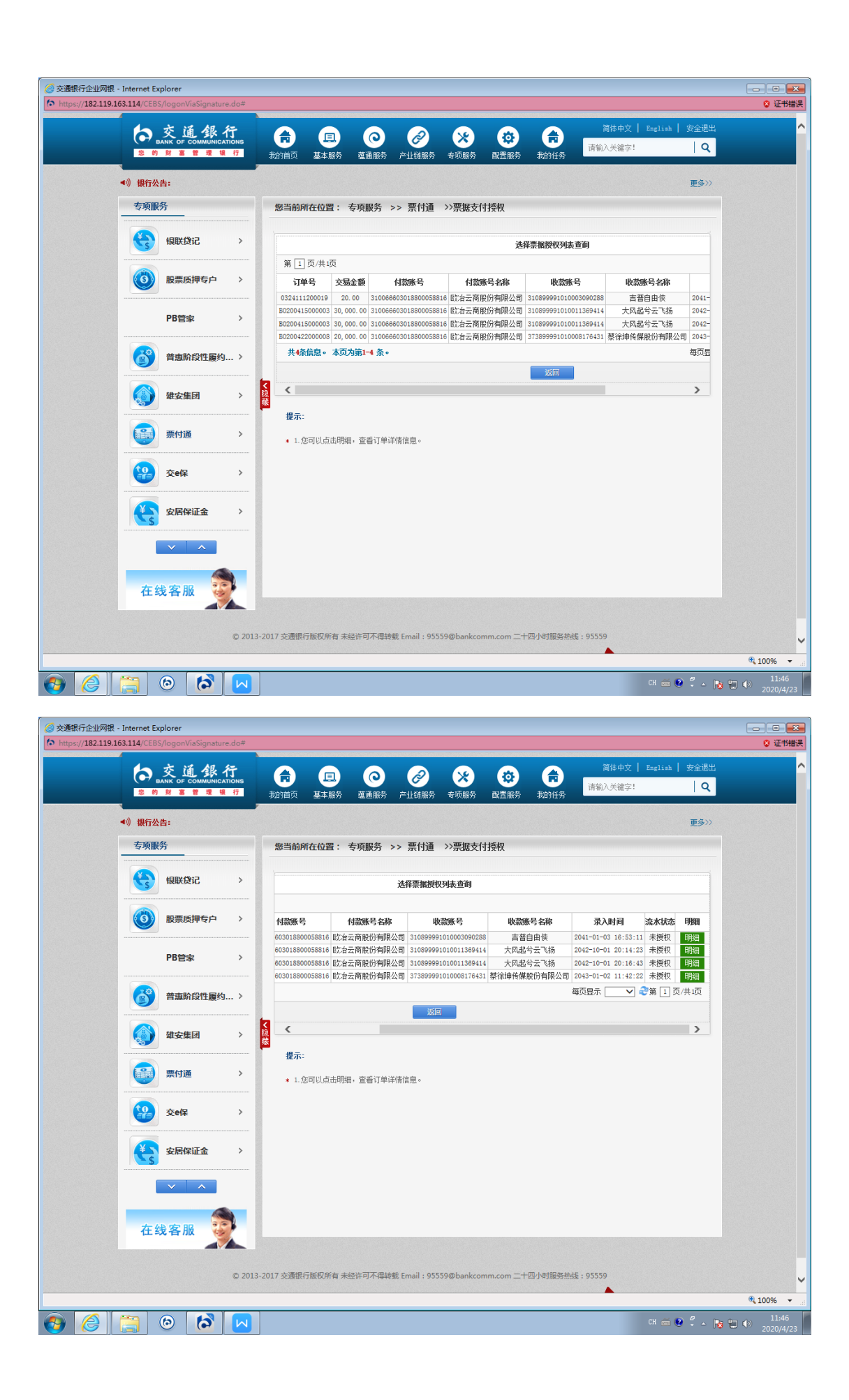

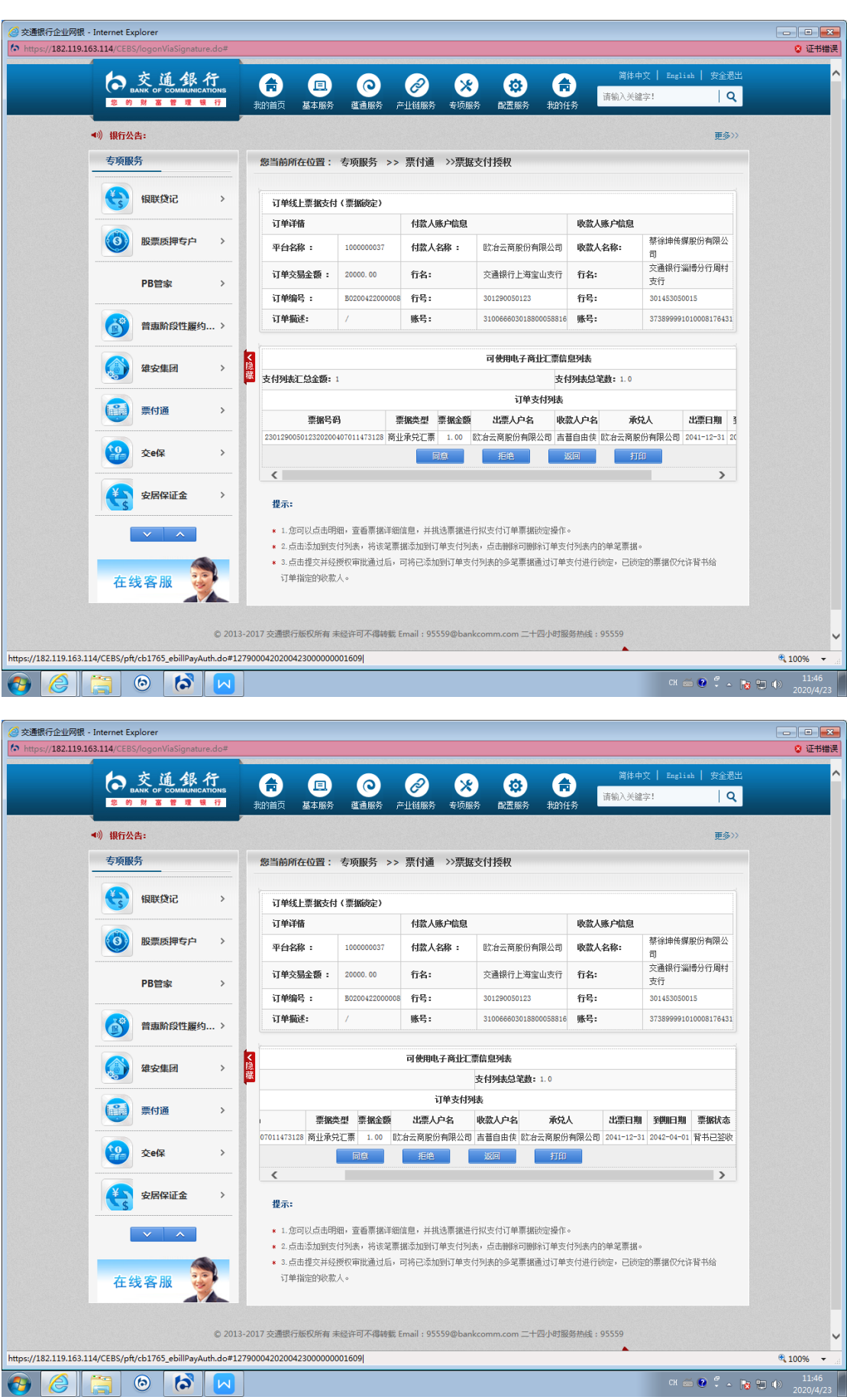

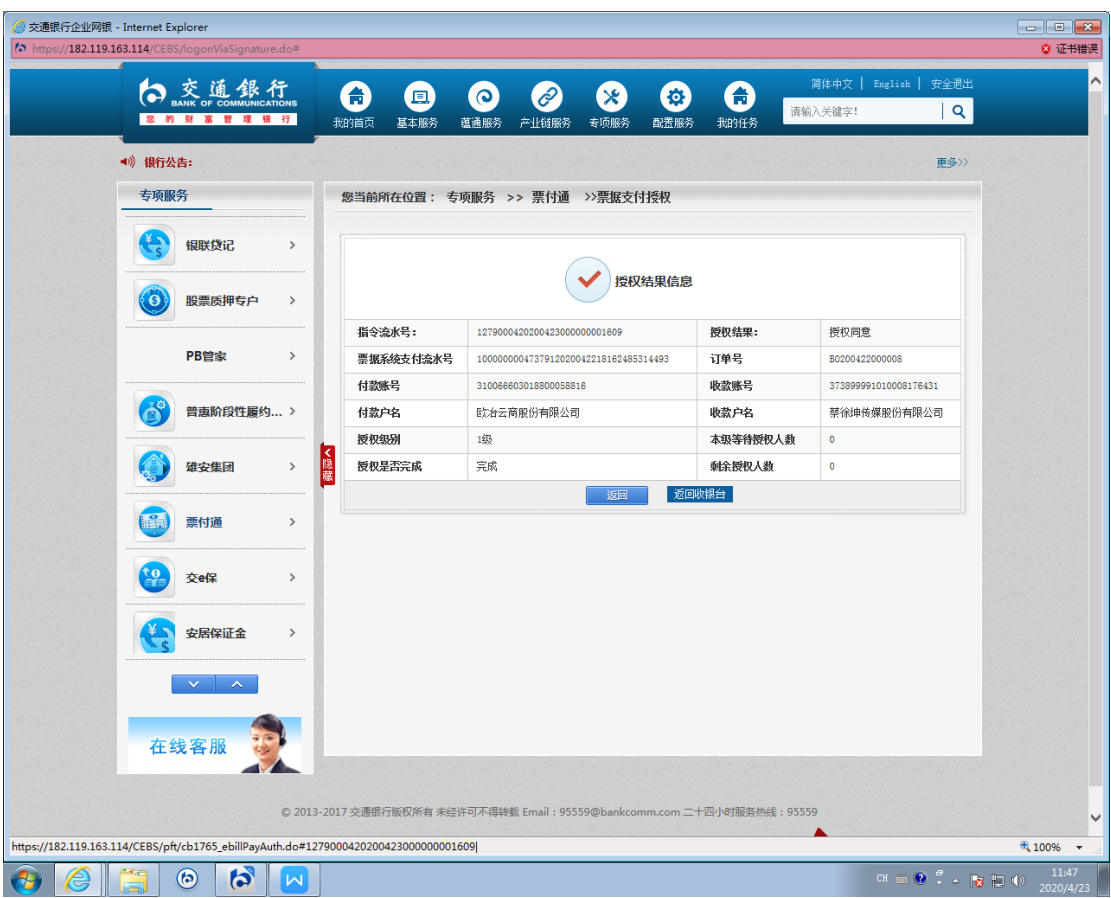

(三)提交票据(背书)经办。

9.经办人员登陆企业网银。通过"专项服务"-"票付通"路 径进入交易界面。

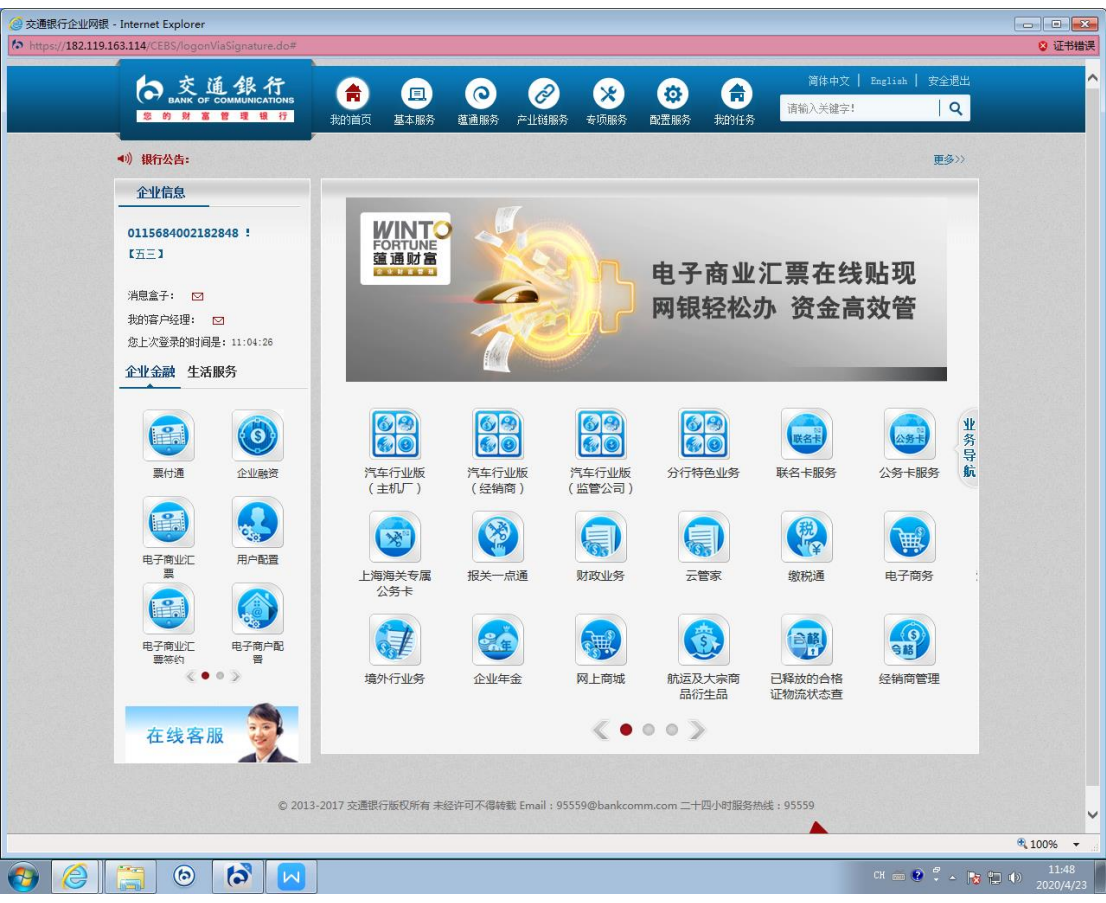

10.选择"待处理任务"。

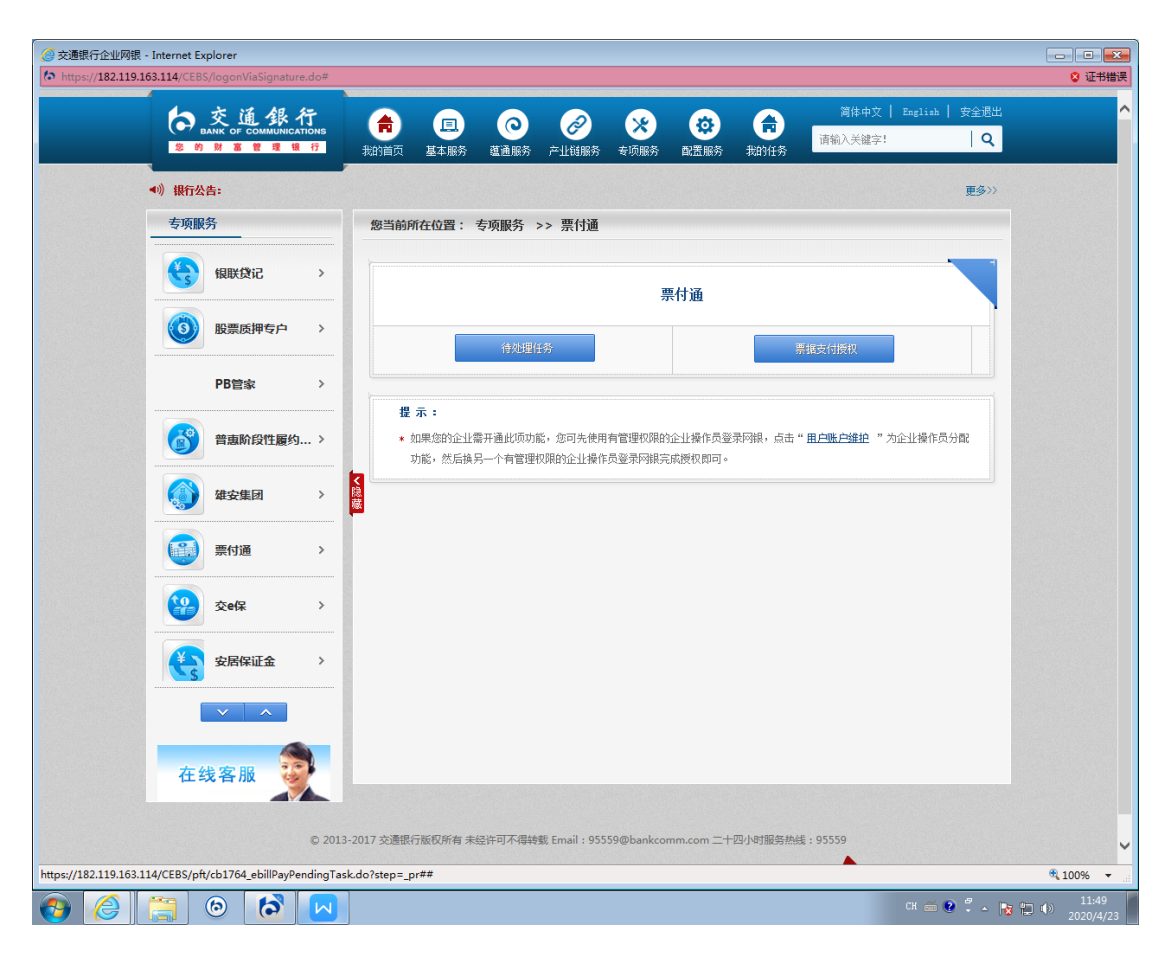

## 11.申请业务类型选择"提交票据",点击"查询"。

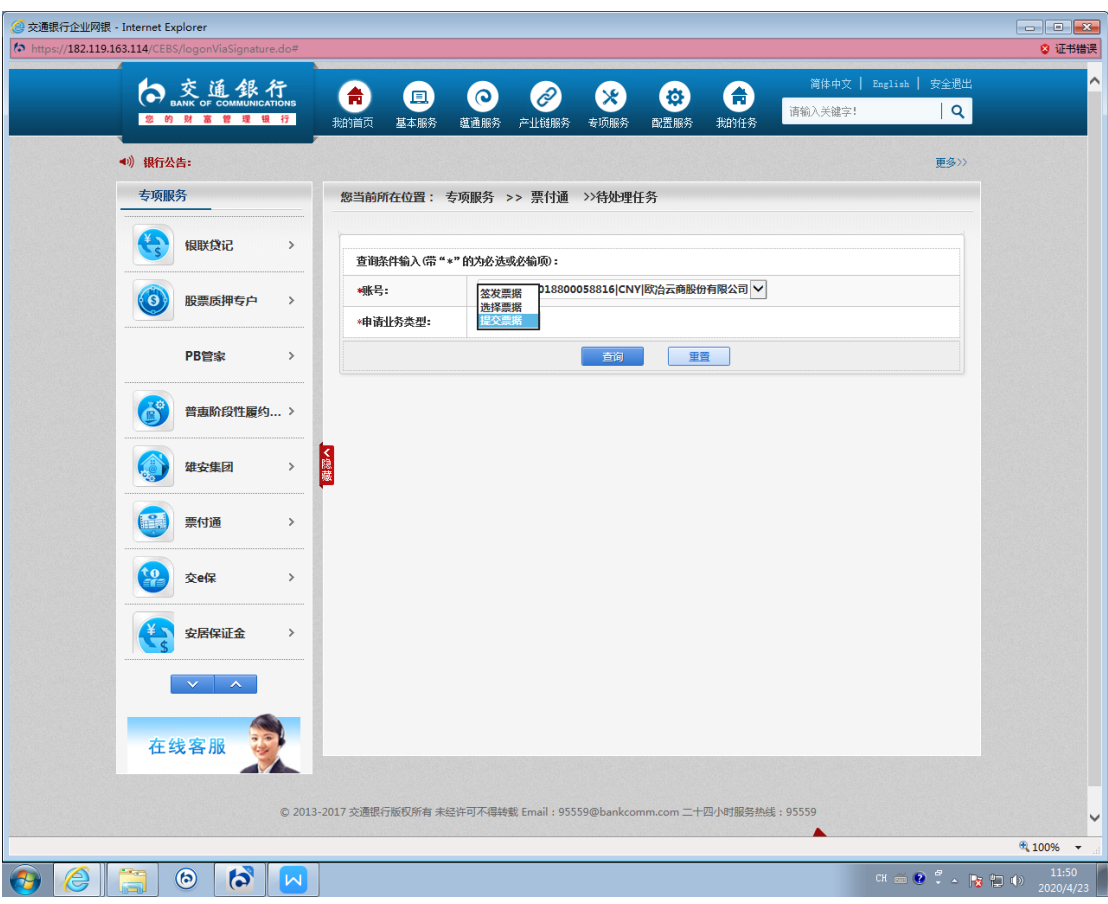

12.根据订单编号选择要支付的订单,点击"明细"。

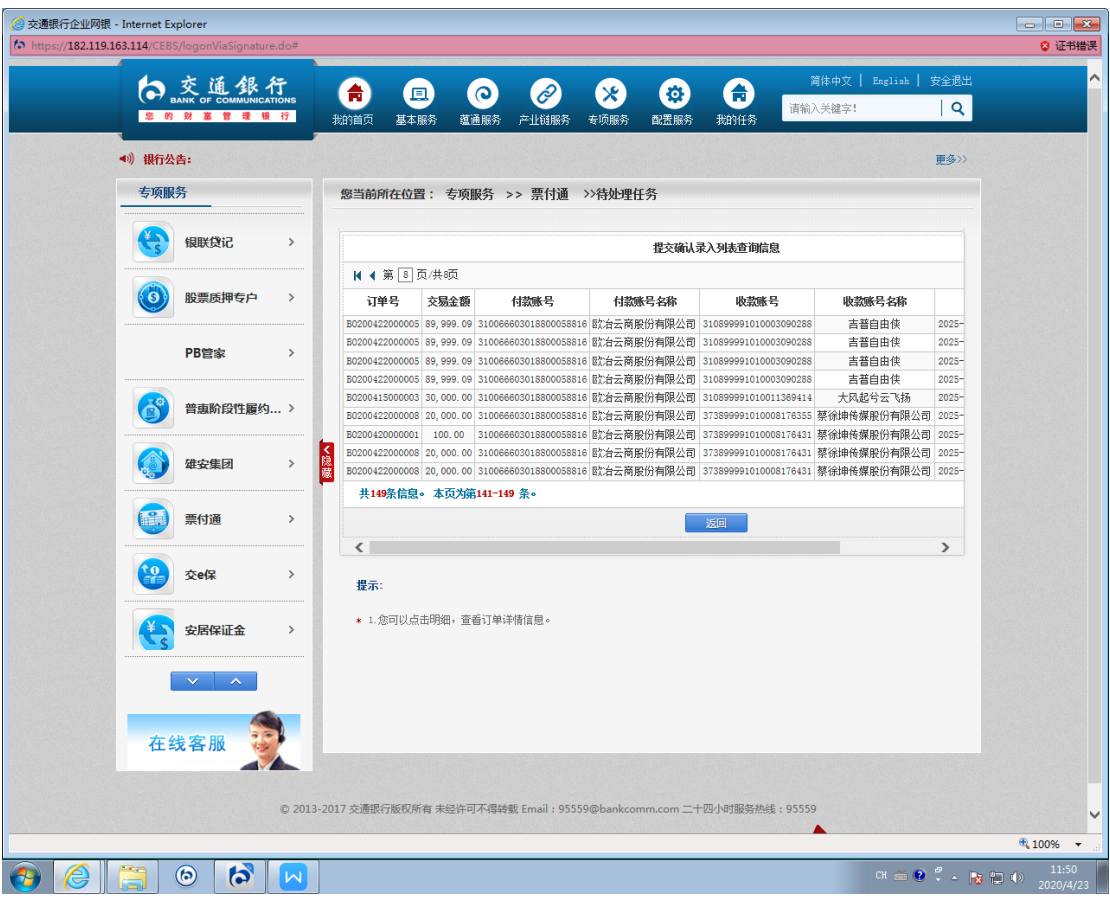

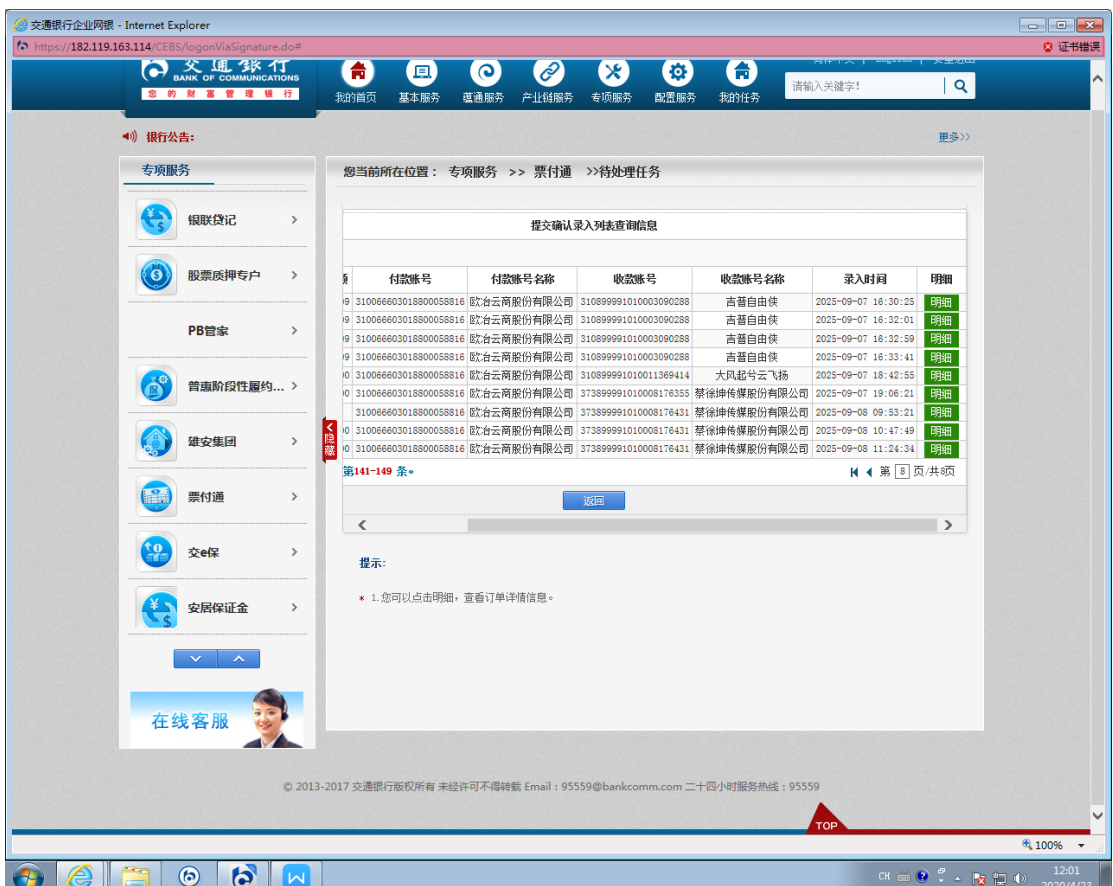

13.进入"票据背书及资金混合支付"界面。核对订单信息及 票据信息无误后点击"提交"。

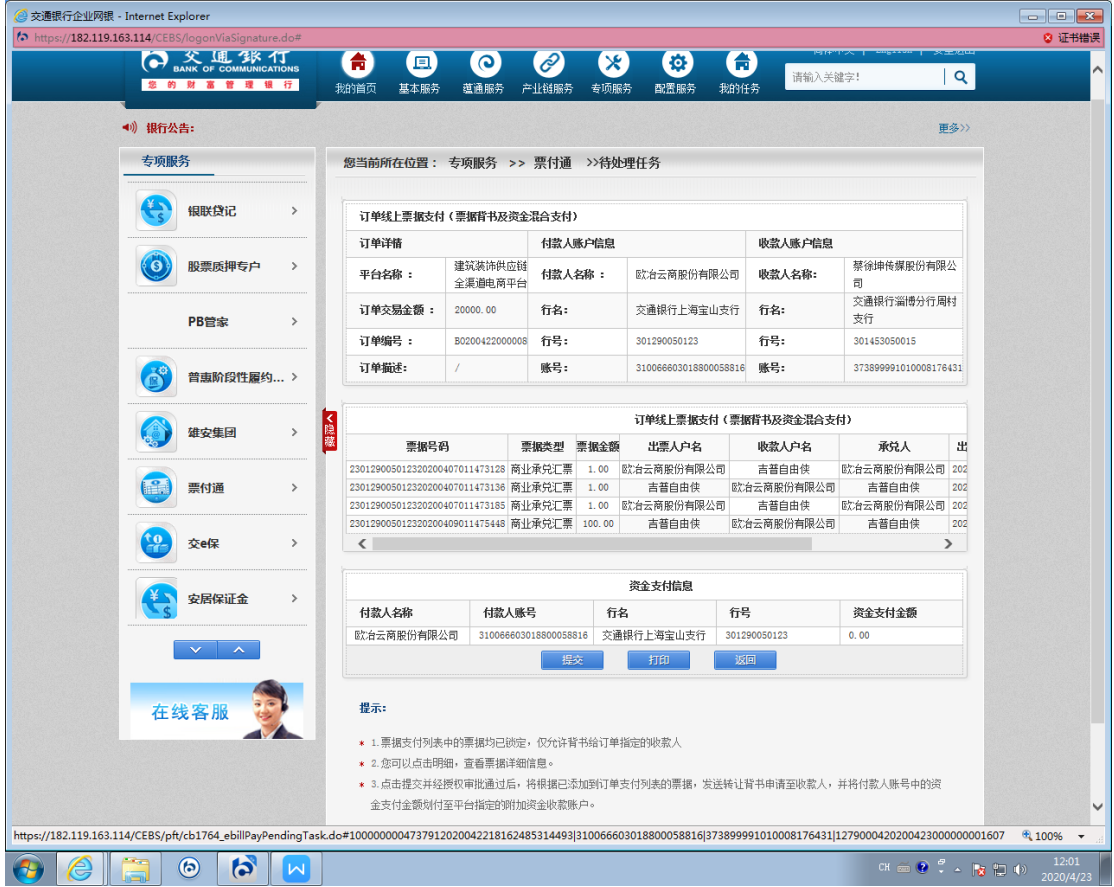

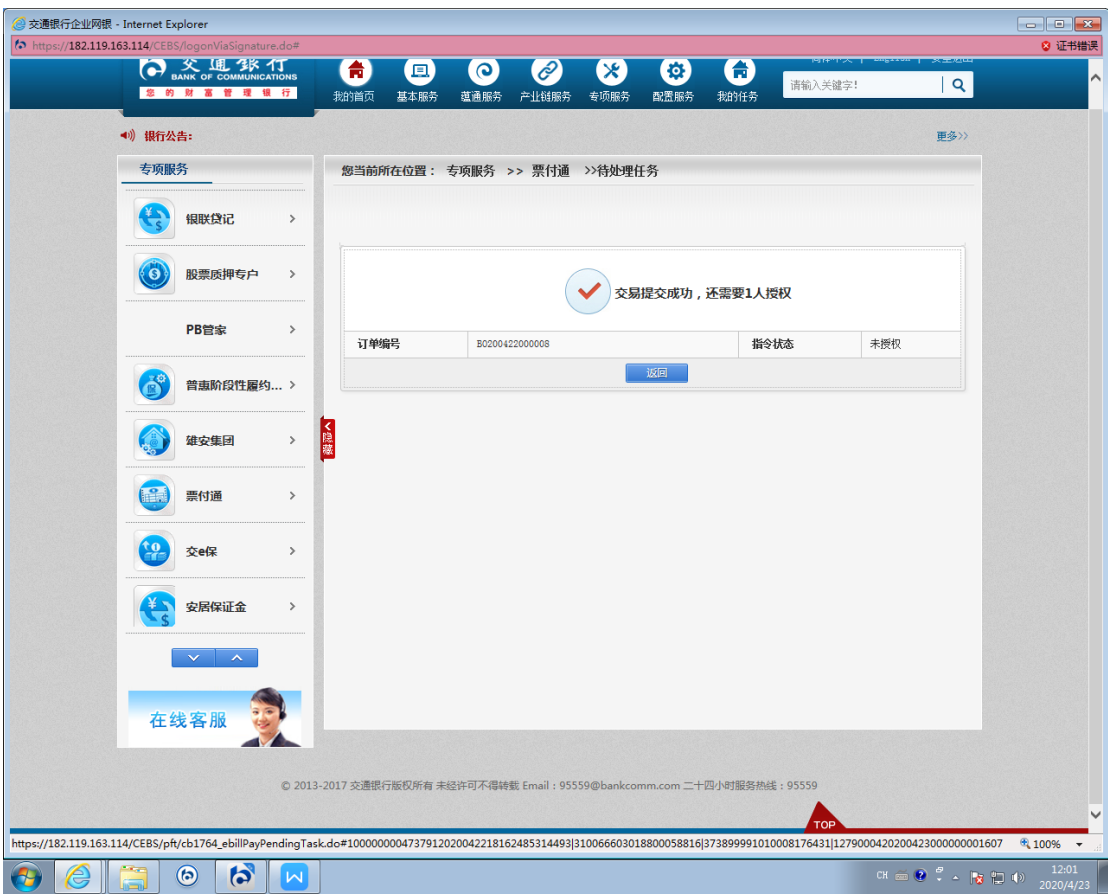

(四)提交票据(背书)授权。

14.授权人员登录企业网银,授权提交票据(票据背书及资金 混合支付)。

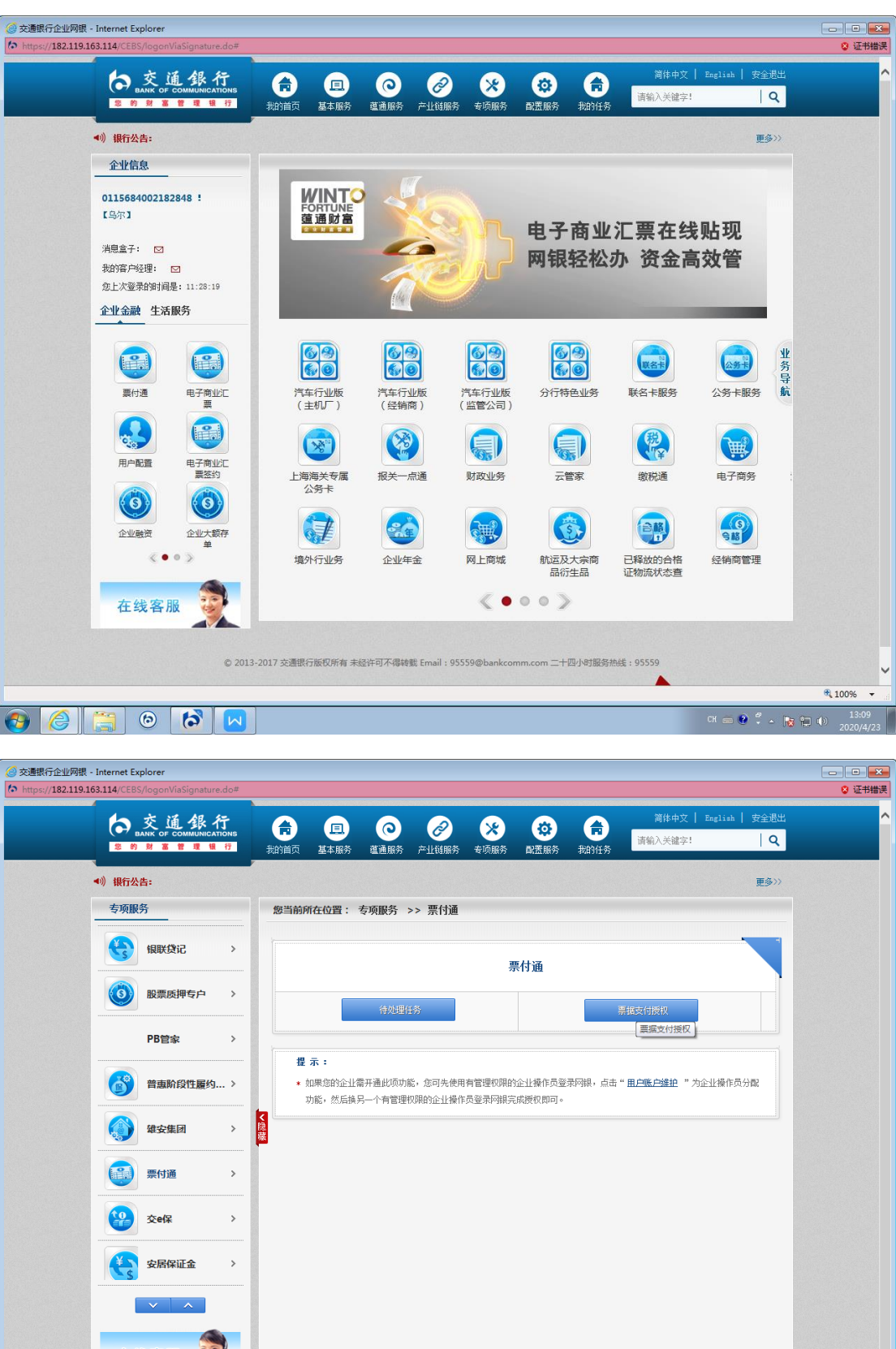

在线客服 3  $R_{100\%}$  + CH  $\oplus$   $\stackrel{\Theta}{\longleftarrow}$   $\bullet$   $\stackrel{\Theta}{\longleftarrow}$   $\stackrel{\circ}{\longleftarrow}$  (i)  $\stackrel{13:09}{2020/4/23}$  $\begin{array}{|c|c|c|c|c|c|} \hline \textbf{A} & \textbf{B} & \textbf{B} & \text$ 

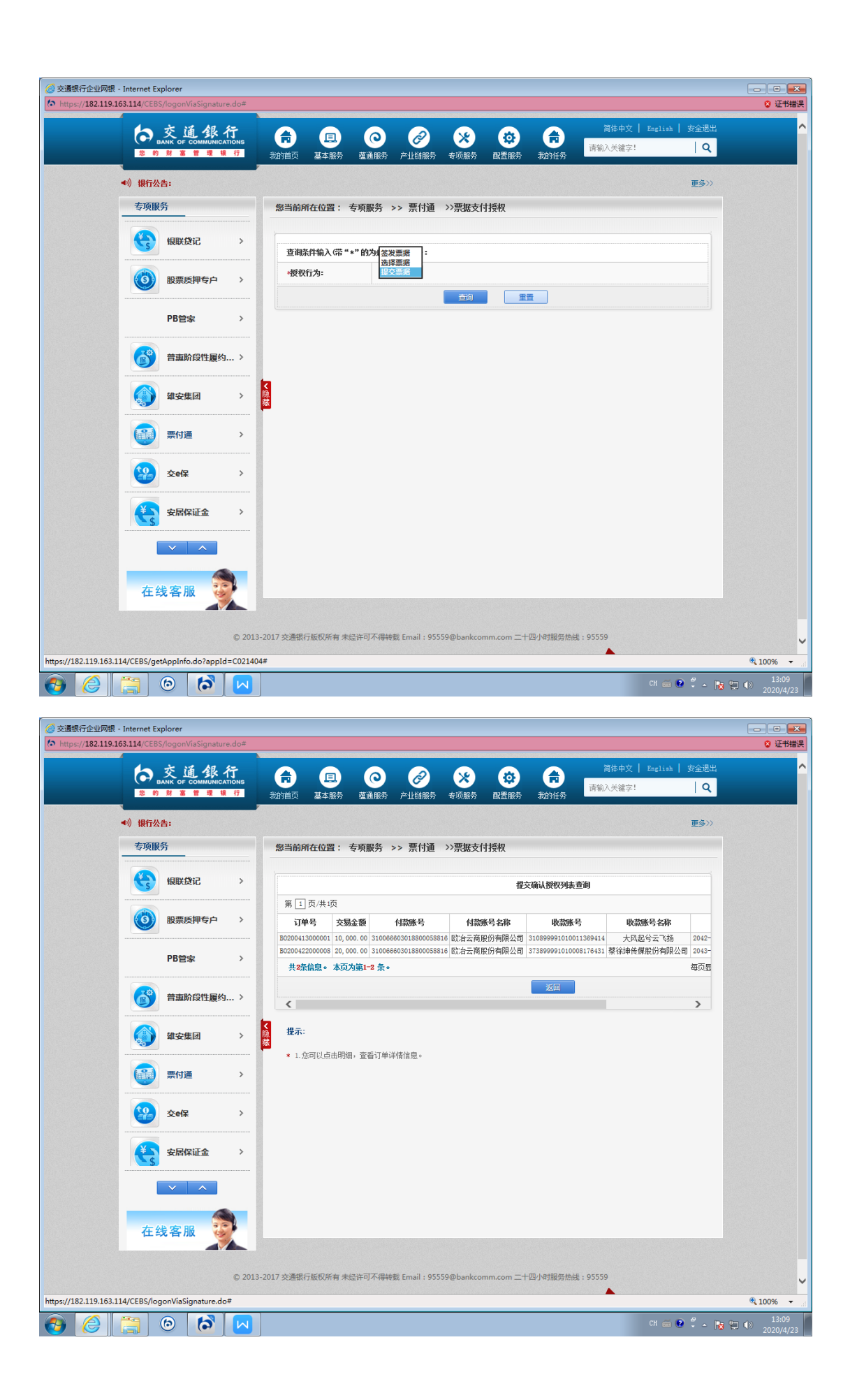

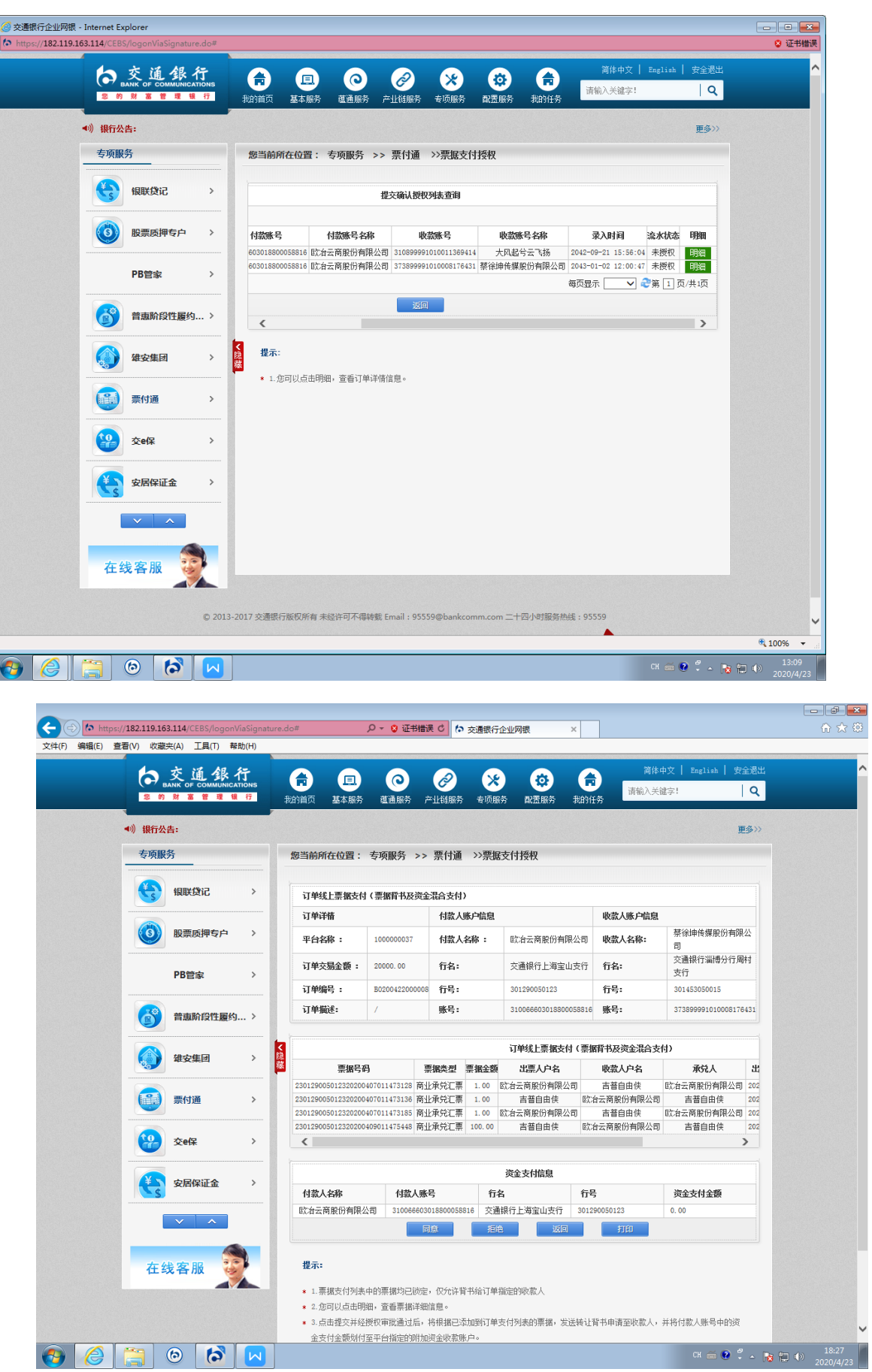

 $\overline{\phantom{0}}$ 

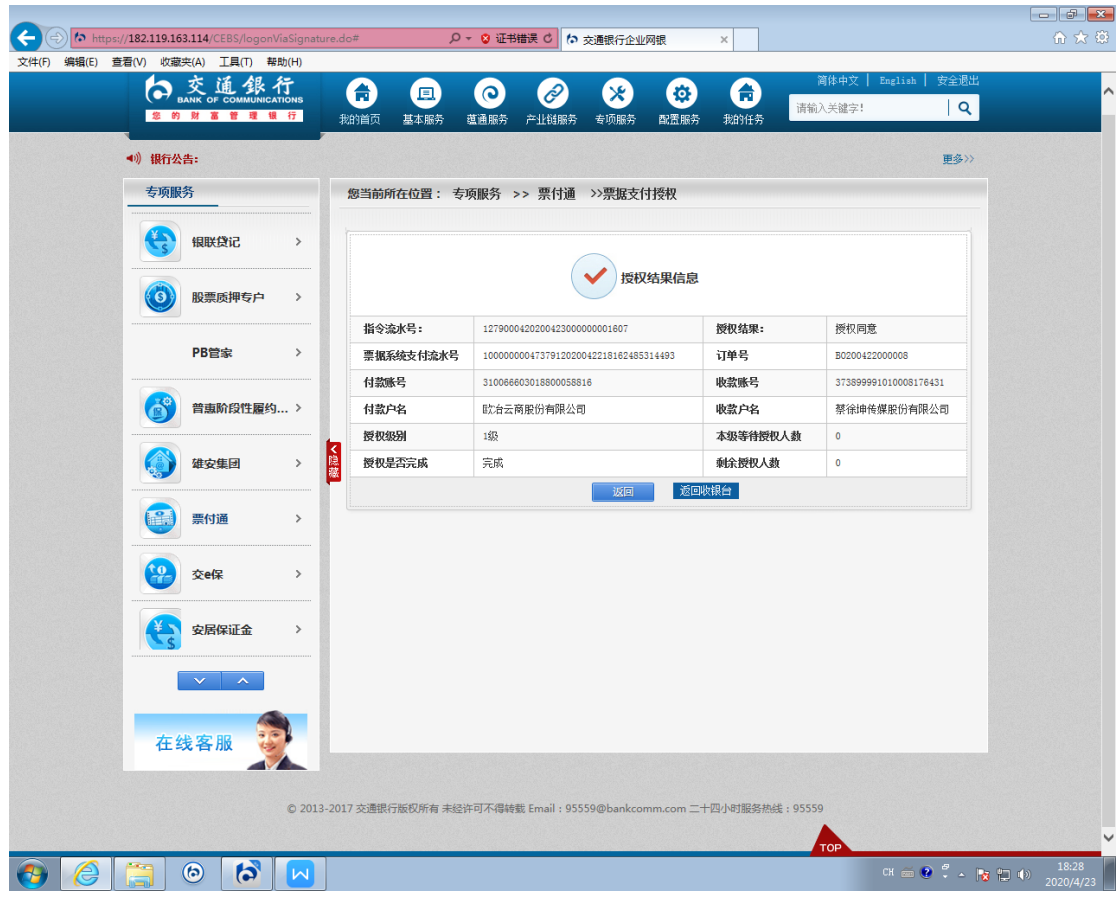